# **LVP615D LED HD Video Processor User Manual V1.2**

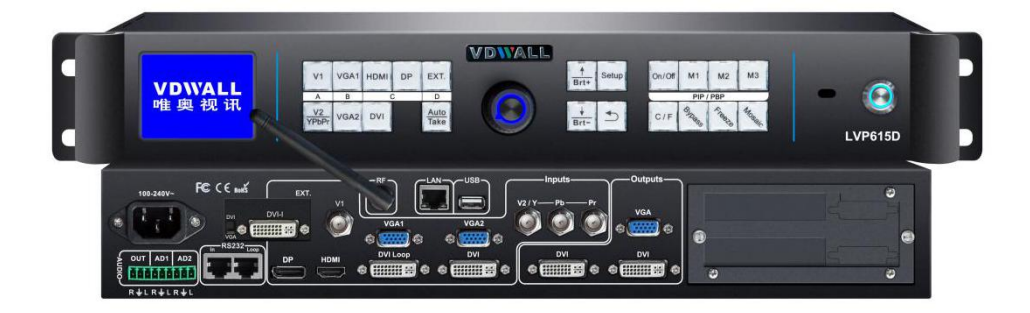

Tel: +86-755-2675 0210 / 2650 1506 / 2663 6668

- Fax: +86-755-2675 0185
- Add: Room 1001, 10th Floor, Tower 4, Fangda-city, Longzhu 4th Road, Nanshan District, 518073 Shenzhen, China
- Web: en.vdwall.cn; www.videowall.cn

# Content

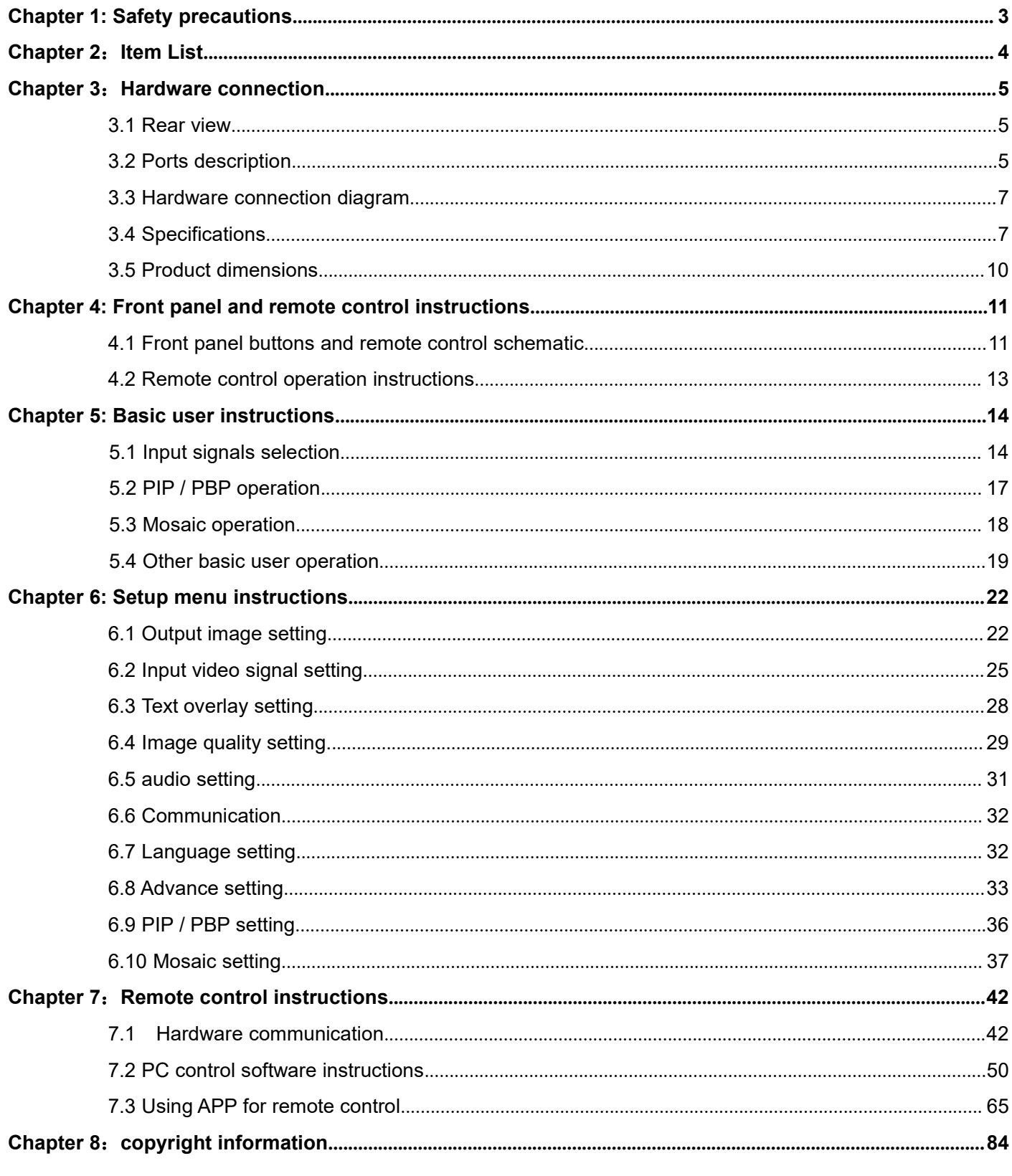

# <span id="page-2-0"></span>**Chapter 1: Safety precautions**

# !**Danger**

There is high voltage in the processor, to prevent any unexpected hazard, unless you are maintenance, please do not open the cover of the device.

### !**Warning**

- 1. This device shall not encounter water sprinkle or splash, please do not place anything containing
- water on this device.<br>2. To prevent fire, keep this device far from any fire source.
- 3. If this device gives out any strange noise, smoke or smell, please immediately unplug the power cord from receptacle, and contact local dealer.
- 4. Signal cables are not hot swappable.

# !**Caution**

- 1. Please thoroughly read this manual before using this device, and keep it well for future reference.
- 2. In the event of lighting or when you are not going to use the device for a long time, please pull the power plug out of receptacle.
- 3. Nobody other than professional technicians can operate the device, unless they have been appropriately trained or under guidance of technicians.
- 4. To prevent equipment damage or electric shock, please don't fill in anything in the vent of the device.
- 5. Do not place the device near any water source or anywhere damp.
- 6. Do not place the device near any radiator or anywhere under high temperature.
- 7. To prevent rupture or damage of power cords, please handle and keep them properly.
- 8. Please immediately unplug power cord and have the device repaired, when
	- 1) Liquid splashes to the device.
	- 2) The device is dropped down or cabinet is damaged.
	- 3) Obvious malpractice is found or performance degrades.

# <span id="page-3-0"></span>**Chapter 2**:**Item List**

Please unpack the product carefully, then check whether all the following things are included in the package. If anything is found missing, please contact the dealer.

# **Standard accessories**

The accessories supplied with this LED Video Processor may differ from

the figures contained in the User's Manual, but they are applicable for the regions where you live.(LED sending card is optional)

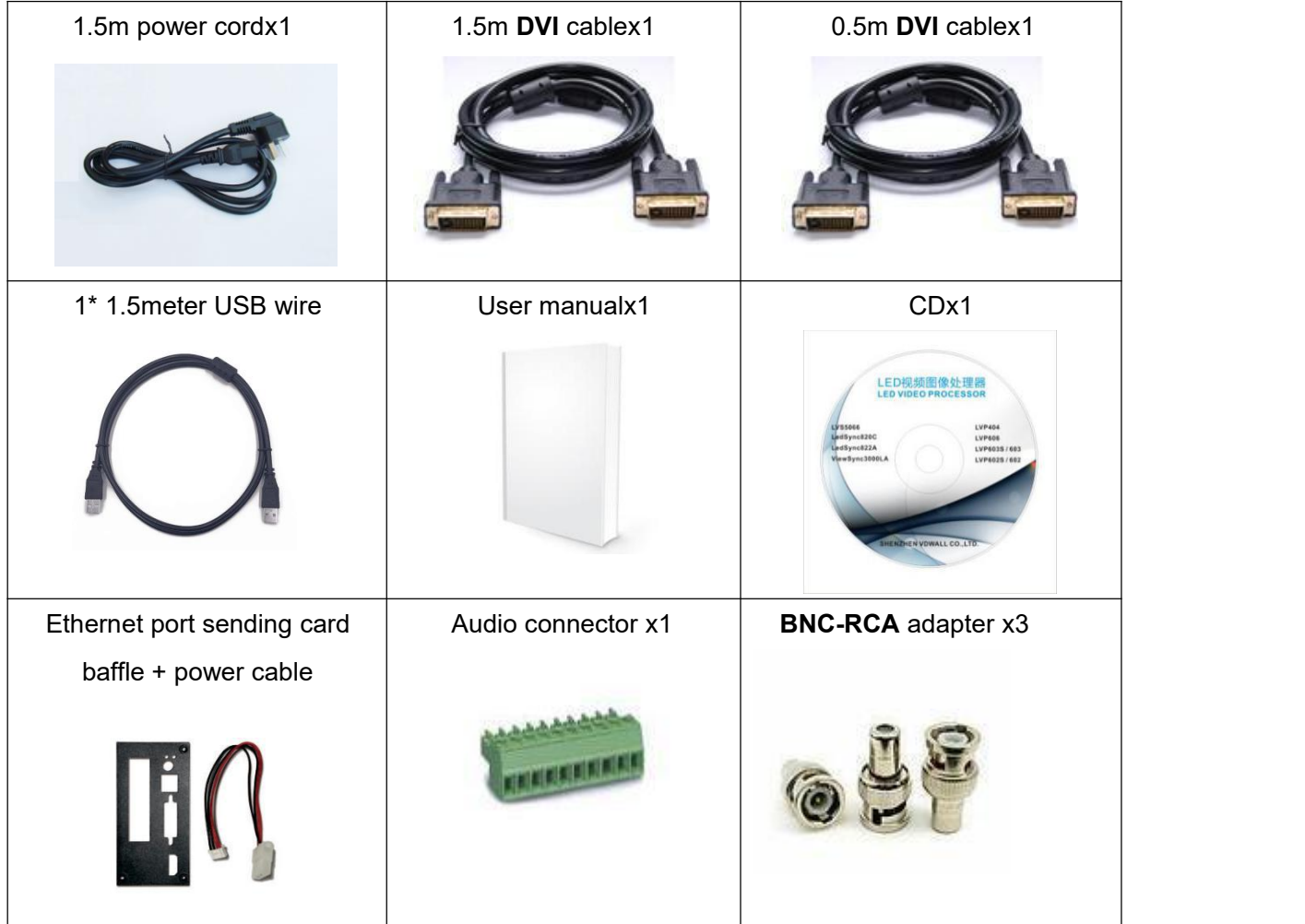

# <span id="page-4-0"></span>**Chapter 3**:**Hardware connection**

# <span id="page-4-1"></span>**3.1 Rear view**

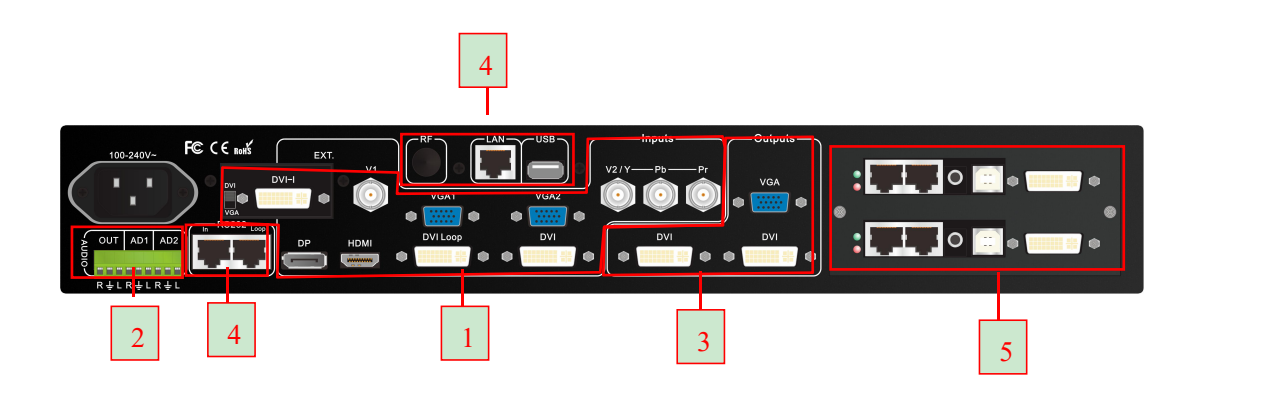

# <span id="page-4-2"></span>**3.2 Ports description**

# 3.2.1 Video signal inputs ( INPUT )

LVP615D supports 8 video signals input as follows:

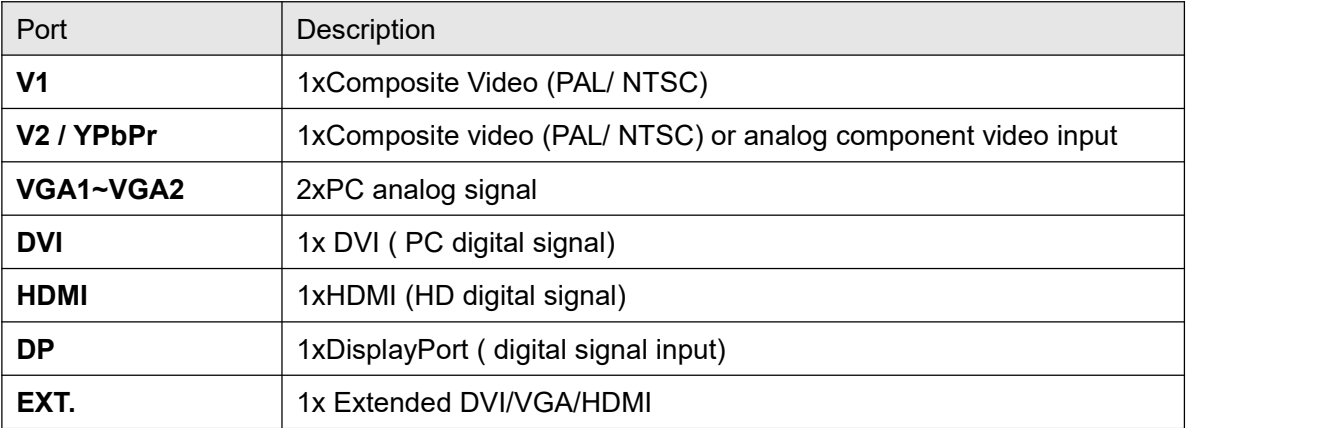

### 3.2.2 Audio input signals (AUDIO)

LVP615D supports 5-channel stereo audio inputs switching. Of which, 3 channels are DP and HDMI input. The other 2 channels are AD1, AD2 external audio input. AD1 and AD2 can be mapped to any one of signal inputs, and will be switched synchronous to the selection of video input signals.

#### 3.2.3 Video signal output

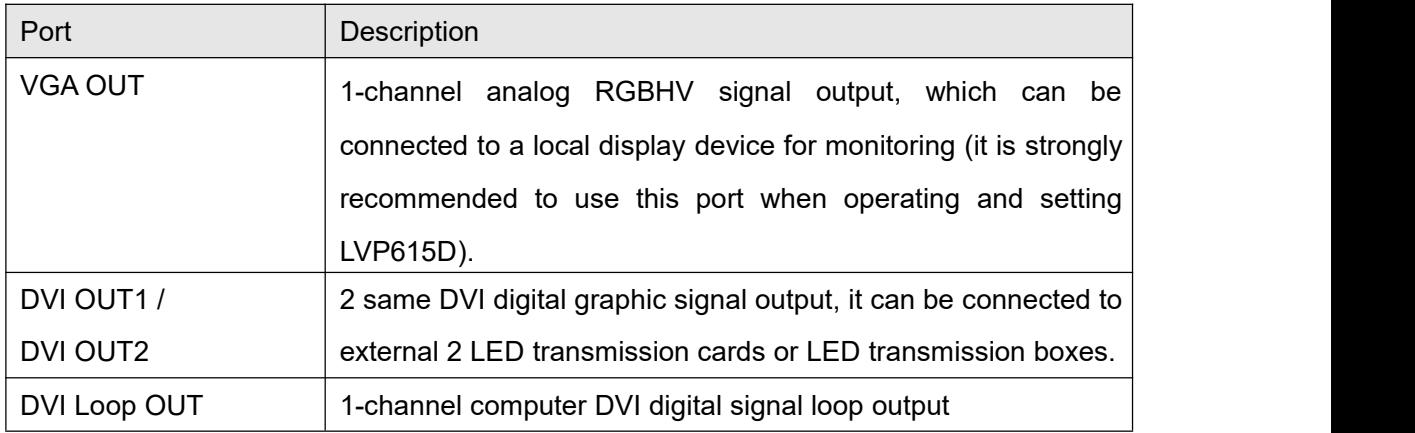

#### 3.2.4 Other ports

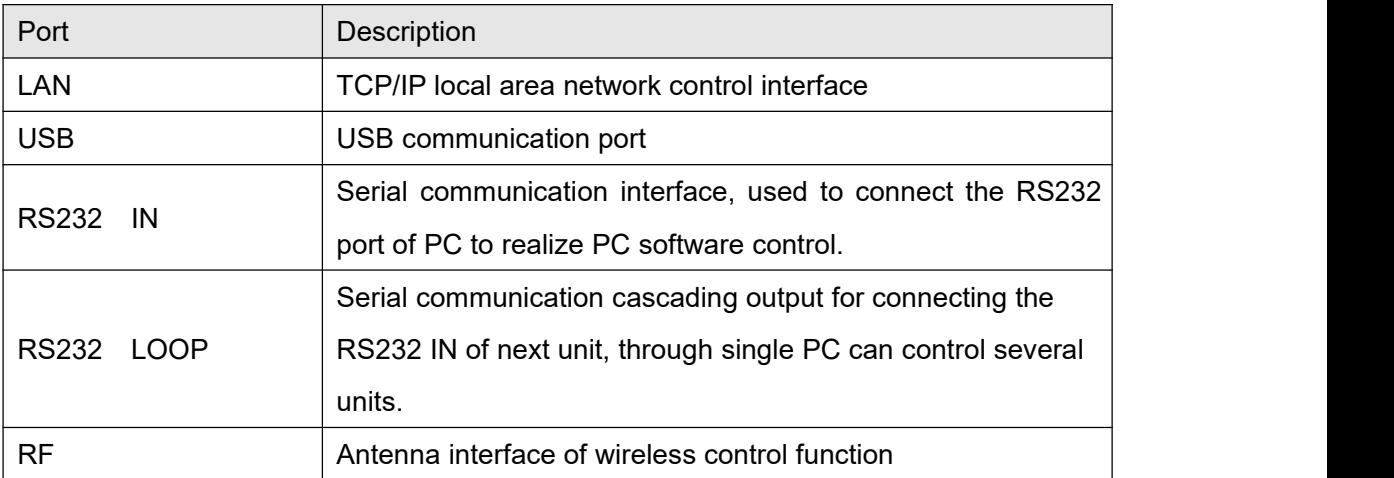

# <span id="page-6-0"></span>**3.3 Hardware connection diagram**

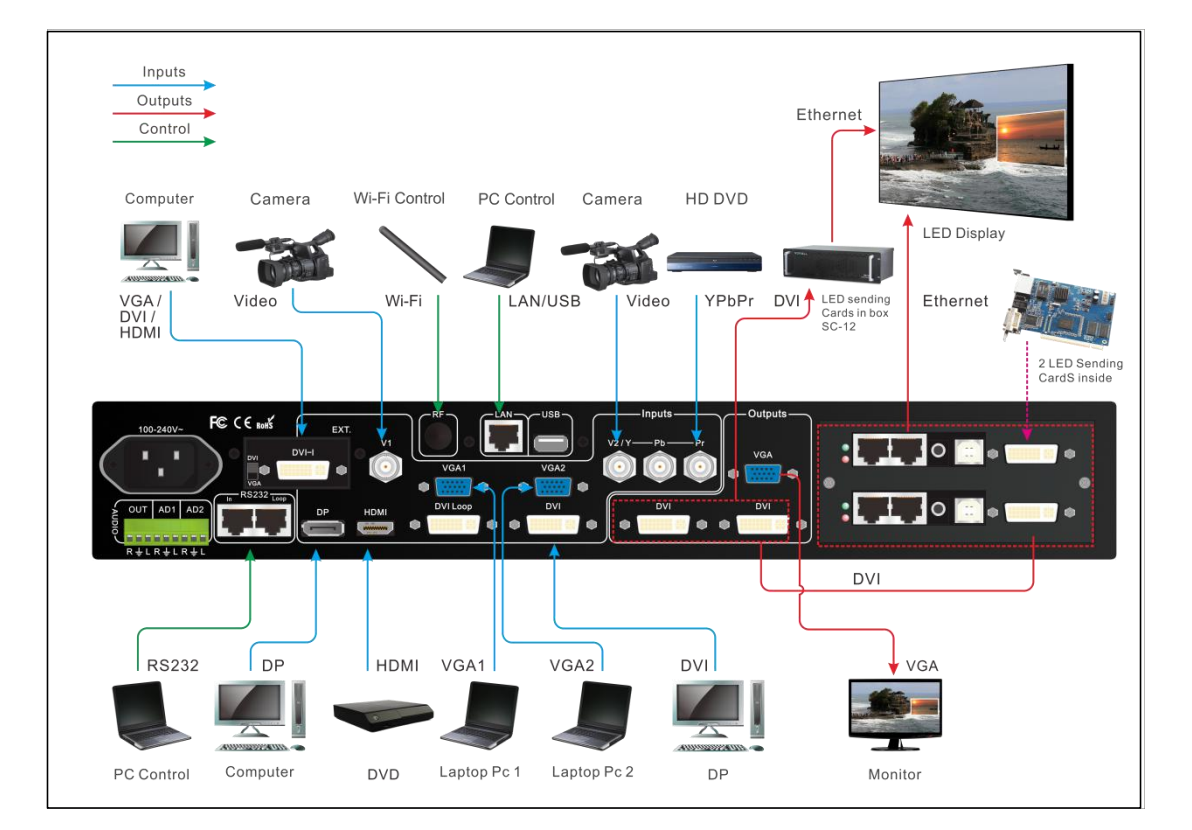

# <span id="page-6-1"></span>**3.4 Specifications**

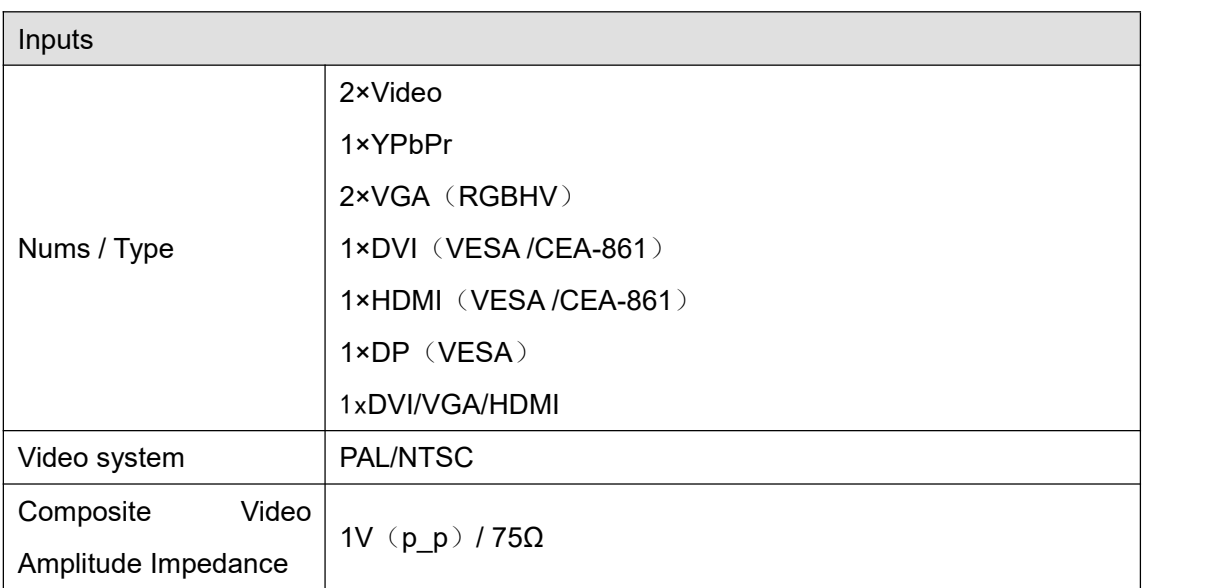

LVP615D series user manual **Chapter 3: Hardware connection** 

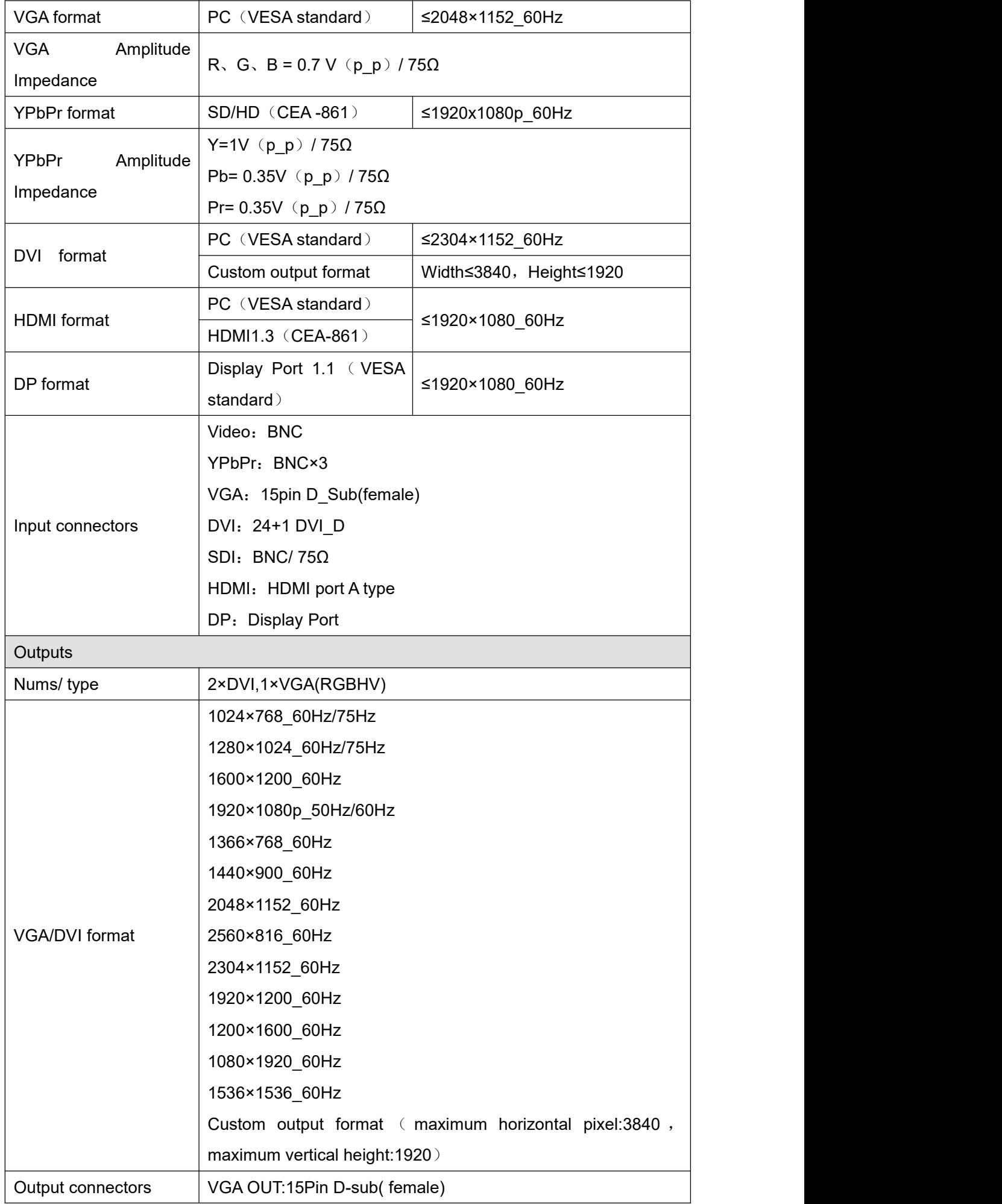

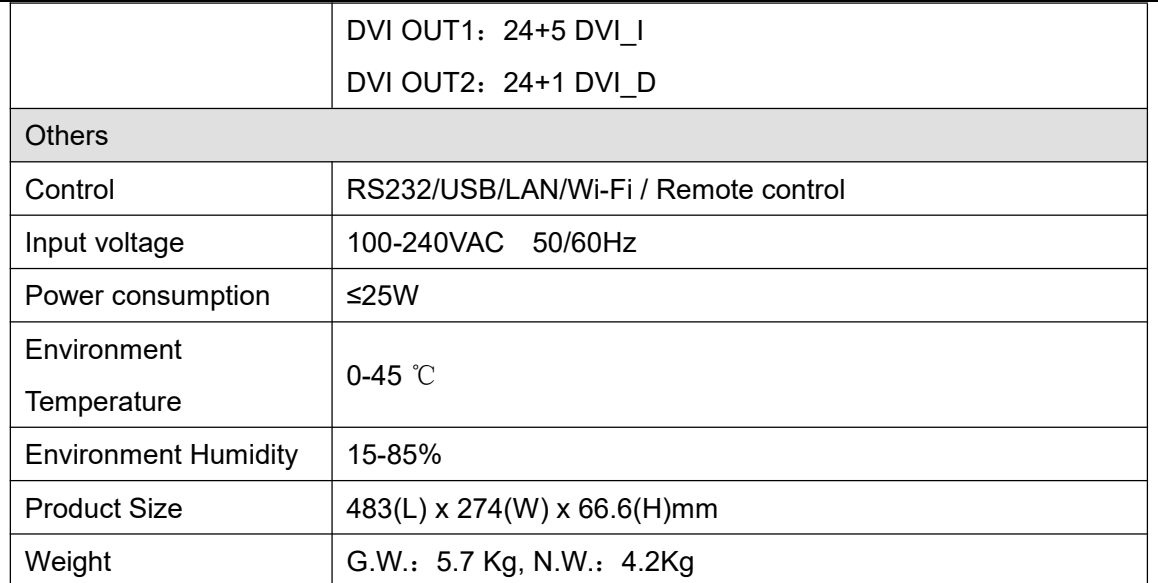

# <span id="page-9-0"></span>**3.5 Product dimensions**

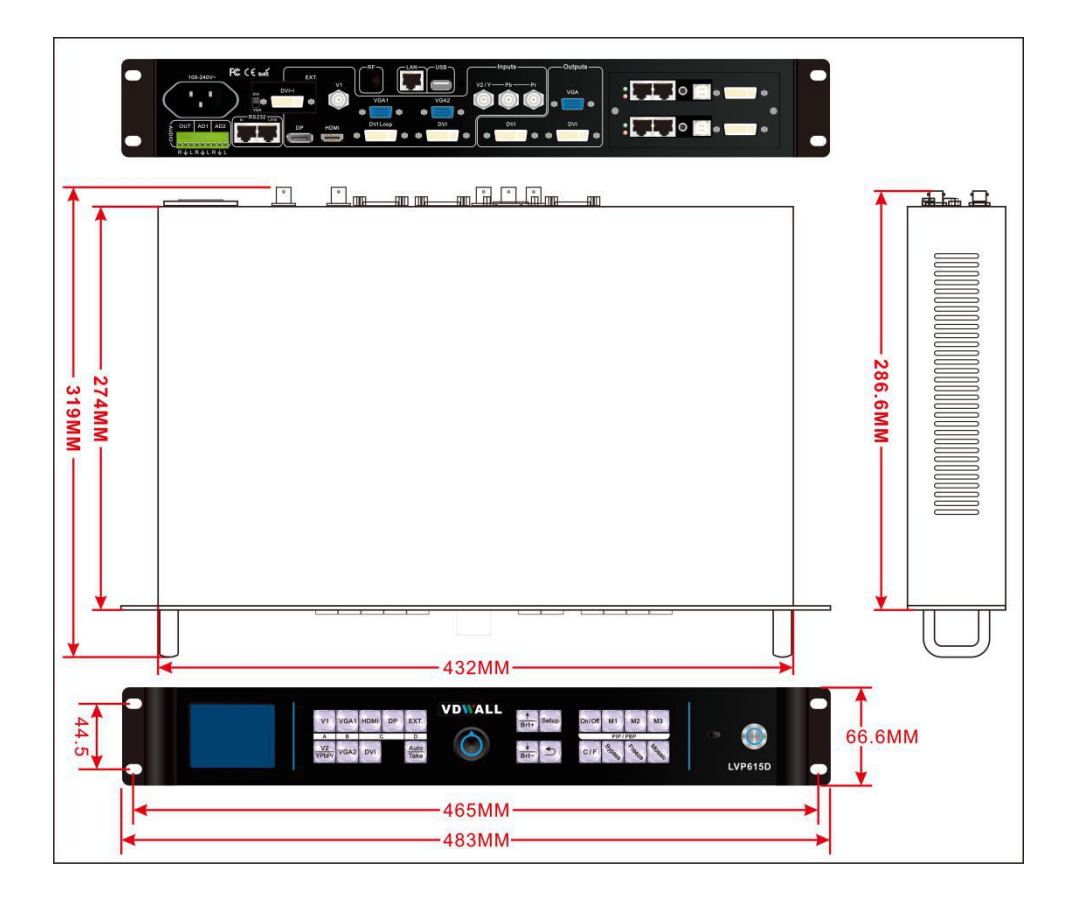

#### **RS232 cable order**:

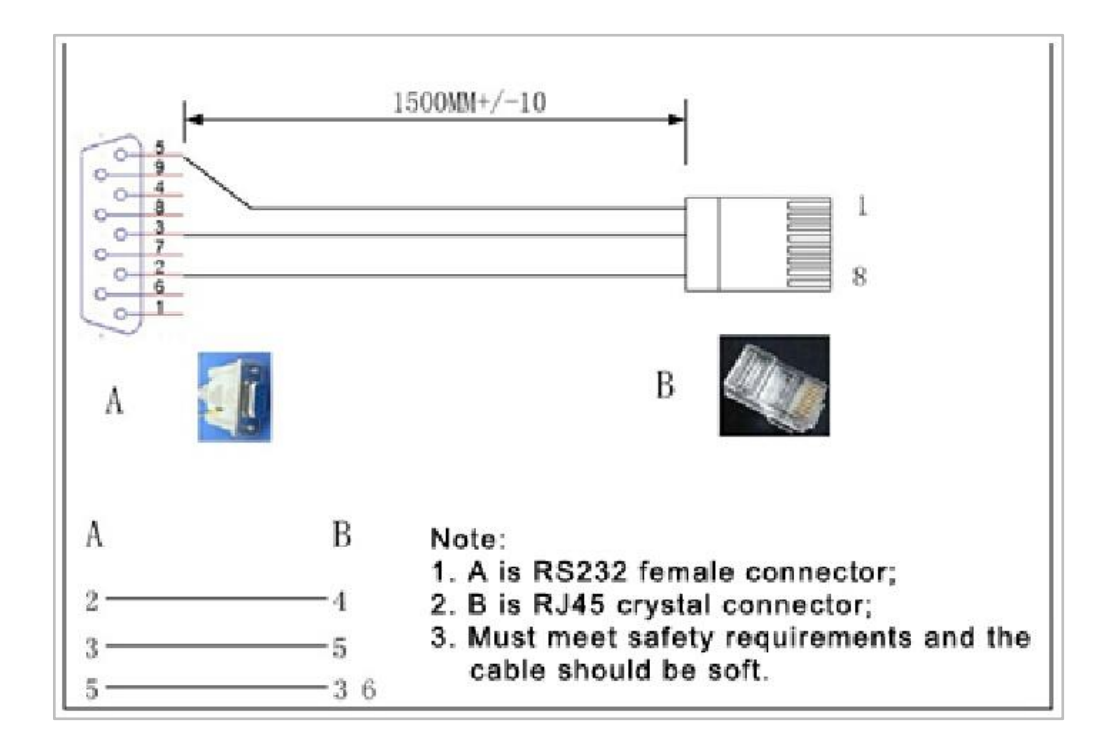

# <span id="page-10-0"></span>**Chapter 4: Front panel and remote control instructions**

LVP615D supports front panel button, remote control, RS232 and LAN control. Same printing on remote control buttons and front panel buttons,same button functions. The instructions are as below.

# <span id="page-10-1"></span>**4.1 Front panel buttons and remote control schematic**

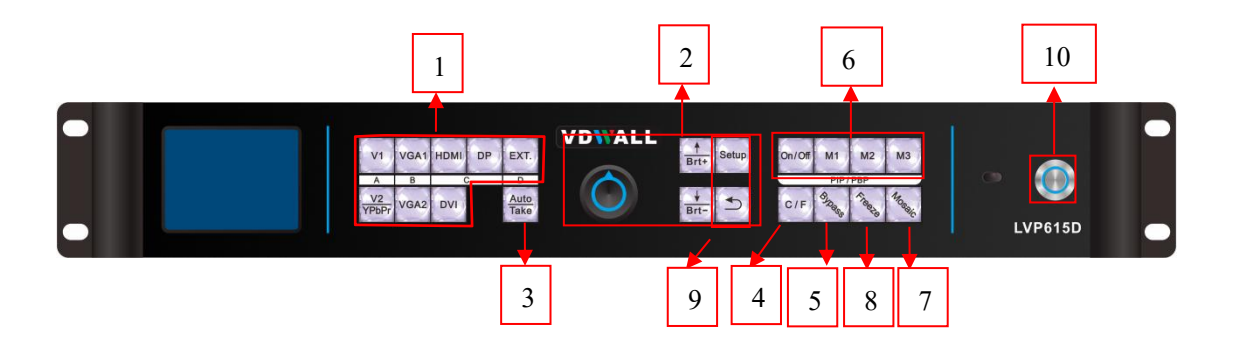

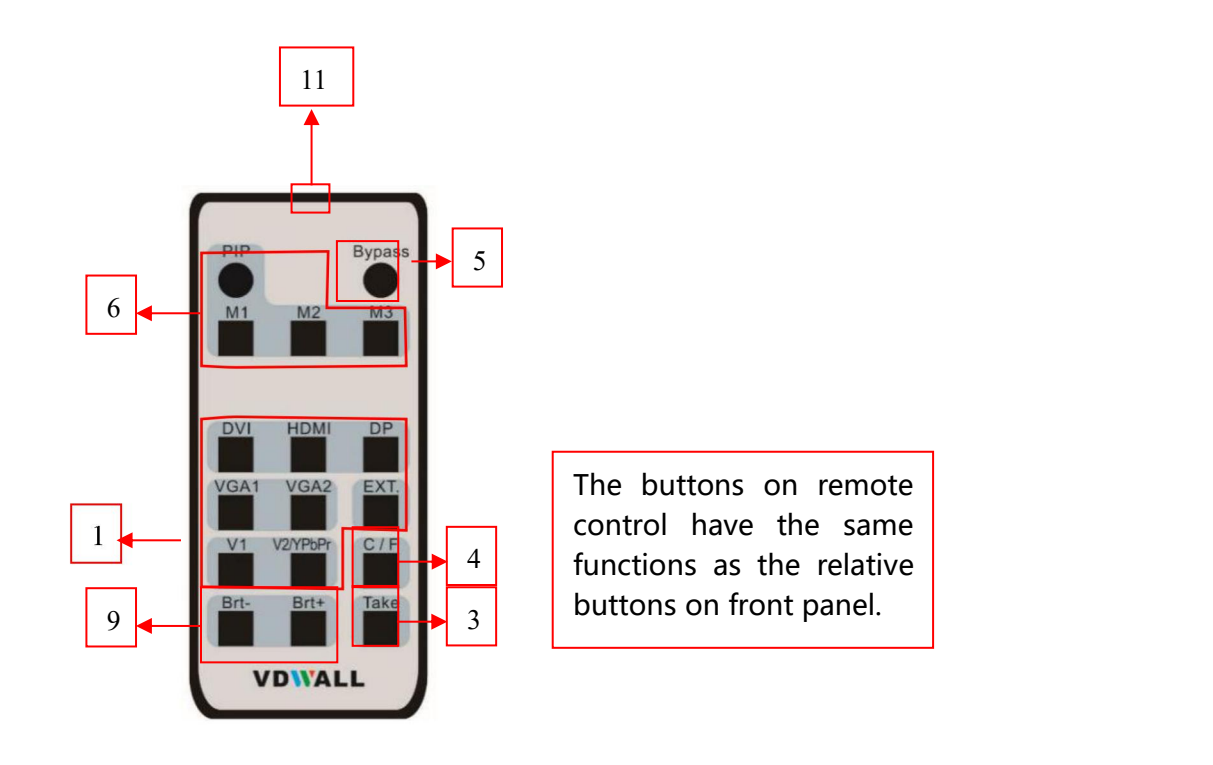

- 4.1.1 Input signal selection buttons  $V<sub>2</sub>$ Auto VGA<sub>1</sub> VGA2 HDMI **DVI DP** EXT.  $\overline{Y}$ PbPr $\begin{pmatrix} VGA1 & VGA2 & HDM1 & DVI & DFI & EATI, \\ 0 & 0 & 0 & 0 \end{pmatrix}$ , select the input signal. **Setup** 4.1.2 Setup buttons(  $Brit$  ,  $Brit$  ,  $Brit$  ,  $\overline{B}$  , Set the output image parameters. Auto 4.1.3 VGA auto adjustment button  $\begin{pmatrix} \text{Take} \\ \text{the} \end{pmatrix}$  automatically adjust the VGA input signal.  $C/F$ 4.1.4 Switching time setup button(**1, 2004)**: select seamless switching time including 0 second (cut), 0.5 second,1.0 second and 1.5 second (fade in fade out) and blend switching function. 4.1.5 PC signal bypass output ( $\frac{\omega_{\phi_0}}{2}$ ): Switch between part and full display of PC signal. The indicator shows the current state of the input signal.  $On/Of$  $M<sub>2</sub>$  $M<sub>3</sub>$ 4.1.6 PIP/PBP keys ( On/Off :PIP/PBP turn on/ off button. When the indicator is on, press input signal selection to choose different group input or current input itself as the PIP signal.  $M<sub>3</sub>$ :Switch PIP/PBP model. 4.1.7 Mosaic button ( ) Turn on /off mosaic function. The indicator shows the current state of mosaic.
	-

4.1.8 Freeze button  $\begin{pmatrix} 1 & \sqrt{8} \\ 0 & \sqrt{8} \end{pmatrix}$  turn on / off freeze function.

4.1.9 Brightness adjustment button  $(\overline{Brt-})$   $\overline{Brt+})$  adjust output brightness level under user operation station.

- 4.1.10 remote control sensor: built- in infrared receiver.
- 4.1.11 remote launch window: built-in infrared transmitter.

### <span id="page-12-0"></span>**4.2 Remote control operation instructions**

- 4.2.1 Open the battery compartment on the back of the remote control, make sure the battery effective contact
- 4.2.2 Please aim remote control to the sensor area of LVP615D, if there is obstacle between them, LVP615D may not receive command.
- 4.2.3 To make sure remote control has a good performance. If found improper operation, please replace new battery immediately.
- 4.3.3 Batteries shall not be exposed to, such as sunlight, fire or the like overheated environment.

## <span id="page-13-0"></span>**Chapter 5: Basic user instructions**

After LVP615D boot, it enters the operation status of last shut-down including signal switching status, PIP/POP (or Text overlay) status and mosaic status. Among them, PIP/PBP( or text overlay) status and mosaic status can only realize relative functions and cannot do other operation. Other relative operations are available under signal switching status. We illustrate the common operations as below.

### <span id="page-13-1"></span>**5.1 Input signals selection**

**LVP615D** supportstwo signal switching methods including"**One key switching**"and"**Pre.+Take switching**". The switching method can be set in user setup menu "2.6 switch mode". "**One key switch**" is default method. One key switch to new input signal through input signal selection buttons.;"**Pre.+Take switch**" only available for seamless switching. Press input buttons to preselect first. Then press **Take** button to switch from current input signal to preselected signal.

#### Input signal selection as follows:

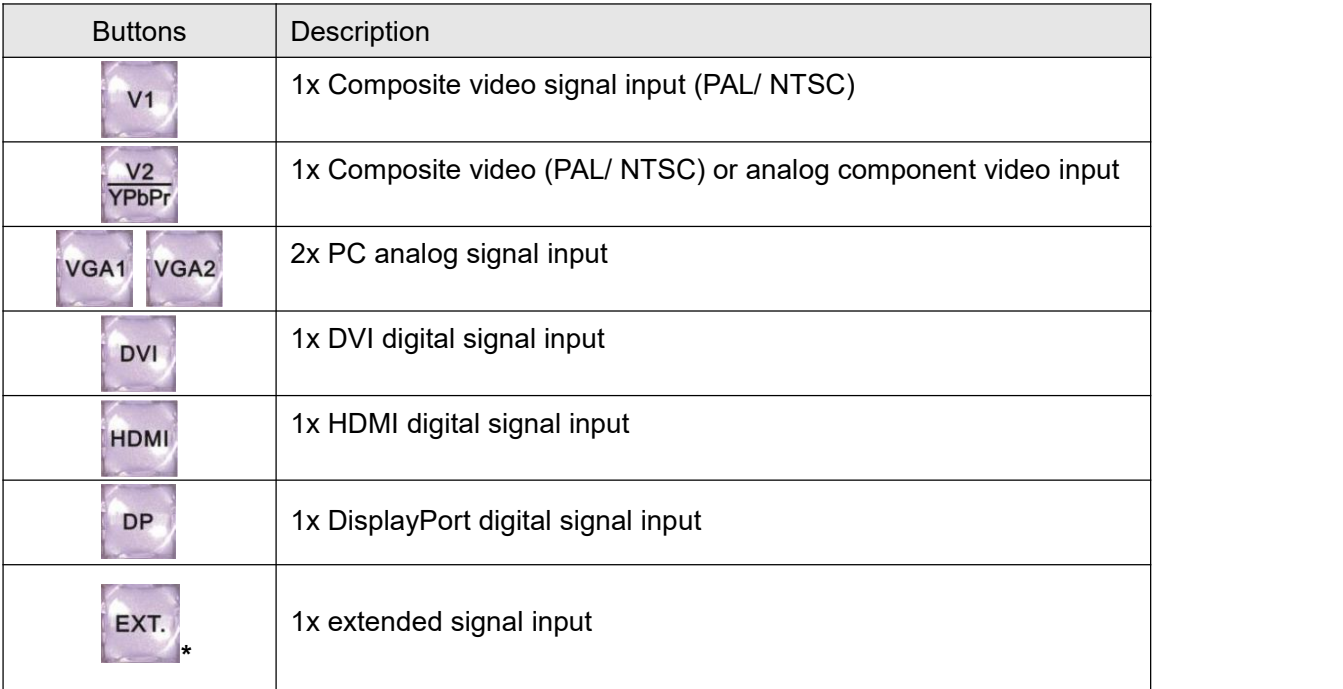

Note:(1) YPbPr and V2 share the same port. If need,configure the port to YPbPr in setup menu.

#### **5.1.1 One key switch**

LCD screen display as below:

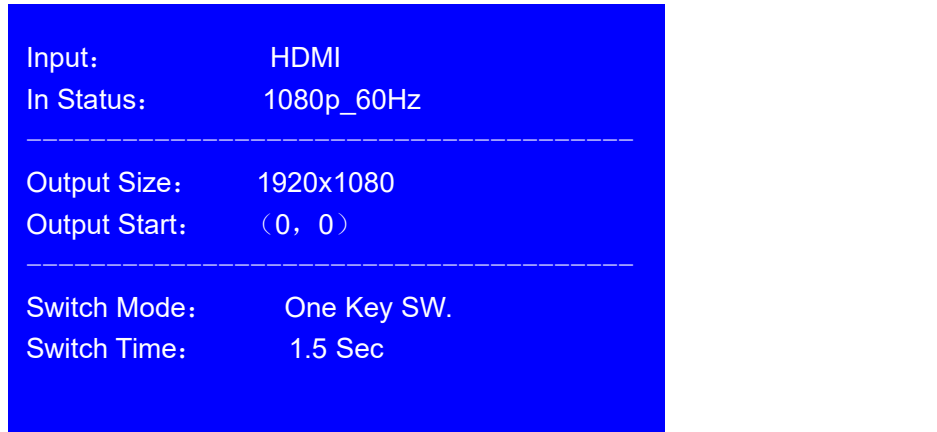

After select input signal, The first line on the LCD display the current input signal. Like: " Input: **HDMI** " 。The second line on the LCD display the signal status.If no active input, display" No input'. Meanwhile,the corresponding indicator flicker. Led screen is black. If active input, display input signal format Like: " 1080p 60Hz " 。

#### **5.1.2 Pre.+Take switch**

LCD screen display as below:

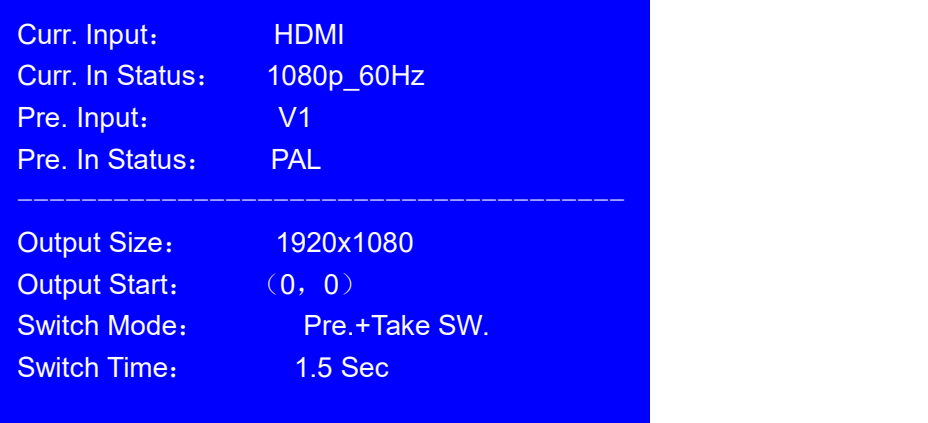

Switching signal method: press input button to preselect first, LCD screen displays the current input status and preselect input status. Then press **Take** button to switch current input to preselect input. After the completion of switching, preselect signal become the current input signal. The status of the preselect signal indicator: when the signal is valid, the indicator flicker rapidly. when the signal is invalid, the indicator flicker slowly.

Note : **Pre.+Take switch** only available for seamless switching. **LVP615D** supports seamless switching between any two different input groups as follow. Same group does not support seamless switching. For example, current input is V1( V1 in group A). Then, preselect signal is only from B,C,D group. Signal group as follow. :

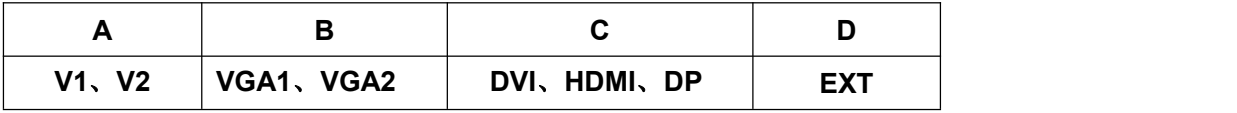

#### **5.1.3 Switching time setting**( **C / F** )

In the signal switching status, press **C/F** button continually can change the current seamless switching transition time. LVP615D can achieve seamless switching between any two different input groups of four input groups. Switching effect includes seamless switching (0s), Fade in/ Fade out (o.5s 1s 1.5s) and blend switching.

Seamless switching (Cut): On the LCD"Switch time" is 0s. LVP615D default switching is CUT.

Fade in fade ou(t **Fade**):On the LCD"Switch time"is **0.5s**、**1.0s or 1.5s.** In this mode, different group signals support fade in fade out switching.

Blend switching: at this moment, on the LCD, current input is the main input. Select different group input signal as blend signal. The main input will overlay in the blend signal. Press blend signal or main signal button again. Then switch to selected signal. The whole process is fade in fade out effect.

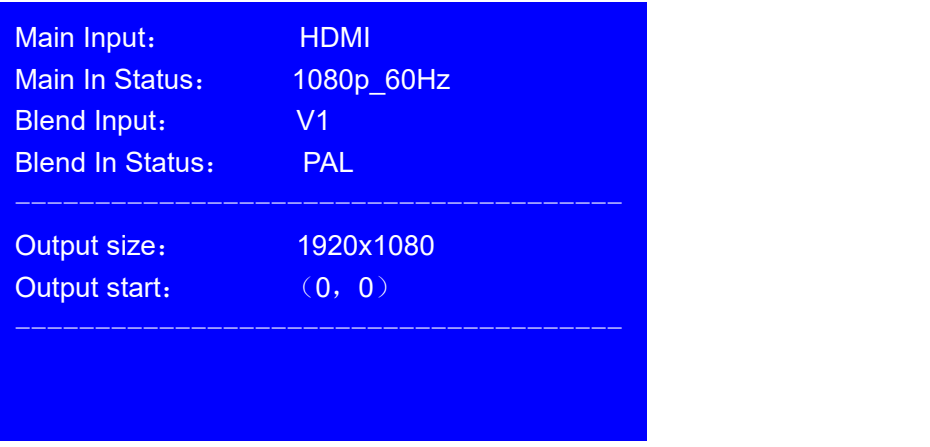

- Note:1. **YPbPr** does not support seamless switching, fade in fade out or blend switching. Switching between any signal and **YPbPr** signal will cause black led screen.
	- 2. Blend switching is only for signal switching. For other operations, press C/F to exit the blend switching state.

# <span id="page-16-0"></span>**5.2 PIP / PBP operation**

**LVP615D** allows to insert PIP window on the current display signal. That is dual image display function(PIP/PBP)。PIP signal can be any input signal from other input groups or current input signal itself. (signal group refer to page 19signal group list) Dual image size can be preset 3 modes. The detailed operation method is as follow:

**Enter PIP/PBP mode:** press **On/Off** button, the indicator will be on. LVP615D enters PIP/PBP mode. Then press input signal button to select PIP signal. At the same time, LCD will display main input and pip input status and size. (as shown below)

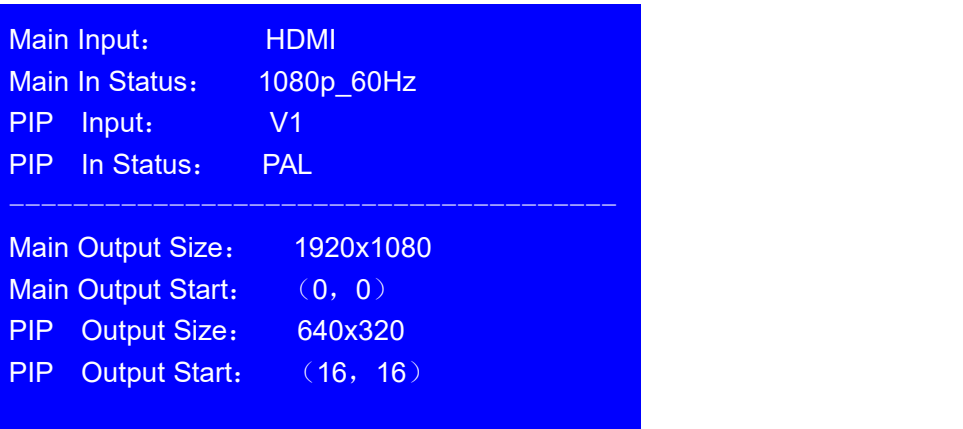

**Select PIP input signal:** In PIP mode, press button to select corresponding signal. Then this signal is configured as **PIP input**.

**Select Main input signal** : Press **On/Off** button to close PIP mode. , Press button to select corresponding signal as main input signal. Then press **On/Off** button to enter **PIP** mode to select pip signal again.

**Switch PIP/PBP mode:** When PIP/PBP is on, press buttons **M1**, **M2**, **M3** directly to select display mode fast.

### <span id="page-17-0"></span>**5.3 Mosaic operation**

Multiple units LVP615D cascading can drive huge resolution LED screen. Only when the current input is DVI, press **Mosaic** button and the indicator is on. **LVP615D** enters to Mosaic operation. Press the button again and the indicator is off, **LVP615D** exits Mosaic.

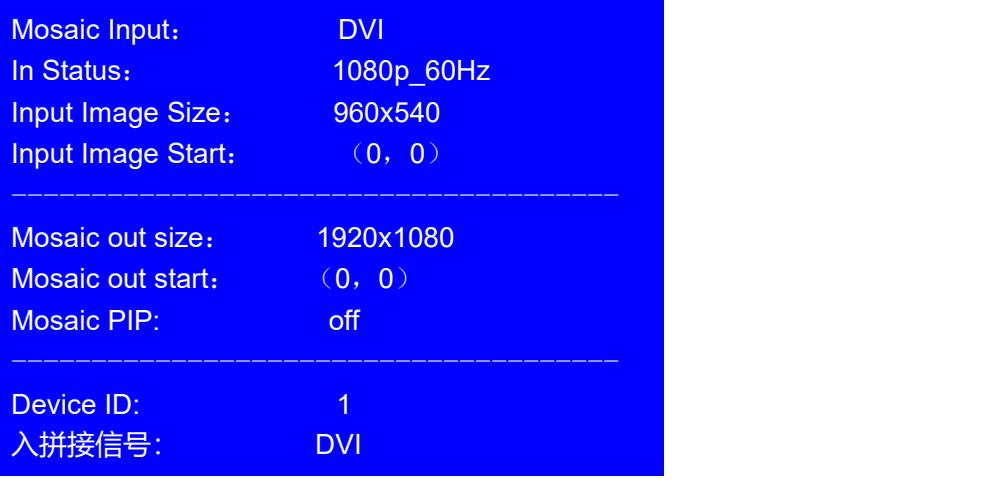

Note: when the contract of the contract of the contract of the contract of the contract of the contract of the contract of the contract of the contract of the contract of the contract of the contract of the contract of the

5.3.1 In mosaic mode, PIP display is available.

5.3.2 In following conditions,**LVP615D** cannot enter mosaic status.

- (1) The input signal selected is not DVI;
- (2) Bypass is on;
- (3) The resolution of DVI input signal is different from the output resolution of processor.

#### <span id="page-18-0"></span>**5.4 Other basic user operation**

#### **5.4.1 Brightness selection**( **Brt+**,**Brt-** )

LVP615D supports 64 level or 100 level brightness selection. According to 8.5 bright level" selection, adjustment range has two kinds:**0~64** or **0-100.** Factory default is **0-64**。To make sure of full gray scale of output image, it always set as  $64$  (0-100 default value is  $50$ ) !

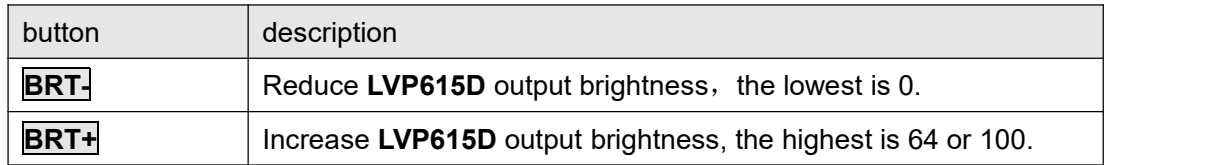

#### **5.4.2 VGA input auto adjustment (Auto)**

When LVP615D is in one key switch status and current valid input signal is VGA, press **Auto** button to adjust VGA input signal sampling parameters. Then the VGA output image can be clear and full.

This operation is normally performed when a new VGA source is connected. Auto adjustment time is depend on the signal status. Normally it's less than 1 second. Sometimes it's necessary to perform several times until the output image is clear, full and stable.

#### **5.4.3 Full/ part display**(**Bypass**)

In signal switching status, press **Bypass** button to switch full and part display.

This function only works when current signal is **PC** input signal(**VGA1**/ **VGA2**/ **DVI** /**HDMI /DP).** Fixed other signals to **Full** mode.

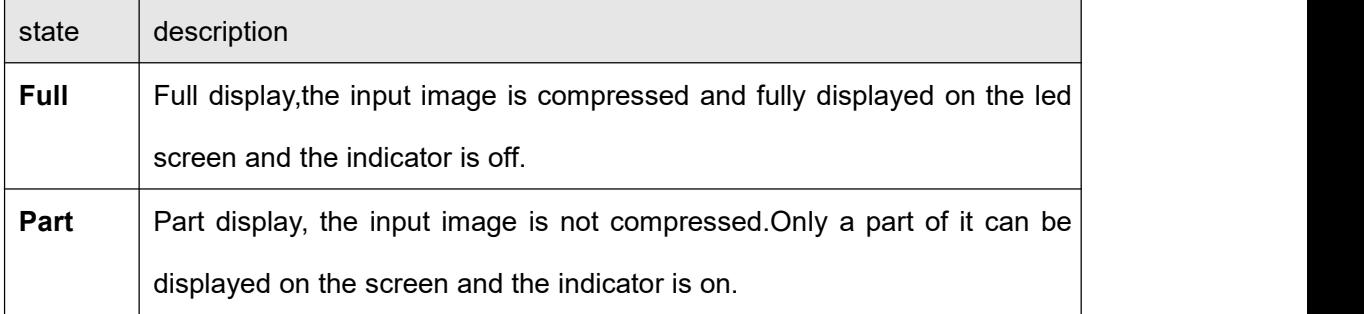

Note: When the width and height of input image are lower than the LED screen real width or height value. Part display is invalid.

#### **5.4.4 Text overlay**

**LVP615D** allows for overlapping text, logo or flash on the current image. The operation is as below. When the current input display properly, enter setup menu"3. Text overlay", set "3.1text overlay" on, then select text source.Text can be produced by PowerPoint and other office software.

#### **5.4.5 Image freeze (Freeze)**

Press **Freeze** button and the indicator is on, the current image is frozen. Press **Freeze** button again or switch to another signal to exit Freeze status.

#### **5.4.6 Device information view (OK)**

In signal switching status, press **OK** to check the LVP615D current setting and information.

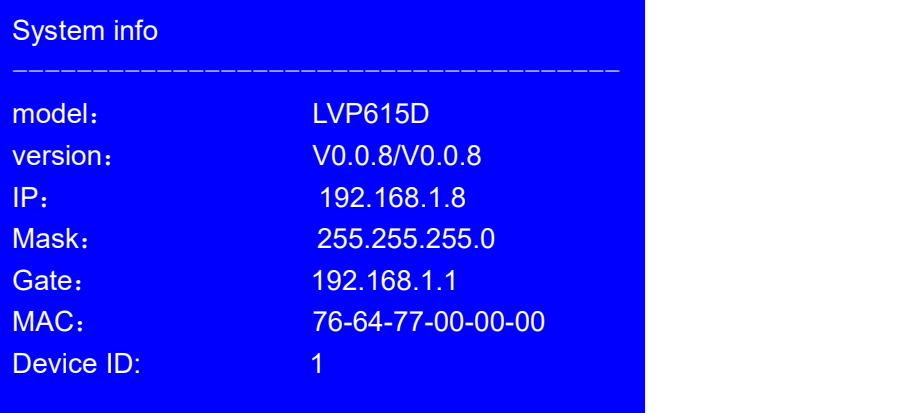

## <span id="page-21-0"></span>**Chapter 6: Setup menu instructions**

Setup menu is to set the entire processor. There are 9 section including **output image**、**input image**、**text overlay**、 **image quality**、**audio**、**communication**、**language**、**advance**、**PIP/PBP**、**mosaic.**

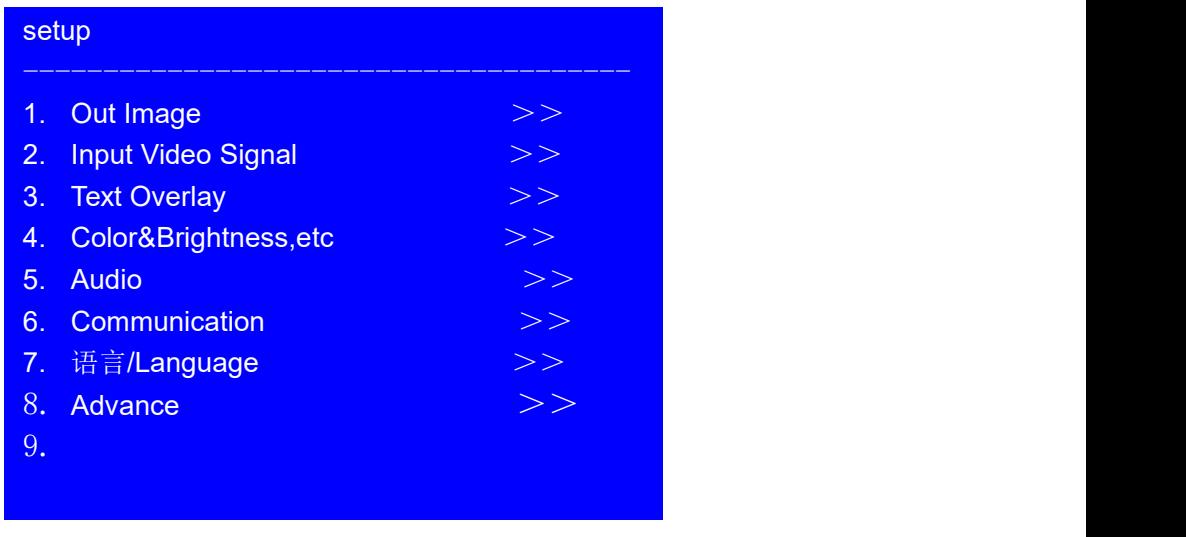

After the system starts , Press **Setup** to enter the setup menu.Then press**A,**<sup>1</sup>, button to select the corresponding menu item to be set. Press **OK** button to enter and **return back upper level menu.** The following is a detailed description of each menu function:

## <span id="page-21-1"></span>**6.1 Output image setting**

Press **Setup** to enter setup menu. Press **<u>n</u>,** button to select <sup>4</sup>1.Out image<sup>"</sup> item.Then press **OK** button to enter the following image"1.Out image" item.

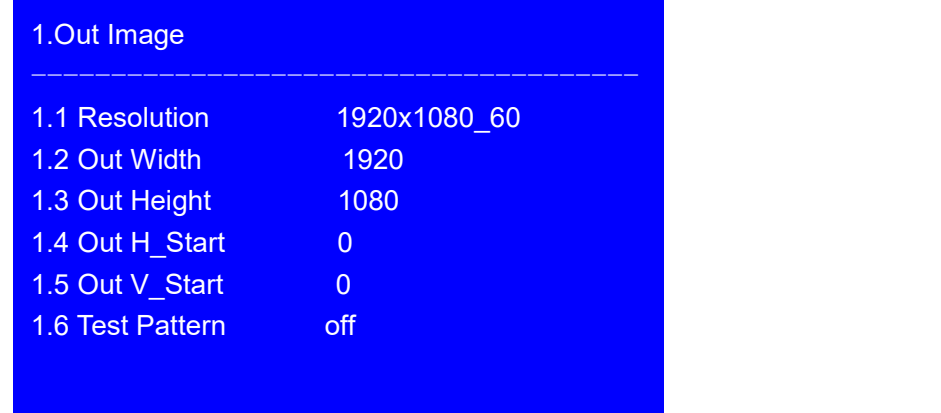

#### **6.1.1 Set output format**

**LVP615D** can output image from the VGA OUT and 2 DVI OUT. There are 16 fixed output format and custom output format. (refer to page 9specifications). Users can select fixed output format not less that the LED screen resolution or select custom output format which can realize pixel to pixel display in concert with 2.1 .1 custom DVI EDID.

#### **Operation steps**:

**Press**  $\downarrow$  to select "1.1 Resolution" item. Rotate **knob** to select suitable output format, like"**1280×1024\_60**" , Press **OK** button, the screen will display confirmation menu. Press **OK** button again to confirm the output format. The device will restart automatically.

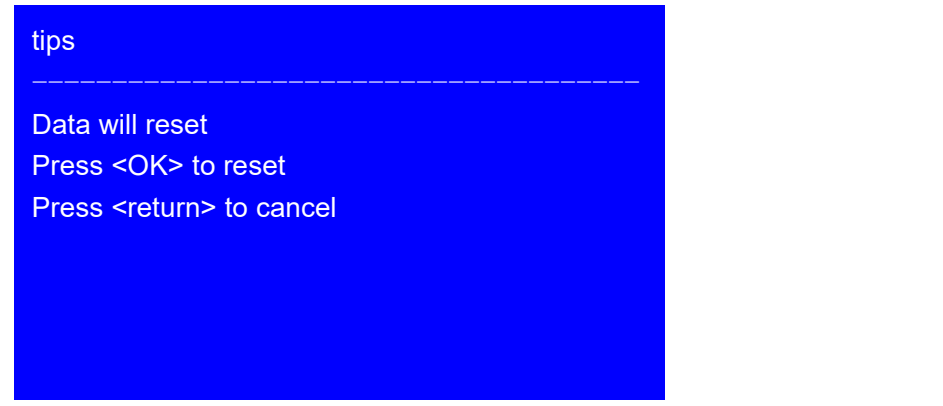

**Note:** to **custom output format**, after selection, need further set 1.1.1 custom width、1.1.2 custom height and 1.1.3 custom V frequency. Press **↓** button to 1.1.4 Apply , Press "**OK**"to make parameters effective.

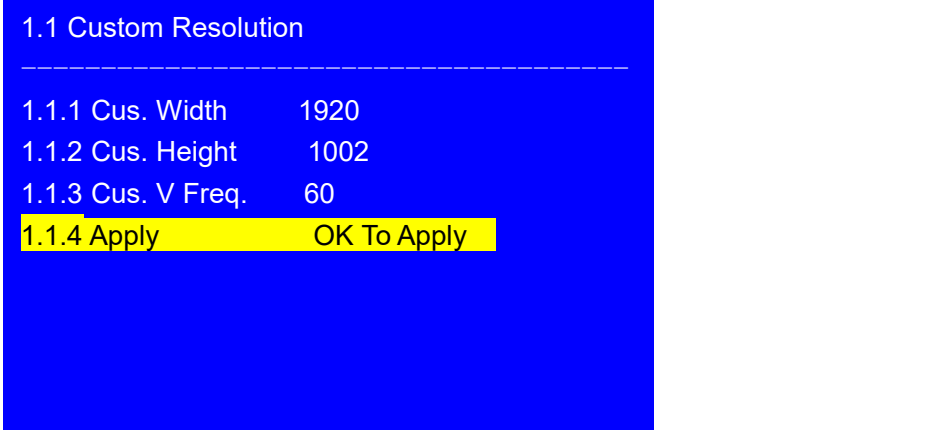

#### **6.1.2 Set output image parameters**

LED screen real resolution can be arbitrary. So we need set **LVP615D** to output the same image as the led screen. Then the LED screen can display whole image.

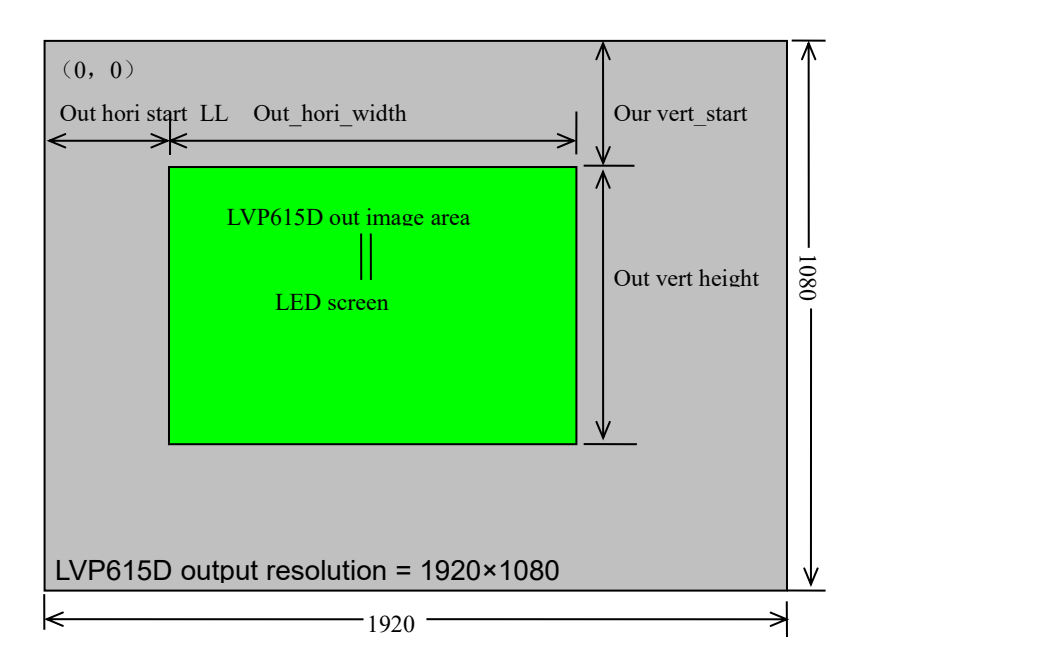

As shown in the above picture: the size and location of output image of **LVP615D** can be defined in 4 parameters:

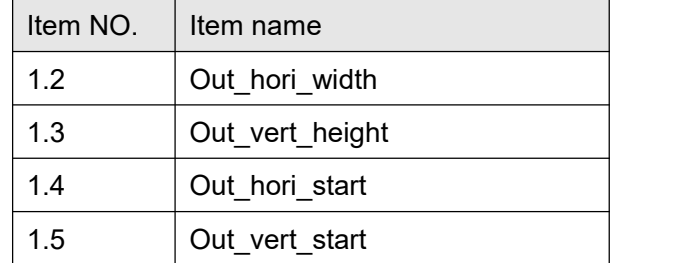

Note: current set parameters can be changed by rotating **knob**. **knob** rotating speed can decide the step value. Press"**OK**"button to save the set parameters.

#### **6.1.3 Test pattern**

LVP615D can generate 36test patterns for LED screen testing.

If this item value is "off", turn off Test pattern. Select other number and confirm.Then one corresponding test pattern of 36 pcs will be selected.

#### **Operation steps**:

Press ↓ button to select"1.6 Test pattern" item, then rotate knob to select suitable test pattern number and press "OK" to apply the test pattern.

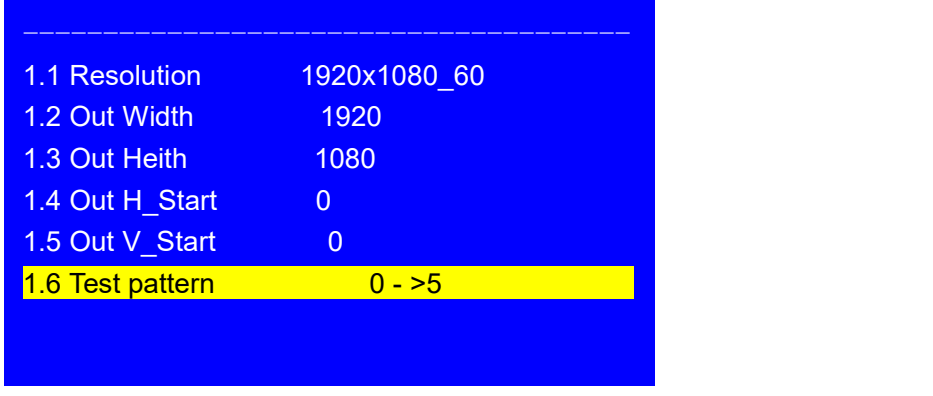

**Note**:The current signal must connect valid input. Then the test pattern has output. Otherwise no output.

## <span id="page-24-0"></span>**6.2 Input video signal setting**

**Press Setup** button to enter setup menu. Press<sub>IJ</sub> button to select 2. Input video signal and press **OK** to enter this item.

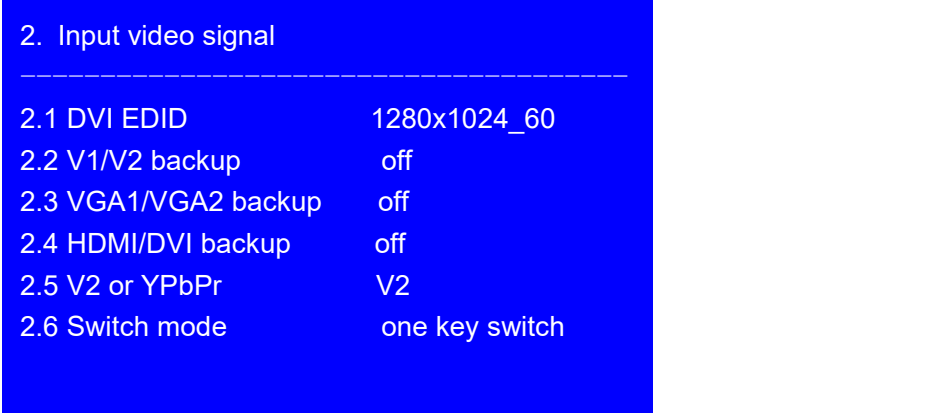

#### **6.2.1 DVI EDID**

LVP615D supports custom DVI EDID. In concert with "**custom output format**", LVP615D can realize DVI input image and output image pixel to pixel display. LVP615D supports 16 fixed DVI EDID and custom EDID. Normally the parameters setting should be consistent with"**custom output format**" (refer to page28).

**Operation steps:** In the menu 2.1 DVI EDID, rotate **knob** to select suitable resolution and press **OK** to save data. After save data, need press **OK** to enter"2.1 custom DVI EDID" menu to set 2.1.1custom width、2.1.2custom height and 2.1.3 custom V frequency and press **↓** to enter APPLY and press "**OK**" to make parameters effective.

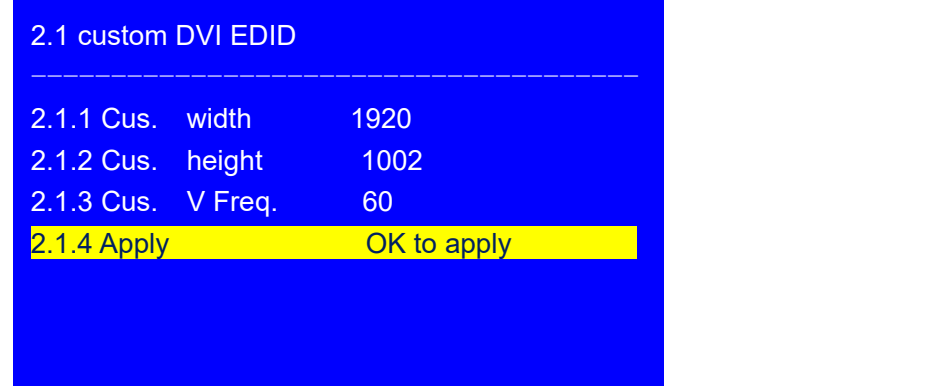

#### **6.2.2 Hot spare setting**

LVP615D supports hot spare of input signals. When the current input signal is lost. LVP615D will switch to the spare signal automatically to avoid image interruption caused by the fault of signal source.

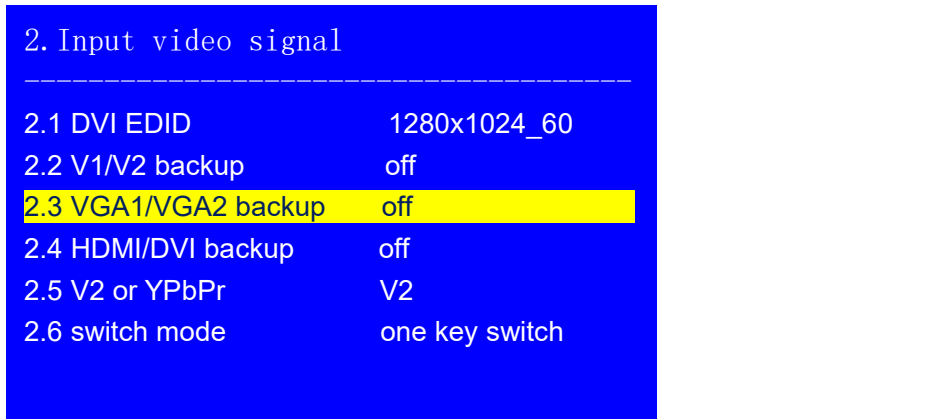

As shown in the above table, if "2.2 V1/V2 backup on", if V1 signal is lost, processor will switch to V2 automatically.

#### **6.2.3 V2 or YPbPr selection**

V2 and YPbPr of LVP615D share the same port and button. Need configure. Default input is V2. If need YPbPr input, then need set this port to YPbPr.

Operation steps:

In the menu of 2.5 V2 or YPbPr, rotate  $\overline{k}$ nob to select needed parameters and press "OK" to make them effective.

#### **6.2.4 Signal switch mode**

Press Setup to enter setup menu, press ↓ to select "2. Input video signal", Then press OK to enter"2.input video signal ", and press **↓ to select signal switch mode**"one key *switch* "or *Pre.*+Take switch ", Press OK to apply.

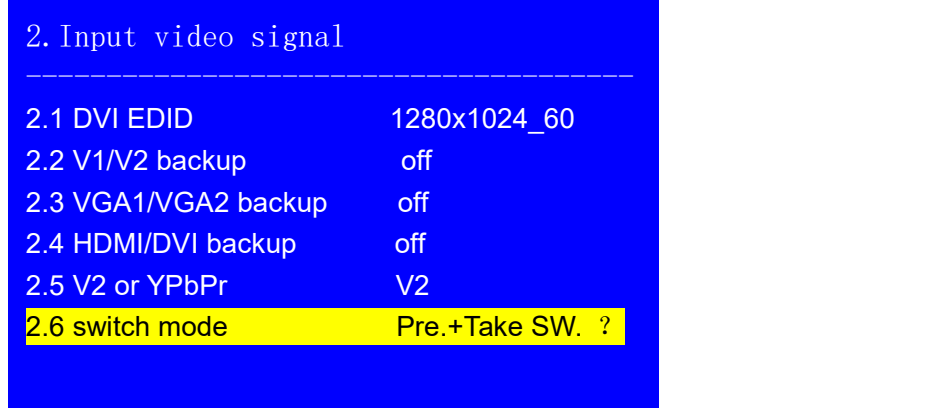

### <span id="page-27-0"></span>**6.3 Text overlay setting**

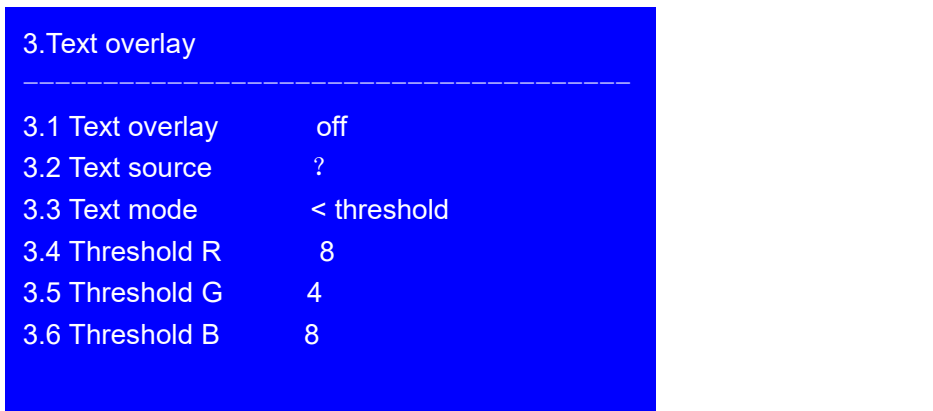

#### **6.3.1 Text overlay operation**

In the current input signal, press **Setup** and press↓ to select"3.text overlay", Press **OK** to enter, in the menu"3.1text overlay " rotate **knob** to switch it on. Then press **↓** to enter"3.2text source " menu to rotate **Knob** to select text input signal. Text overlay is on. If need turn it off, enter 3.1 text overlay and switch it off.

#### **6.3.2 Text overlay parameters setting**

3.1Text mode:**LVP615D** can custom text mode < threshold or > threshold. < threshold means text signal image which is less than the current threshold value will overlay on the current signal. The bigger part will be automatically filtered out. > threshold means text signal image which is bigger than the current signal will overlay on the current signal.

Threshold R /G/B: This is used to set three thresholds subtitles red, green and blue respectively for a particular value between 0 to 248.

The following is the text overlay example. Text file is made by Powerpoint. Parameters are as follow:

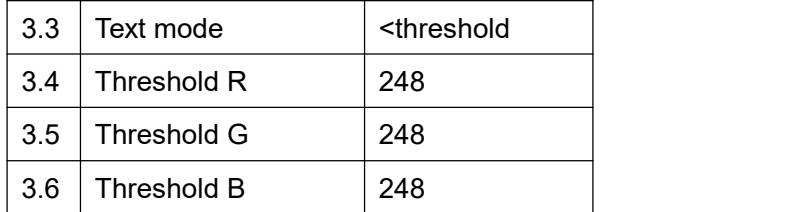

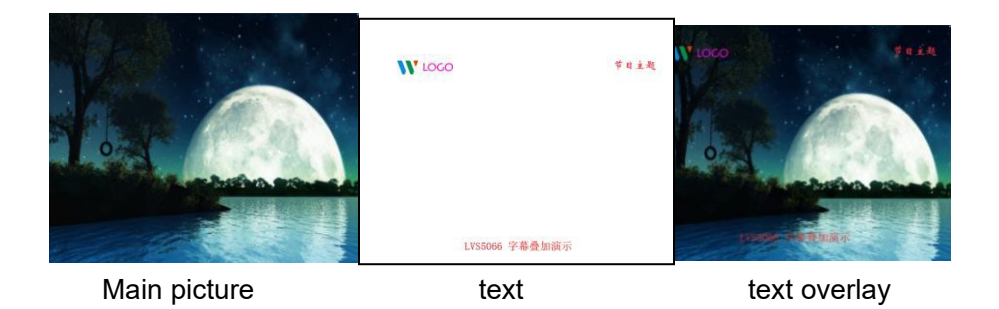

# <span id="page-28-0"></span>**6.4 Color& Brightness,etc.**

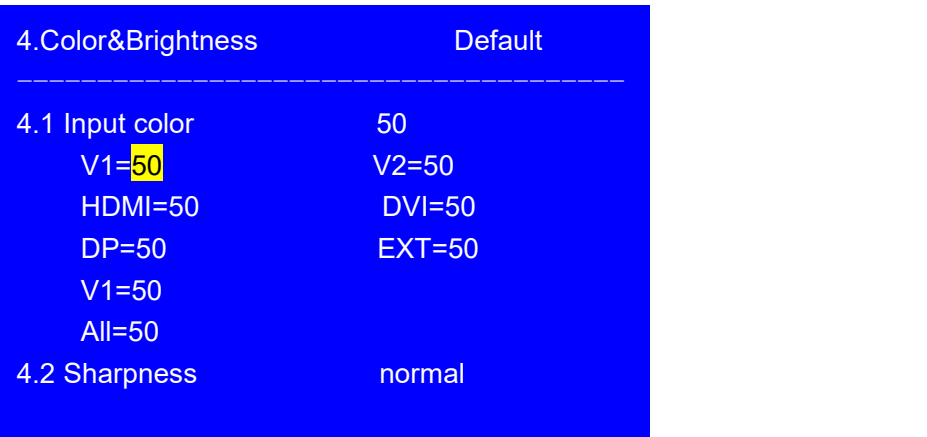

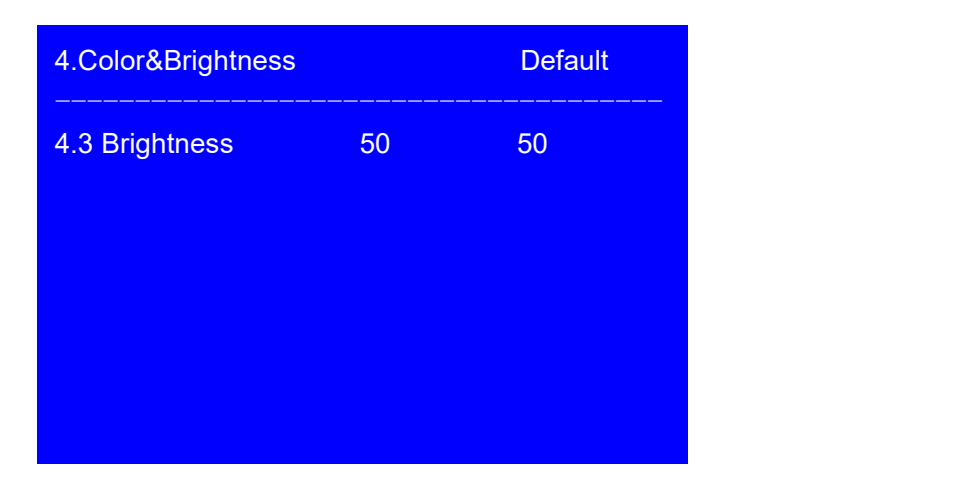

**LVP615D** supports custom color,sharpness and brightness setting. List as follow:

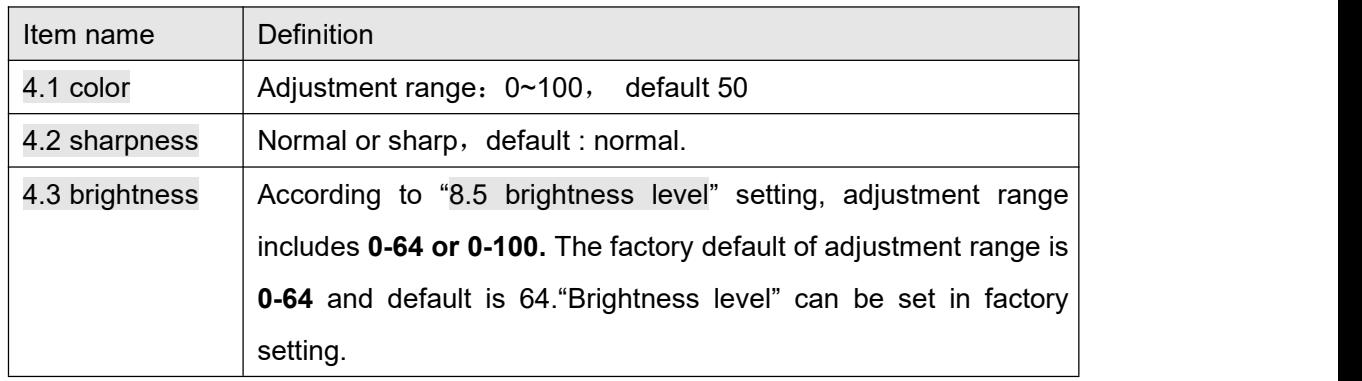

Note:1). To make sure of full gray scale of output image, these output parameters are set as default. 2).Color parameters are invalid for RGB format DP, DVI and HDMI. VGA is RGB format. So setting is not available.

### <span id="page-30-0"></span>**6.5 audio setting**

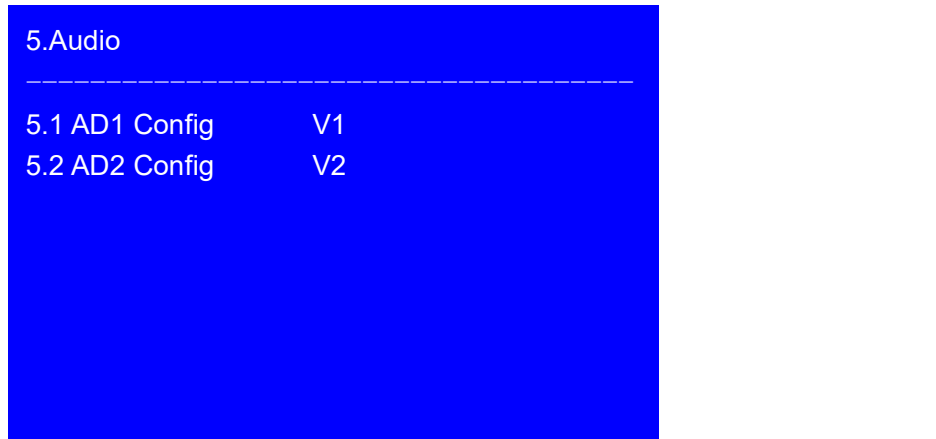

LVP615D supports 4 channels of stereo audio input signals. Three of them are HDMI and DP audio. The other two AD1 and AD2 are external input. Audio input signals for AD1 and AD 2 can be configured to match the video input signals correspondingly and switching between AD1 and AD2 is synchronous to that between the video inputs.

#### **Operation way**:

Press **I** button to select 5.1 AD1 config or 5.2 AD2 config menu, Rotate **knob** to select corresponding input signals and press **OK** to save.

**If HDMI** (or DP) is configured as external audio input, processor will select external audio input signal when switching to **HDMI** ( or **DP** Otherwise, it will select **HDMI** (or DP) itself audio as input.

### <span id="page-31-0"></span>**6.6 Communication**

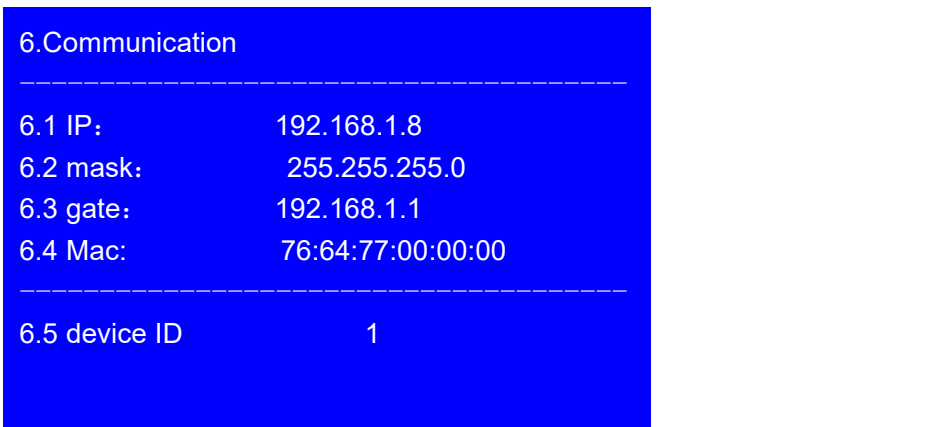

**LVP615D** can be remotely controlled via Ethernet. Communication setting menu is used to set network parameters including IP address, mask, gate, MAC and number the multiple LVP615D under the same IP.

The following is the method of operation:

In the menu of "6. Communication",press **↓** to enter the setting, rotate **knob** to select parameters and press **OK** to save. The LCD screen will give tips to restart the system and do according to the prompt.

### <span id="page-31-1"></span>**6.7 Language setting**

**LVP615D** supports Chinese and English language.Rotate **knob** to select one and press **OK** to save.

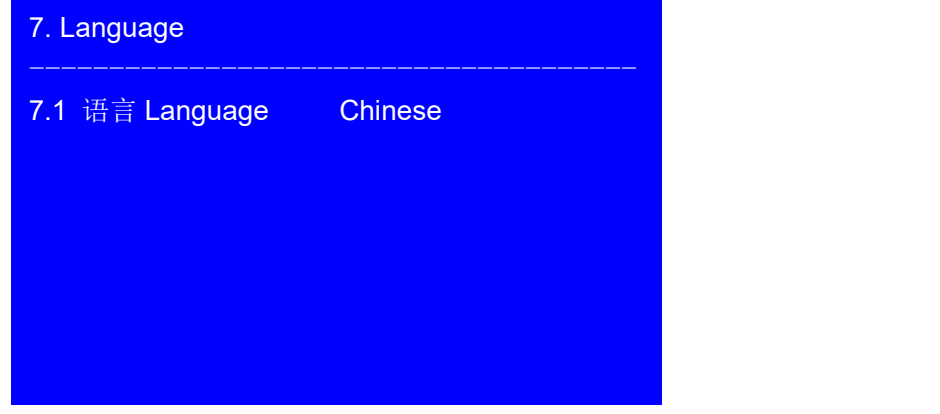

### <span id="page-32-0"></span>**6.8 Advance setting**

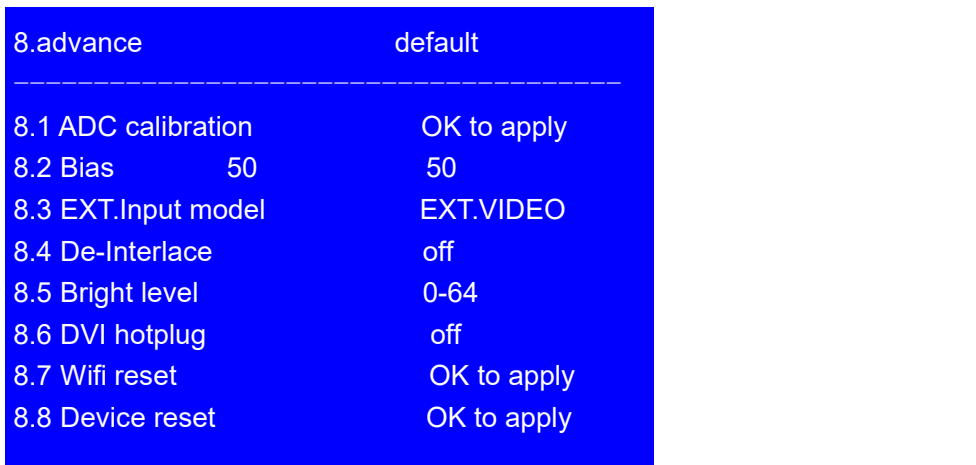

#### **6.8.1 ADC Calibration**

"8.1 **ADC Calibration**" is used to calibrate the white balance of analog signals to avoid color cast or extreme darkness problem. This function is only available for non ext. Input VGA, CVBS and YPbPr. The operation way is as follow:

In the current available Analog signals, enter"8.1 **ADC calibration**" and press **OK** to start to calibrate.

**Note**: Processors finished white balance calibration before leaving factory. Please use this item carefully.

#### **6.8.2 Bias**

To reduce noise of low gray scale images, LED display system normally will remove the low gray scale part from input signals. But this will also bring information loss of images, especially dark images like night scenes.

**LVP615D** can adjust <sup>8</sup> 8.2 Bias <sup>"</sup> parameters to adjust. The value range is : 0 – 100. In the case dark image information lost, adding this value will bring back the lost information and fully display the image on LED display.

**Note**: to make sure of full gray scale of output image, the default value is 50.

#### **6.8.3 EXT. Input Model**

The option is used to configure extended module after replacing it, to make sure the module can work normally. Operation is as below:

Entering "8.3 EXT. Input Model" option, rotate knob to select relative option, press OK button to save. The setting will be active after restarting.

#### **6.8.4 De-Interlace**

This option is used to remove trembles, which might happen when inputs are CVBS/S-Video/HDMI/SDI signals interlace signals (e.g.: 1080i) and used as PIP. Operation is as below:

Enter "8.4 De-Interlace", rotate knob to select "On", press "OK" button to make setting active.

#### **6.8.5 Brightness Level**

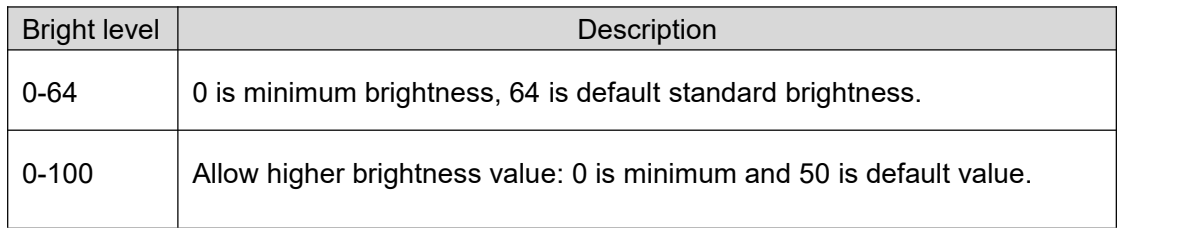

According to different demands, user can select relative "Bright Level".

"8.8 Device Reset" will not change the parameter of "bright level". When multiple units doing cascading splice, all units must be same "bright level". Operation is as below:

Enter "8.5 Bright Level", rotate knob to select "0-64" or "0-100", and press "OK" button to confirm the setup.

#### **6.8.6 DVI hotplug**

"DVI hot plug signal" is sent by processor to graphic card or other signal source devices, as a gist to let the signal source device whether outputs DVI signal source or not. A few PC when use some software play video on extended desktop, the "hot plug signal" to the device may cause the player out of order on extended desktop. If this happens, please enter setup menu "8.6 DVI Hotplug" to turn this function off.

#### **6.8.7 Wi-fi reset**

The menu item is used for resetting LVP615D's Wi-fi module parameter. Operations as below:

Enter "8.7 Wi-fi Reset", press "OK" button, there is one information on LCD screen to remind you data will reset. Press OK button to apply.

LVP615D starts to reset..

#### **6.8.8 Device Reset**

The menu is used to initialize LVP615D. Operation as below:

Enter "8.8 Device Reset" and press OK button, there is one information on LCD screen to remind you data will reset. Press OK to apply. LVP615D will reset and restart.

### <span id="page-35-0"></span>**6.9 PIP / PBP setting**

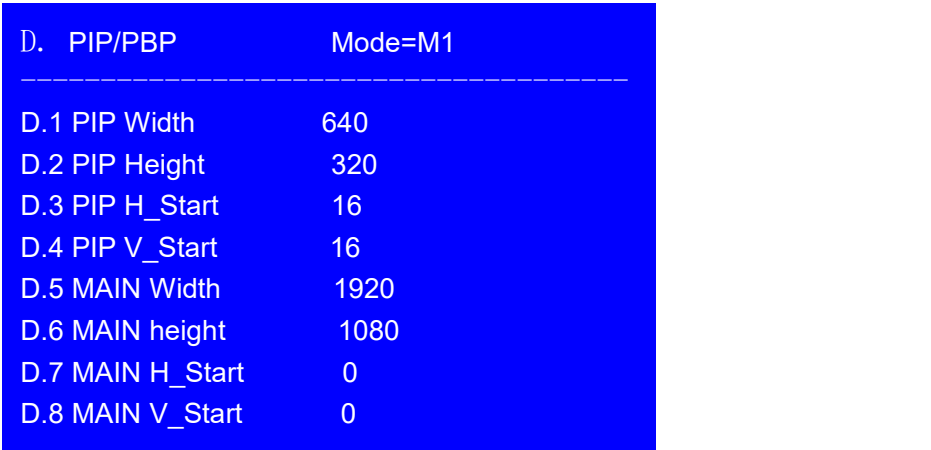

The setup option is used to set LVP615D's three user defined PIP/PBP mode. Operation as below:

When LVP615D's PIP/PBP status is open (the indicator light on "On/Off" button is lit up), press Setup button, LVP615D enters "D. PIP/PBP" menu. Then press mode button (M1, M2 or M3) to select a mode to save parameters, press ↓ to select parameter option needed to adjust. For example "D.1 Main Width", rotate **knob** to change parameter, press OK button to save.

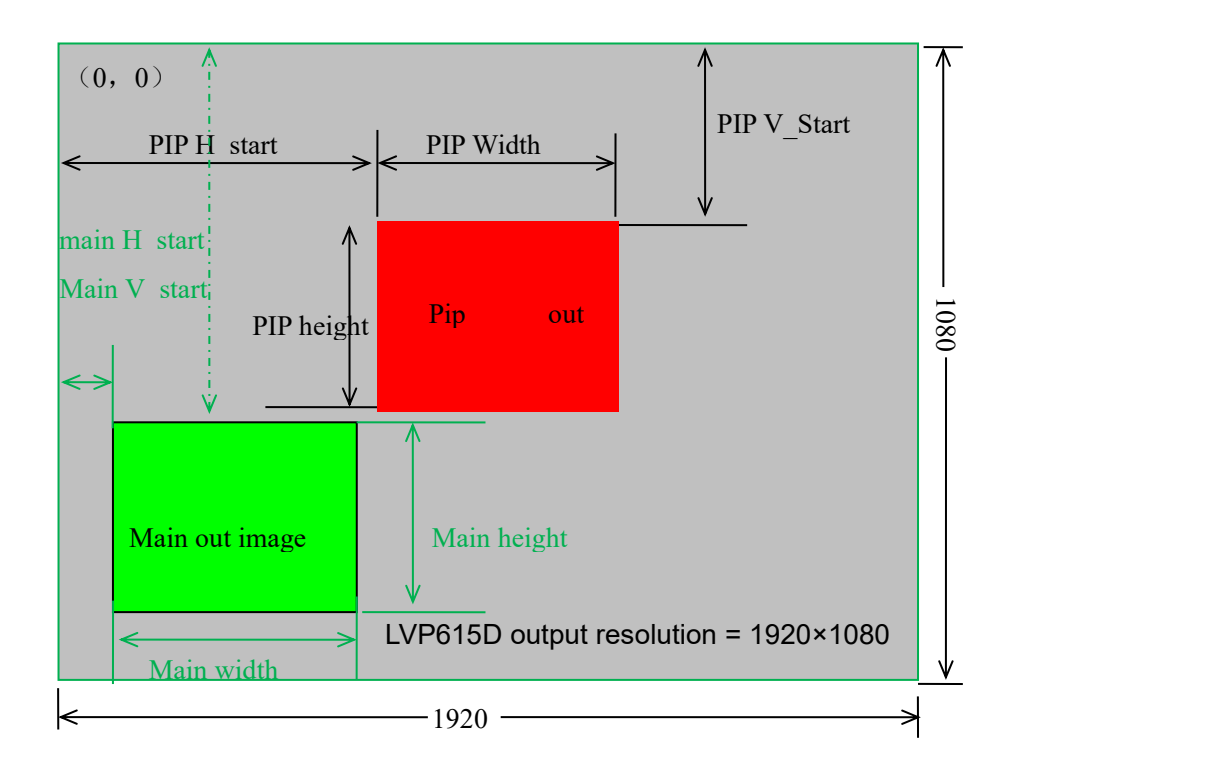
## **6.10 Mosaic setting**

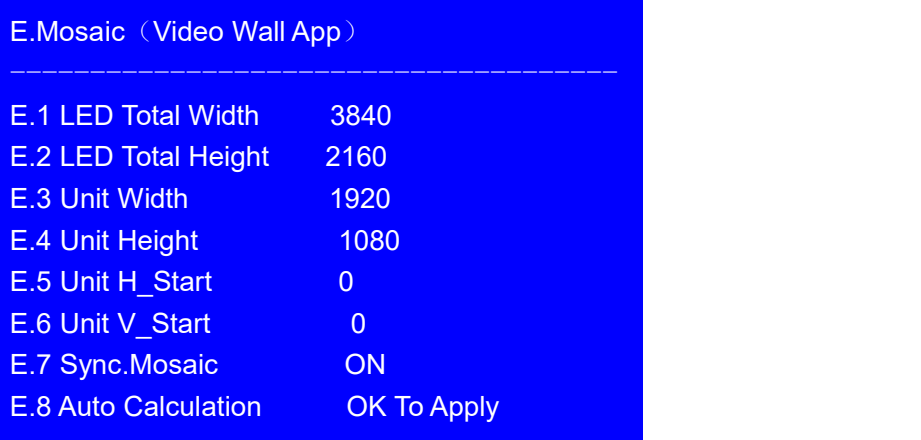

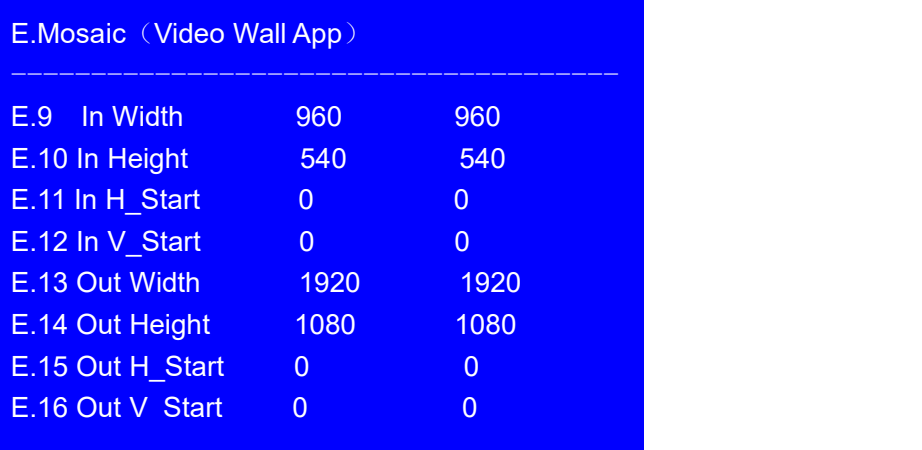

LVP615D can maximally output 2304x1152 or customized resolution with maximal horizontal 3840 pixels or vertical 1920 pixel. To drive such high definition, LED display requires two transmission cards in cascade, so LVP615D provides 2 positions for two built-in transmission cards.

If the actual definition of LED display exceeds the maximum output definition of LVP615D, you may divide the whole LED screen into pieces of smaller LED screens, then put them together in Mosaic manner by connecting multiple sets of LVP615D in parallel to integrate the smaller pieces of LED screens into a large LED display.

With frame synchronization technology, LVP615D solves the problems of misplacement and delay of output image existing in ultra-large LED mosaic, being able to provide real-time, clear and fluent display effects.

LVP615D supports multiple units cascading splicing. By this way, smaller pieces of LED screens can be integrated into a large display. For example, if the output definition of LVP615D is set as 1920×1080, and we put 2 sets of LVP605 together horizontally in parallel, it will be able to connect any LED display of up to 3840×1080 pixels

There are 16 setup options in splicing setup menu, setup options 1-8 is automatic splicing menu, 9-16 is fine adjustment, automatic setup menu is used to input splicing screen's parameters, in fine adjustment menu option adjust parameters for outputting full picture.

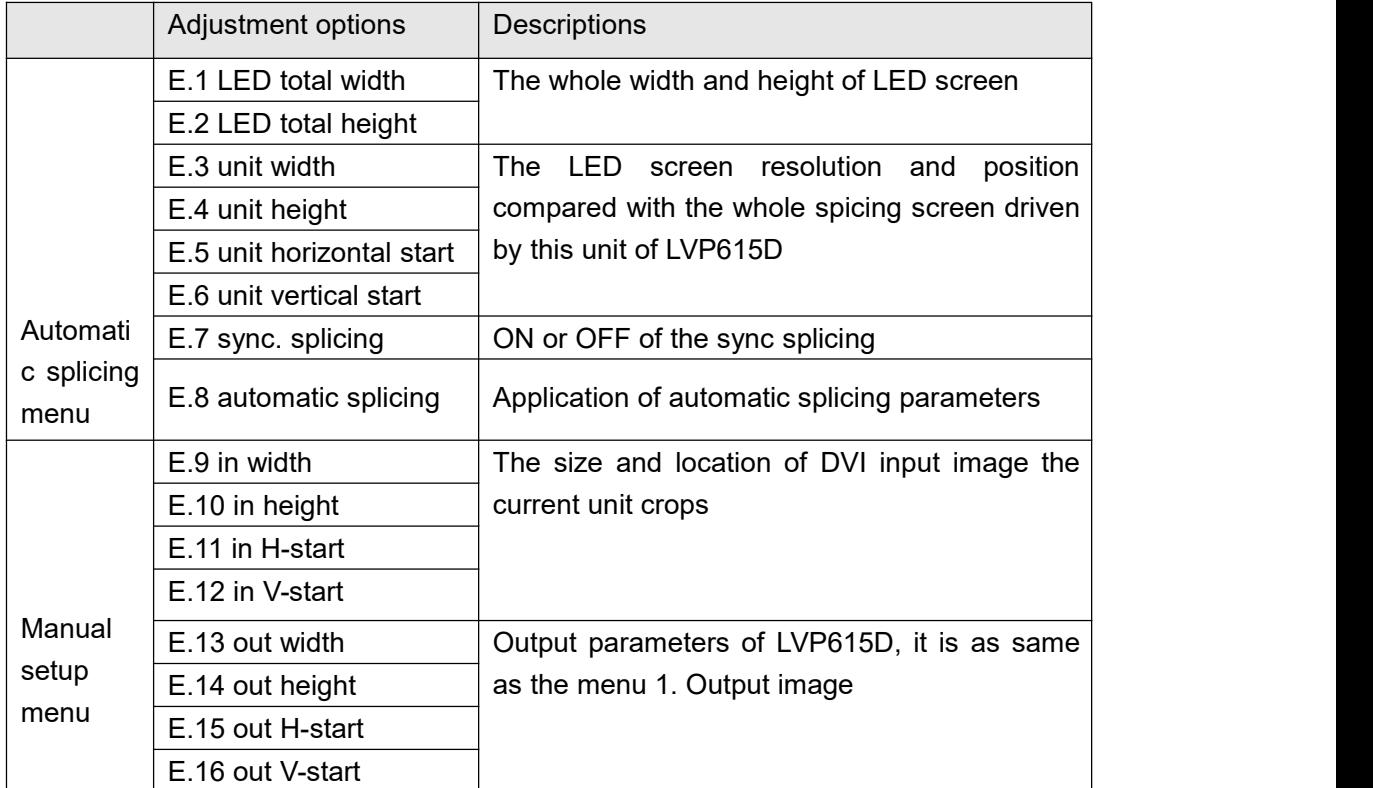

**Enter adjustment setup:** under splicing mode (Mosaic indicator lit up), by pressing "Setup" button, LVP615D enters splicing adjustment setup menu "E. Mosaic"

**Return to upper level setup menu:** under the mode of adjustment setup, press " " button, LVP615D exits adjustment setup.

Note: when use multiple LVP615D cascading splicing, to make sure the output image have uniformity, every unit's parameters of 4.3 brightness, 4.1 inpu color, 4.2 sharpness and 8.2 bias must be same.

### **Operation is as below:**

When the input signal of LVP615D is DVI format and the splicing mode is open (Mosaic indicator lit up), press Setup, LVP615D enters splicing menu. Press ↓button to select setup option needed to adjust, rotate **knob** to change parameter, press OK button to save.

### **Operation is as below :**

In the menus E.1~E.2, input parameters of whole splicing screen;

In the menus E.3~E.4,input the size and location (relative to whole splicing screen) of LED screen the LVP615D drives;

In the menu E.7 sync. Mosaic menu, select to turn the function on or off;

In the menu E.8 auto Calculation, press OK, LVP615D starts to mosaic automatically;

Observing image splicing effect. If any problem, enter fine adjustment menu option  $E.9 - E.16$  to adjust image.

Below is a 2×2 mosaic example using 4 sets of LVP615D, telling us how to use multi-units cascade of LVP615D and what we should pay attention to.

The definition of the LED screen is 3456×1920, we can divide it into the four small pieces of LED of 1728×960 pixels as shown in figure below, each piece of small LED screen is driven by a unit of LVP615D. With total 4 sets of LVP615D, the 3456×1920 pixels LED screen is able to display a full picture.

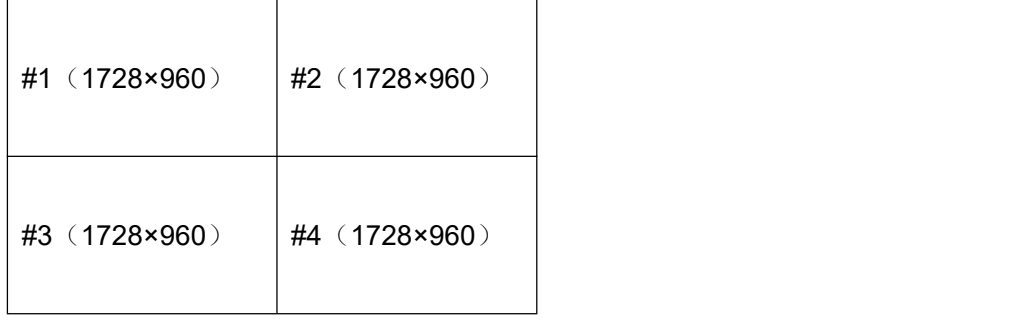

Below is the system topological diagram:

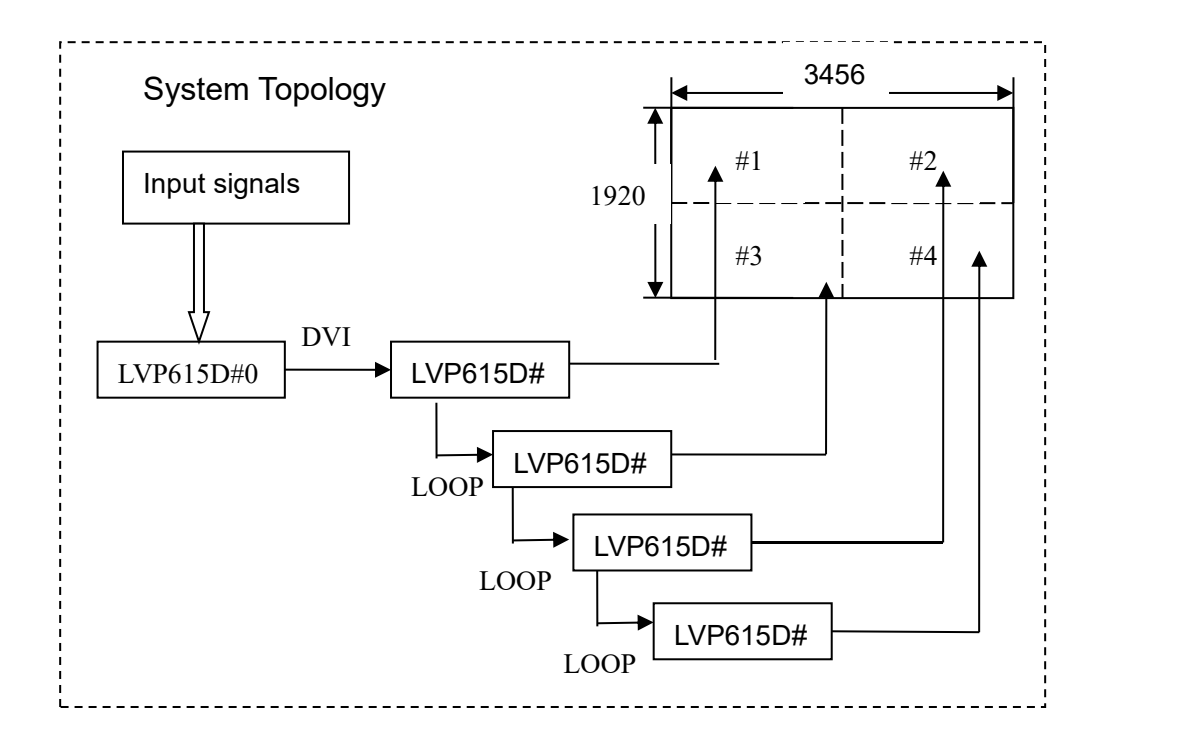

As above diagram shows, all input signals are connected to and switched by #0 LVP615D. The 2 same DVI outputs of #0 LVP615D are connect to #1 LVP615D and #2 LVP615D. Then DVI loop to #3 and #4. After that, the output signal of #0 LVP615D is cropped and scale up in #1 LVP615D, #2 LVP615D, #3

LVP615D and #4 LVP615D.

Finally the image that they output will be finally displayed as a whole picture on 4 pieces of LED screens.

The parameters of the 4 units of LVP615D are as below:

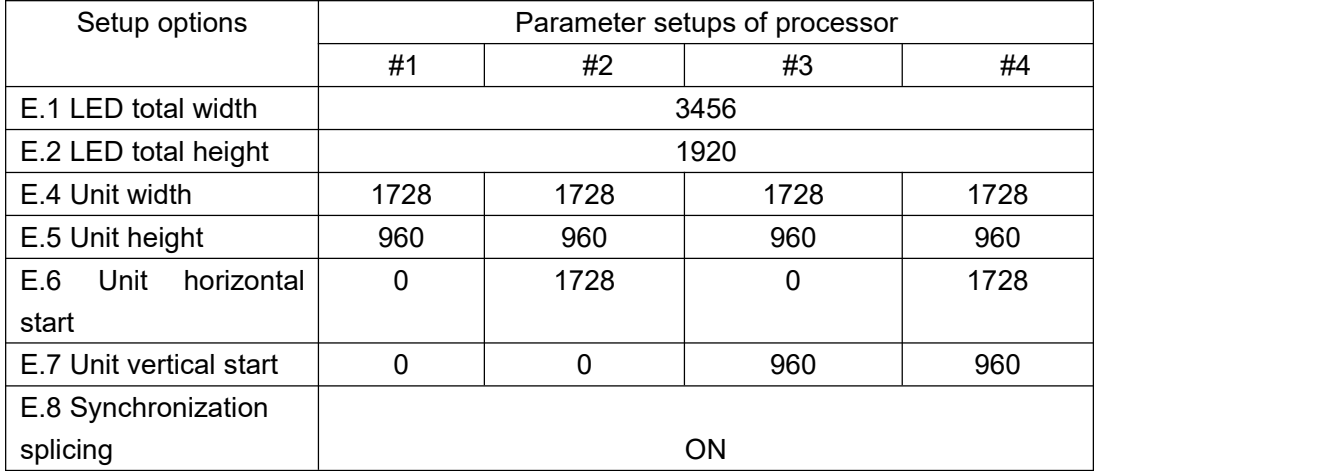

In order to ensure all output images are synchronous to each other, please note the following settings:

- 1. The input signals can be only DVI signals, and if the processor is in mosaic mode, it will be unable to switch input signals;
- 2. All the 5 processors must be set the same output resolution.

# **Chapter 7**:**Remote control instructions**

LVP615D opens RS232 control protocol supporting PC, Android or IOS intelligent remote control terminal. Here we instruct the hardware connection and software operation as below.

## **7.1 Hardware communication**

LVP615D remote control ports include RS232, USB, Wired network and Wi-fi control. As below we illustrate hardware communication connection and setup respectively.

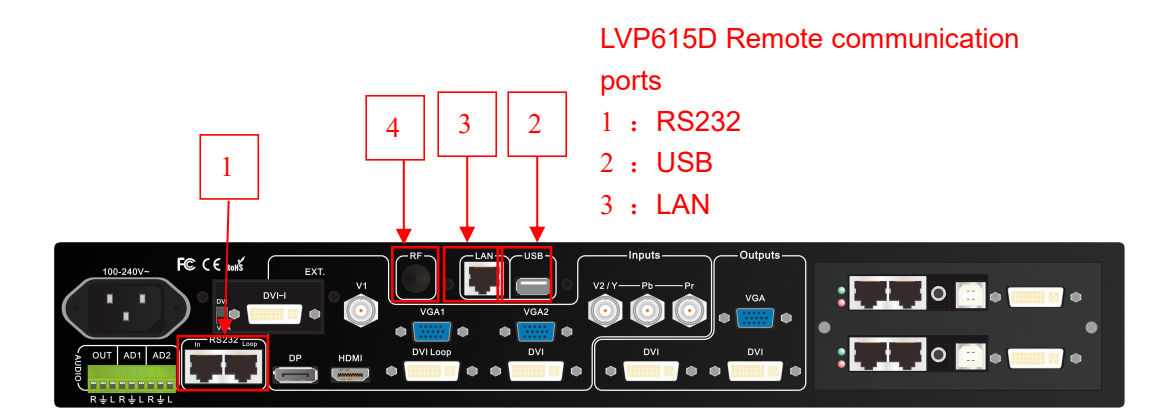

# **7.1.1 RS232 and USB**

RS232 is common port for remote control. When use RS232 control, we only need to use an RS232 cable to connect PC to processor's RS232 port, then we can use software to remote control processor. When PC does not have RS232 port, USB control method can be used.

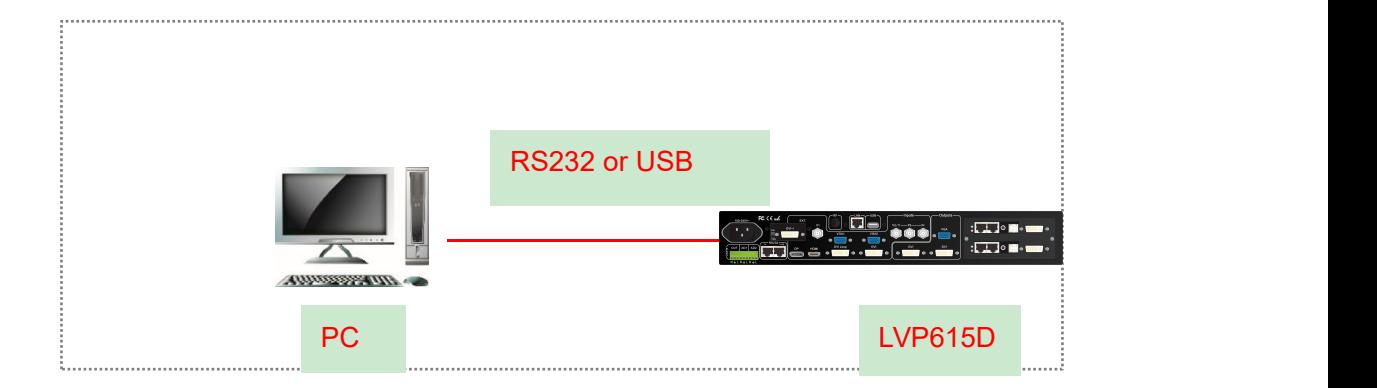

## **7.1.2 Wired network**

LVP615D built-in network convert RS232 module, after wired network connecting LAN and setting relative network configuration parameters (refer user manual page 38 "6. Communication "), LVP615D has been a work station in the local area network. So another terminal device in the local area network can control the LVP615D through software. As the picture below, through software, anyone of terminal (work station) in the local area network can control the LVP615D in the local area network by remote method.

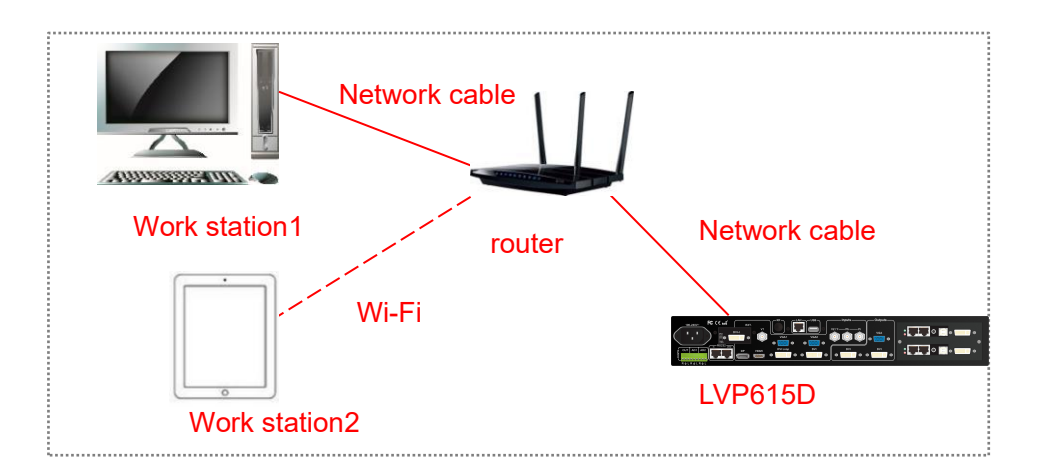

## **7.1.3 Wi-Fi connection**

LVP615D is built in Wi-Fi module. Through this module, user can achieve Wi-Fi remote control of LVP615D. The module supports 2 WIFI connection methods:

First., Wireless Router, another wireless device connects the module directly and control.

Second, Through Wi-Fi connect wireless Router and become a work station in the local area network, so another terminal device in the local area network through software to control LVP615D by remote method, the control method is similar through LAN port connecting.

Here are relative setup and instruction about LVP615D Wi-Fi module and how to realize the 2 control methods.

#### **NOTICE: When using WIFI connection, WIFI ANTENNA must be installed.**

## **7.1.3.1 Wi-Fi connection**

Using laptop with wireless network, open network and share center, search and connect the wireless network named LVP615D, the default WIFI password is 88888888

Configuring network be automatically obtain IP address and DNS server address, show as the picture below:

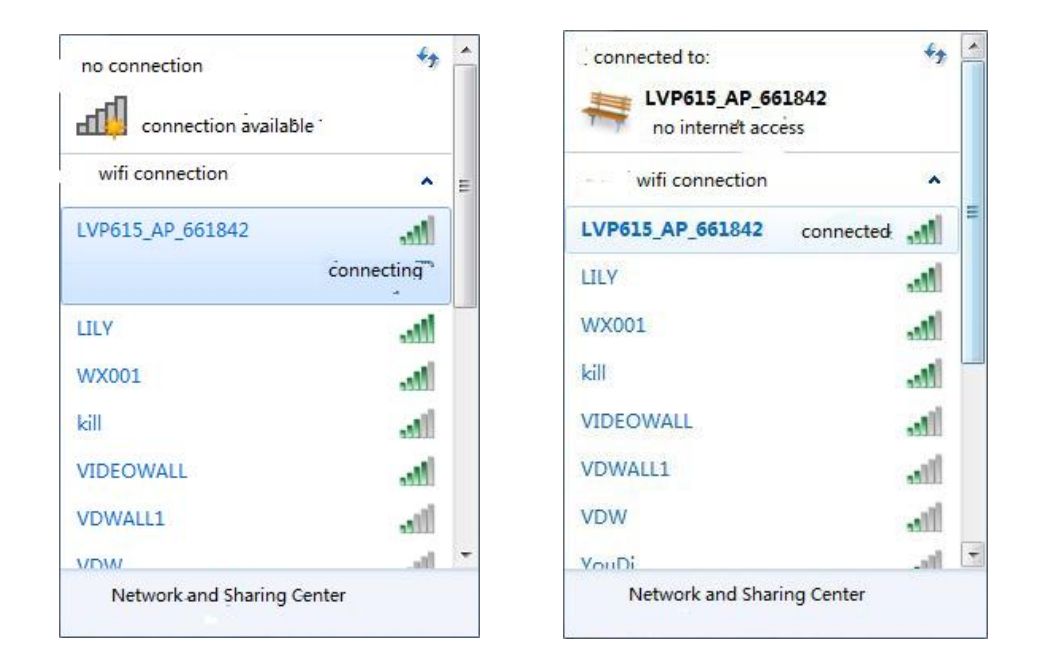

Configuring network be automatically obtain IP address and DNS server address, show as the picture below:

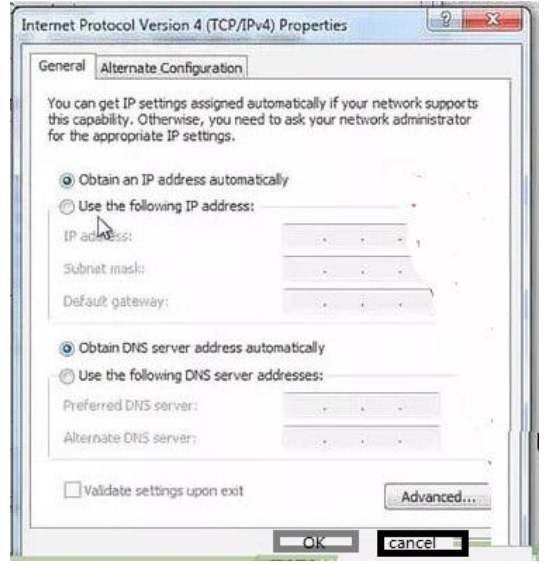

Note: if can't connect, entering setup menu "8.7Wi-Fi reset" to reset WIFI module (refer user manual

page 48), then restart and connect.

## **7.1.3.2 Wireless Module Configuration**

1) Running wireless scan configuration software "LVP615D Wi-Fi Config Tool.exe", the application software is as below.

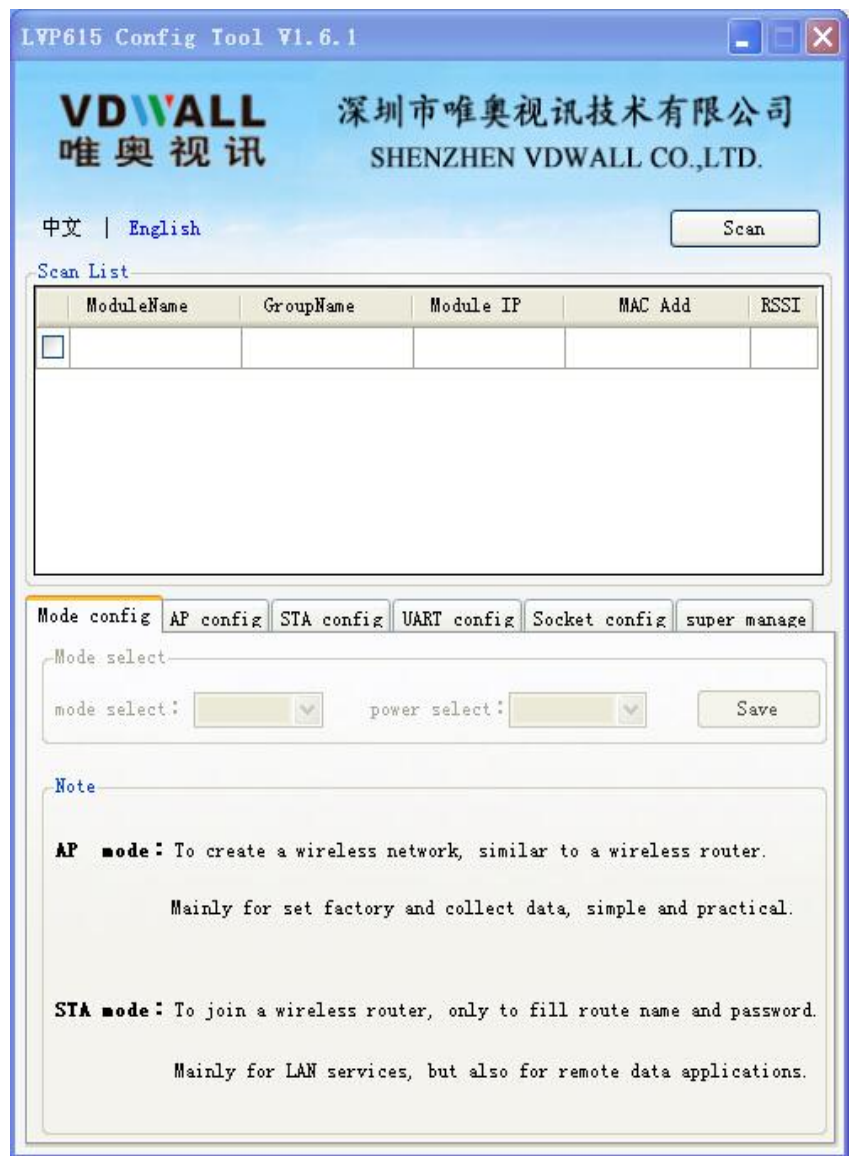

2) Click "Scan" to search LVP615D in the local area network, after searching module the information display as below.

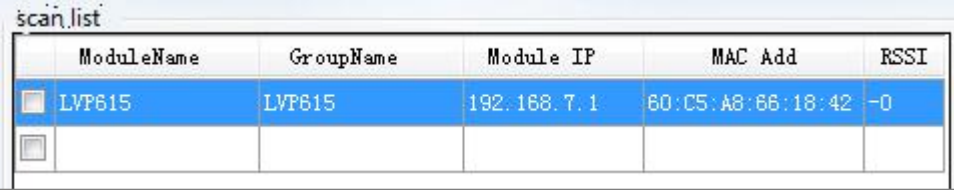

3) In scan list click relative Wi-Fi module, when appear dialog box, type in user name (default name is admin) and password (default password is admin), software will remind "module identify successfully" and "obtain configuration parameter successfully", meanwhile software interface will display relative information.

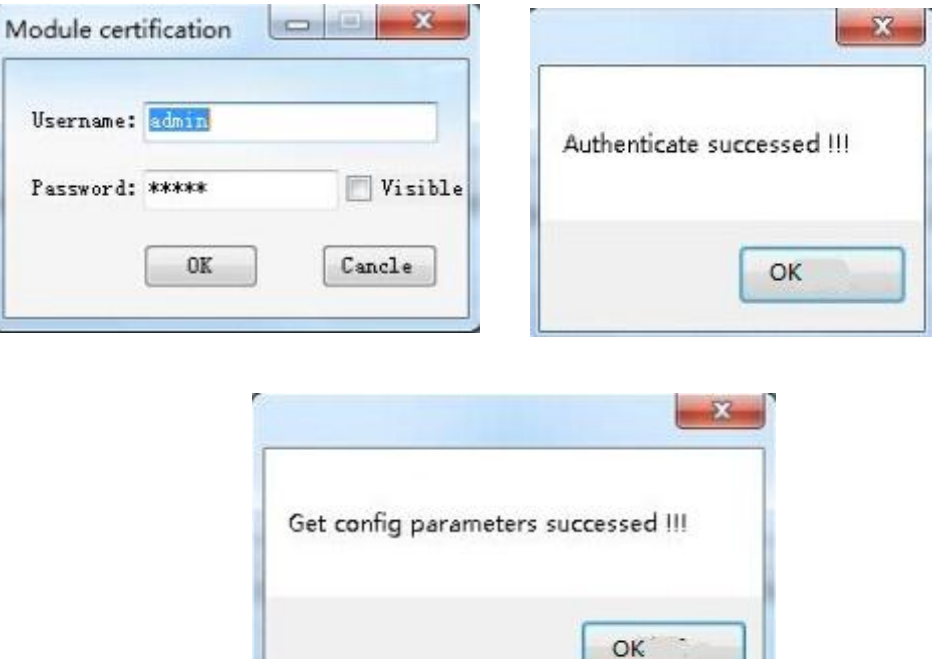

- 4) Now you can configure module. Configuration options include Mode Setting, AP Setting, STA Setting, Serial Port Parameter Setting , Socket Setting and Advanced setup. See the configuration method step by step below:
- **Notice**: after configuring every step, you need to click save button to save configuration parameter. All modified parameters will be valid after module restarting.

### **a. Mode Setting**

This step mainly sets the Mode and Consumption Level of module.

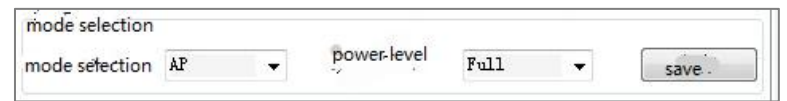

Normally we set the consumption being "Full", mode description as the table below. Select the level according to your need. After modifying configuration click "save" button to save.

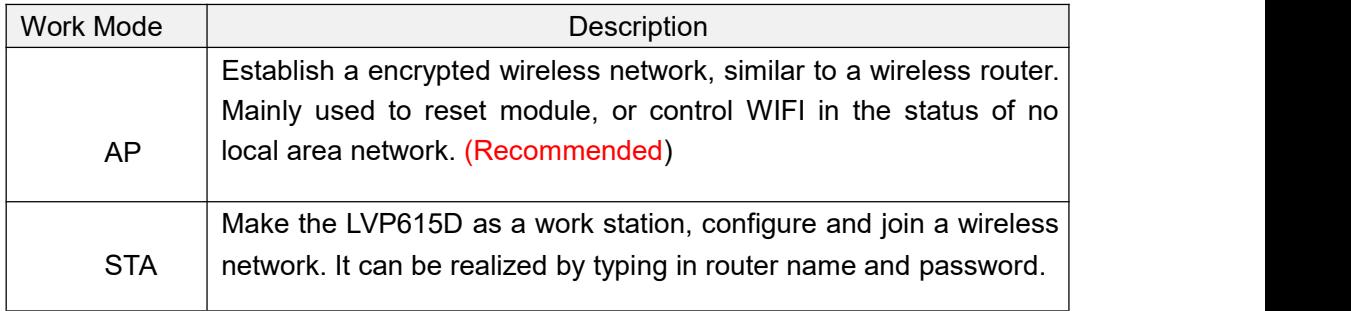

### **b. AP Setting and STA Setting**

After selecting the mode, we need to configure specific parameters for the mode. See as below:

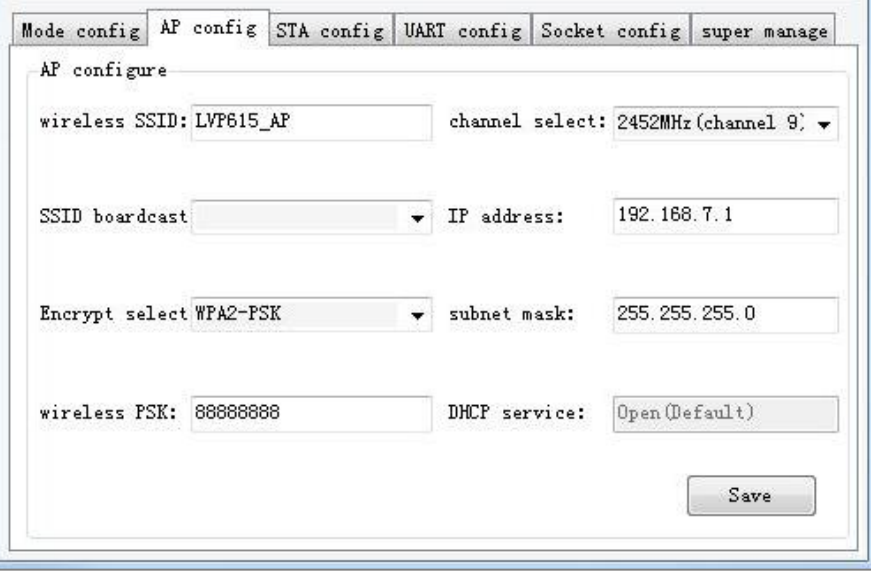

AP setting

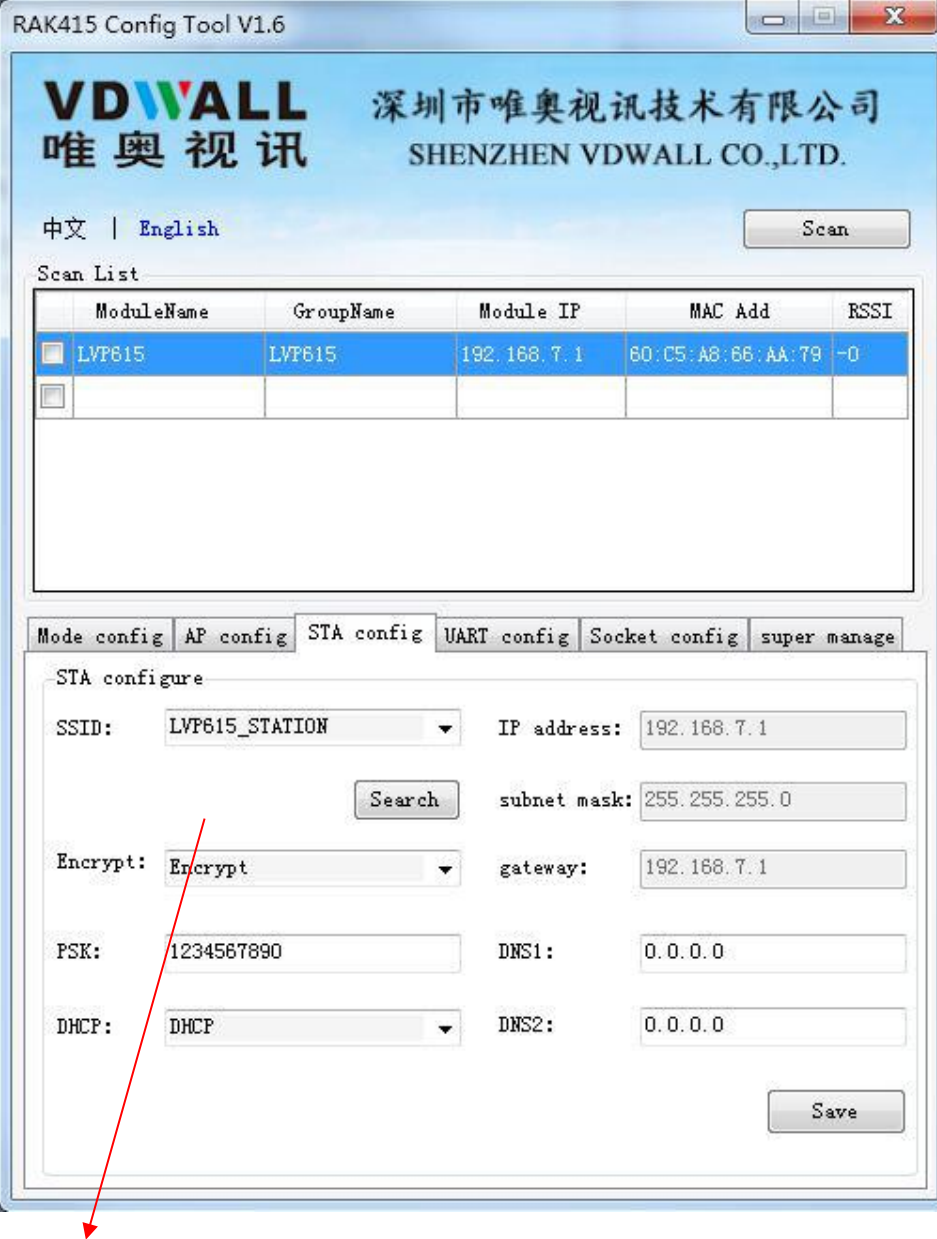

Click search key to find the around wireless network.

### STA setting

Notice: Better use manual method instead of automatic method to avoid disconnection due to IP address changes.

### **c. Serial Port Parameter Setting**

This step is for setting basic parameters of serial port, after modifying configuration, click "save"<br>button to save change. As the picture below shows, the boardrate should be 9600.

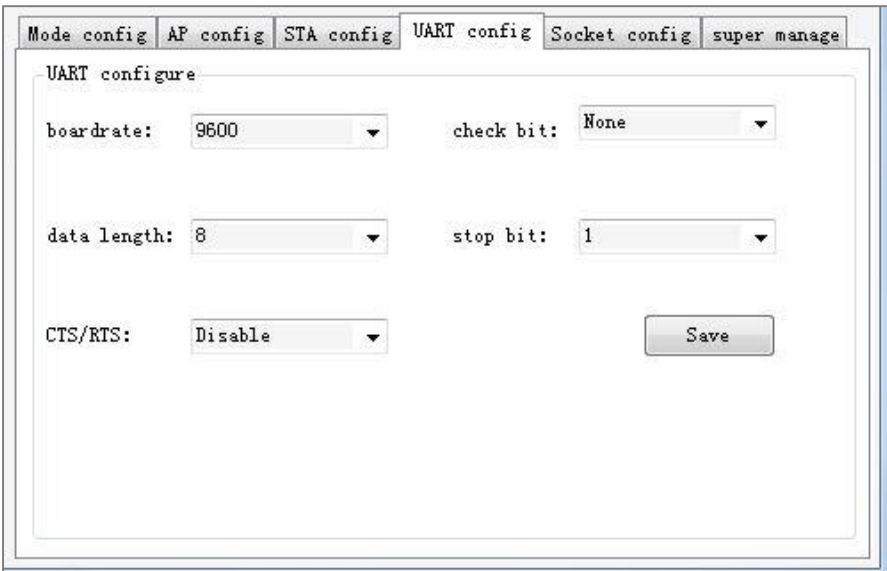

### **d. Socket Setting**

This step is for Setting basic parameter of Socket. Single or Double Socket are supported, After setting configuration, click "Save" button to save. Please notice that the local port number of Socket A should be same when configuring the PC software.

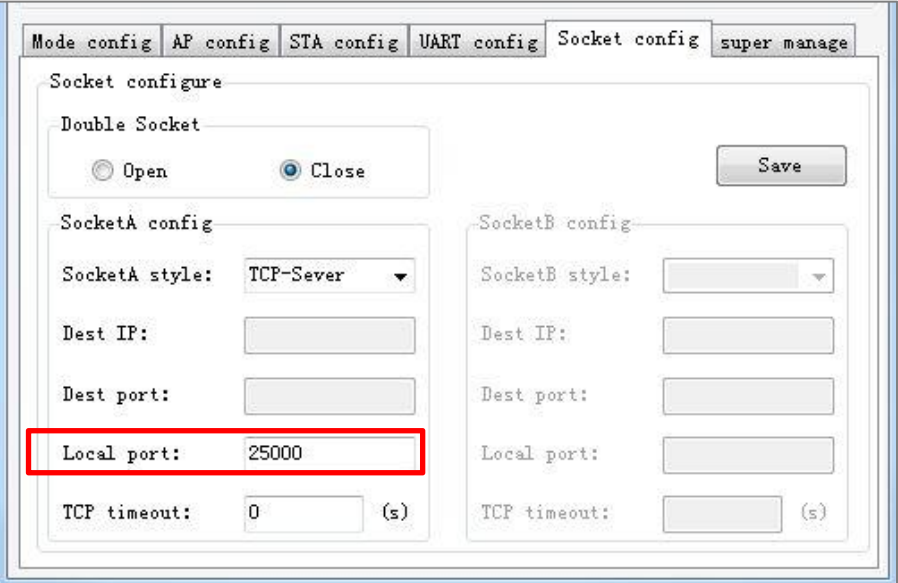

### **E. A super manage**

Super manage includes modifying user name and password of module (Identification information), name and group name of module, reset module and reset to default, Please set according to needs. See the picture below:

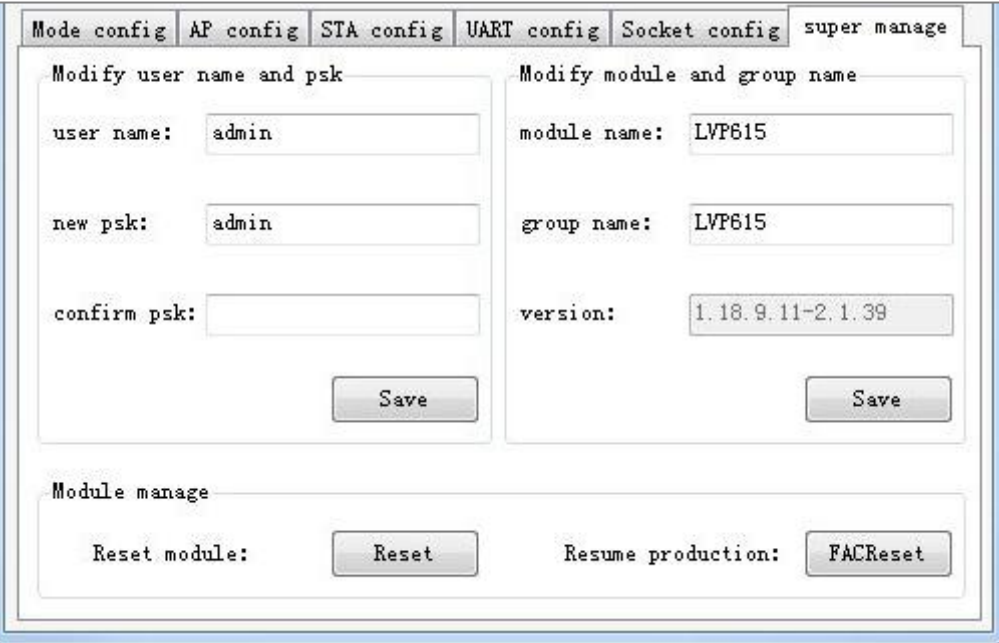

## **7.2 PC controlsoftware instructions**

LVP615D's control software used to control LED HD video processor LVP615D. Through the software, we can realize:

- Selecting input signal switch by seamless switching or fade in fade out mode
- 3 user defined modes of double picture display or test overlay
- Turn on or off Bypass, Freeze and Mosaic functions
- Specific parameters of LVP615D setting
- Timing control function: set time for switching or select input signals
- $\bullet$  Multi units cascading splicing function

### **7.2.1 Control method**

As illustrated above, the PC remote control of LVP615D can realize connection by RS232, USB, LAN or Wi-Fi. After connecting and needed configuration, we can run the control software: "LVP615D Control Software.exe"

## **7.2.2 Introduction of Software Interface**

Double click the software, the software interface shows as below:

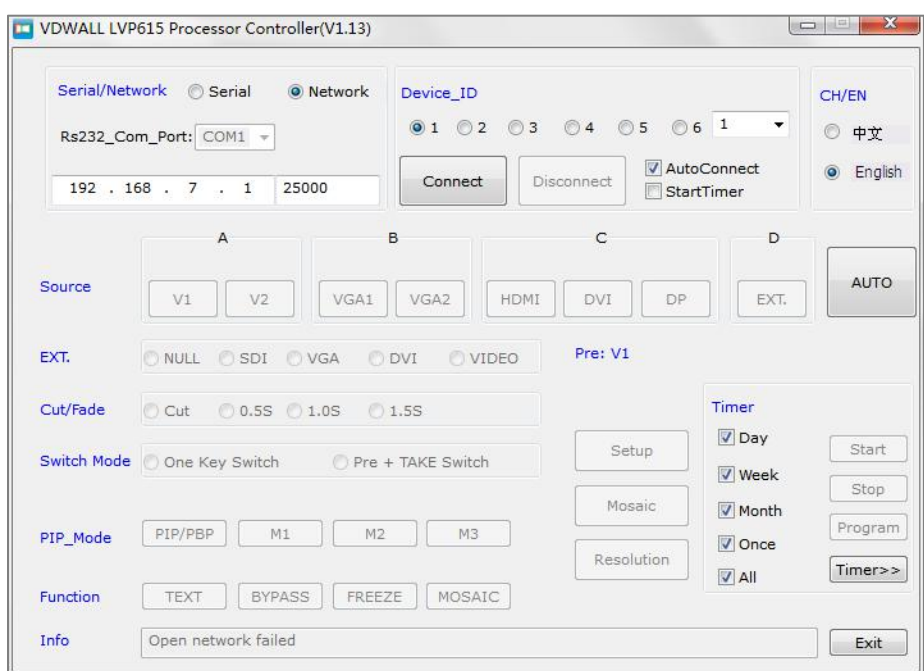

As shown above, there are 9 main parts of the software:

- 1) Communication Setting
- 2) Language Setting
- 3) Signal Switch
- 4) Function and Mode Selection
- 5) Information
- 6) Timing Control Setting
- 7) Output Parameters Setting(Screen Setting)
- 8) Multi Units Cascading Splicing Setting(Quick Mosaic)
- 9) Output Resolution Setting

## **7.2.2.1 Communication Setup**

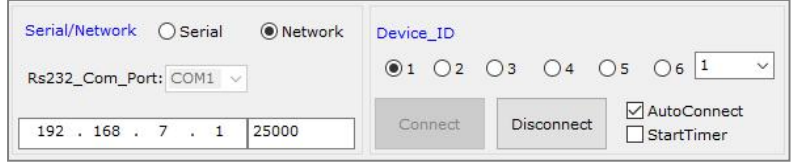

In communication setup, first select connection method being Serial or network.

If select serial, need to select correct COM port. COM port number can be checked in PC's "device manager", show as the picture below:

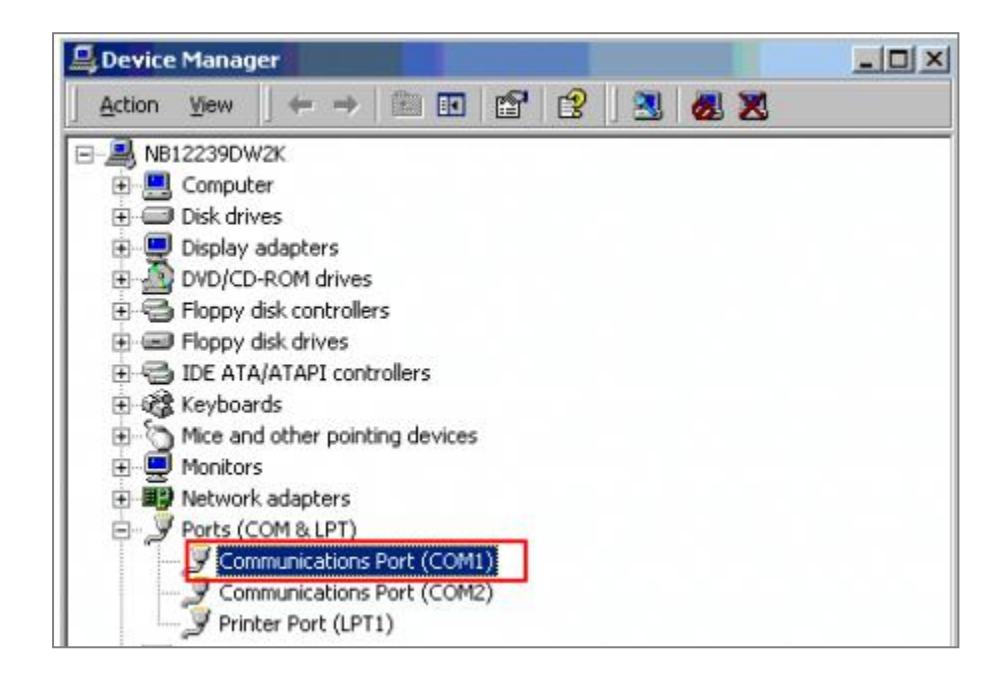

The device ID number you select must be as same as the LVP615D's which you need to controlled.

If select network connection, firstly must set the network connected being correct, the relative setup about wired network prefer 6. Communication (user manual page 46), wireless network setup refer user manual page 53. In IP address and port number option type in correct setup, the default setup of wired network and wifi AP mode refer the table as below.

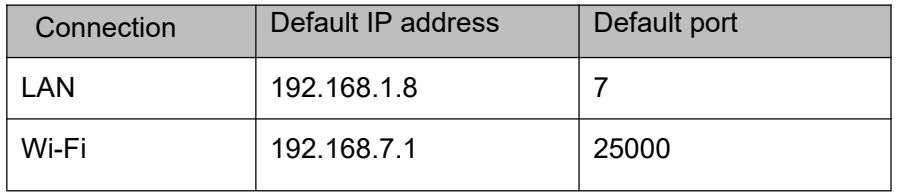

Click "connect" button, the software shows.

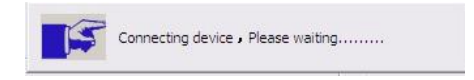

After the device connecting successfully, every function button in software inter face has been activated. Information area on main interface displays reminder connecting successfully.

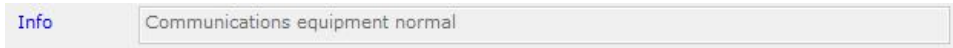

Setting timer automatically start: to select whether the processor automatically connect serial port and automatically open the timing control in next starting up.

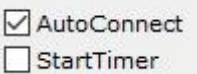

### **7.2.2.2 Language setup**

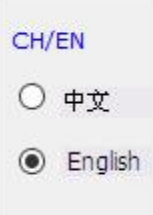

Software interface displays language selection, and the software supports two languages Chinese and English.

## **7.2.2.3 Signal select**

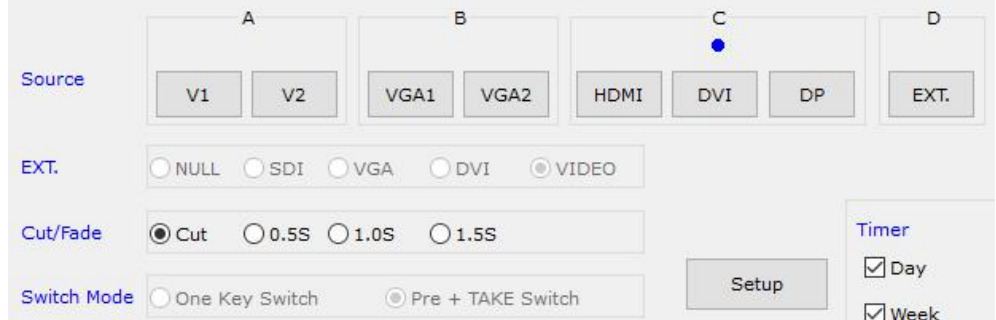

The buttons of the signal area respectively represent the corresponding keys and status indicators in the panel of the processor.

After the device is successfully connected, the software will read the input signal source you currently selected and the blue indicator above it will turn on. If the blue indicatorilluminates normally, it means the input signal source you currently selected is valid; however, if the blue indicator blinks, it means there are no valid signal input.

**AUTO**: VGA automatically adjust button, only available for VGA1, VGA2 and EXT.VGA.

Switching effect selection, can select cut (seamless switching) and fade in / fade out (0.5s 1s 1.5s) switching.

### **Switching mode:**

Default switching mode is **one key switch**, this moment press signal button, switch input to relative signal;

If select pre + **TAKE** switching, the signal area become the style as below,

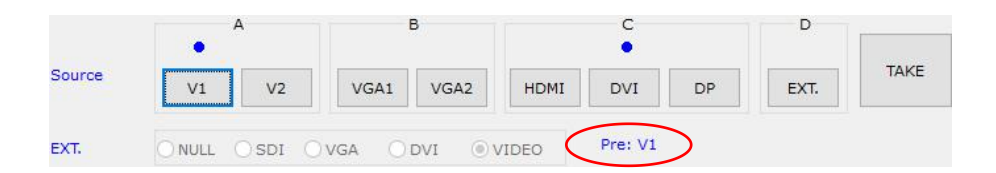

### **7.2.2.4 function and mode setup**

The buttons in this area used for PIP, TEXT (Text Overlay), BYPASS, FREEZE, MOSAIC **PIP/PBP:**PIP switch, used to open or close PIP mode, meanwhile the bright point above the button indicates the mode open or not.

**M1**、**M2**、**M3**:PIP mode buttons, the blue bright point above the mode button shows which mode you have selected.

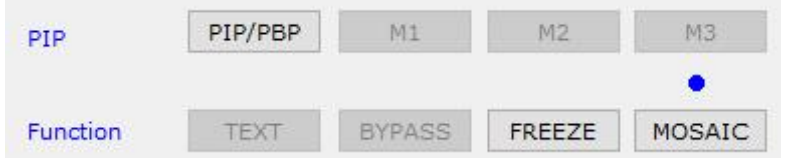

**TEXT:** text overlay display switch, used open or close text overlay function; meanwhile the

bright point above the button indicates the function is open or not.

**BYPASS:** full and part display switch button, only available for PC signal VAG DVI HDMI DP.

**Freeze:** Image freeze switch button, it is available when under signal switch mode.

## **7.2.2.5 Information column**

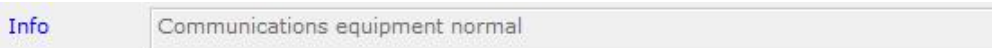

If operation is unsuccessfully, the information area will display the reason of failing.

### **7.2.2.6 Timing control setup**

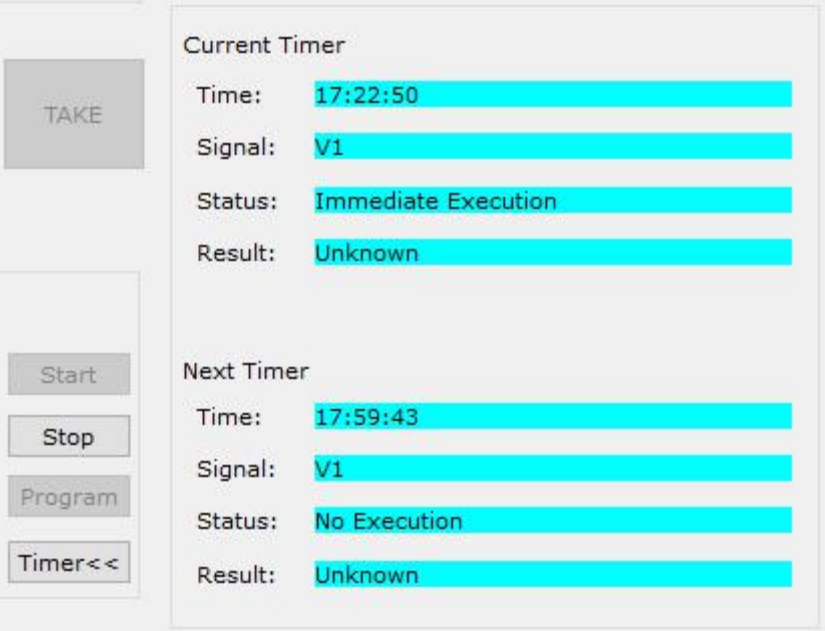

The Timer of the Control Software can switch the input signal source of LVP615D as per the preset timer plan. The system provides four cycle timer modes, i.e.: Day, Week, Month, Once.

**Start timing**: Start: open timing control function

**Stop timing**: stop timing control function

**Timer<<**: spread or shrink timing execution list on right side.

Click "Program" to enter timer setup menu, where you can view the timer plan you already set, or add, modify, delete timer plans.

### **Setting timing parameter**

In user interface click Program, appear setup interface of timer, show as the picture below:

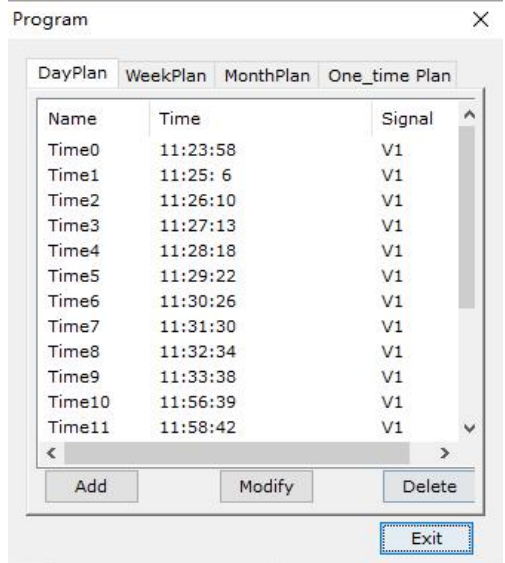

Show as the picture above, there are two types of plan:

- (1) Cycle Plan
- (2) Once plan

Cycle Plan is sub-divided into three types:

- $(1)$  Day plan (timing in one day)
- $(2)$  Weekly plan  $(1)$  timing in one week)
- $(3)$  Monthly plan (timing in one month)

User can select one type he desires The plan items of Day Plan define hours, minutes, seconds;

Each week has 7 days, so the plan items of Week Plan define week day, hour, minute, second; Each month has maximum 31 days, so the plan items of Month Plan define date, hours, minutes, seconds;

The plan items of Once Plan define year, date, hours, minutes, seconds;Cycle plan and once plan can work together.<br>For each type of plan, the plan items can be added, modified, deleted. For example, the figure

below shows how to add plan items to a day. Plan

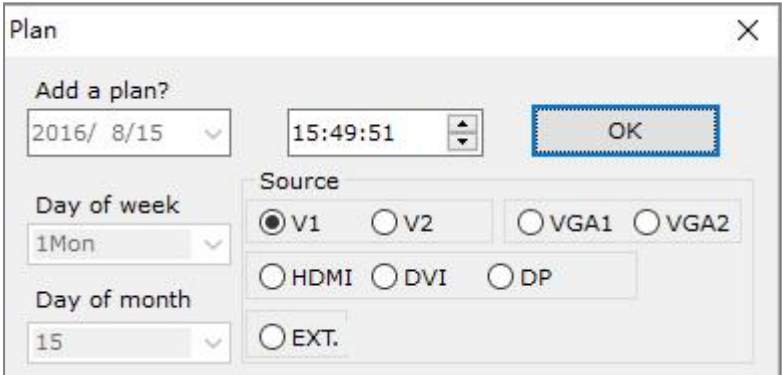

Select the plan already added, then you can modify or delete it.

## **7.2.2.7 Output date setup**

In user main interface click Setup, appearing the setup interface of output parameter, in the interface user can set output parameters of processor.

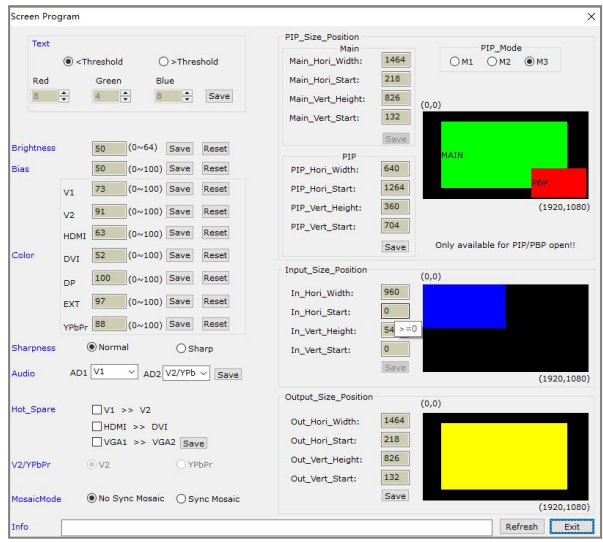

As shown in above figure, the button "Refresh" is used to update the information of currently processing parameters after parameters configuration is finished. Any abnormal of parameter will be reminded in info field.

Info Communications equipment normal The setting parameter in interface has zury background indicates the parameter is typing in or aren't saved, grey background indicates the parameter has been saved.

Show as the picture

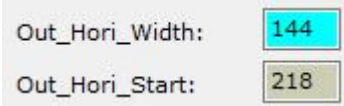

### **Screen output parameters include these parts as below:**

#### **(1) Image input/output parameters configuration and mosaic mode setup**

The parameters of output windows should be configured to the actual pixels of the screen to be driven.

Mosaic mode setup and input image parameters configuration apply to multi-machine parallel mosaic only. The mosaic options are provided to set whether the processor adopts synchronous or non-synchronous mosaic mode. Input image parameters are used to set the location and size of the images to be captured from input image based on the actual size of the screen.

Caution: input image parameters shall not be configured unless the following conditions are met:

- a. The input signal of the processor is DVI
- b. The resolution of DVI input signals is the same with output resolution of the processor.
- c. The processor is in mosaic state(the mosaic indicator illuminates normally).

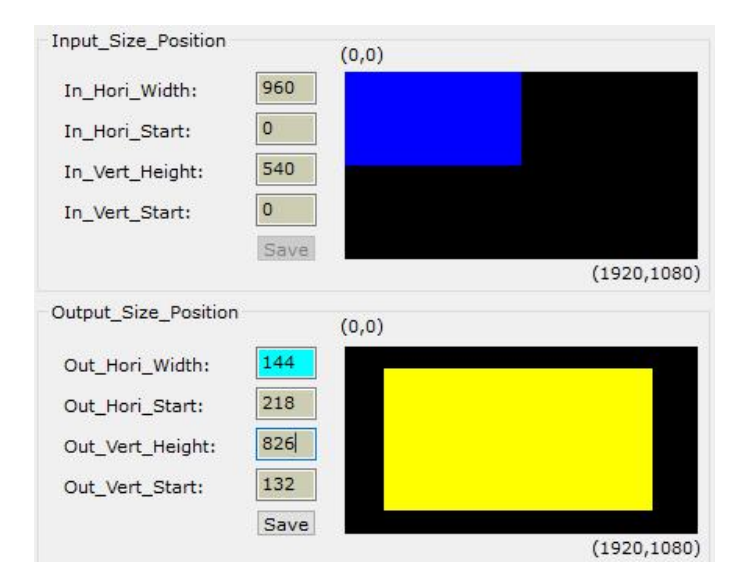

### (2) **PIP/PBP display setup ( location and size of PIP windows )**

This menu is used to set the three PIP/POP display modes of LVP605,first, select a PIP mode to be adjusted, then enter the parameters of background, location and size of PIP windows, then click "Save" button to save the parameters in the processor.

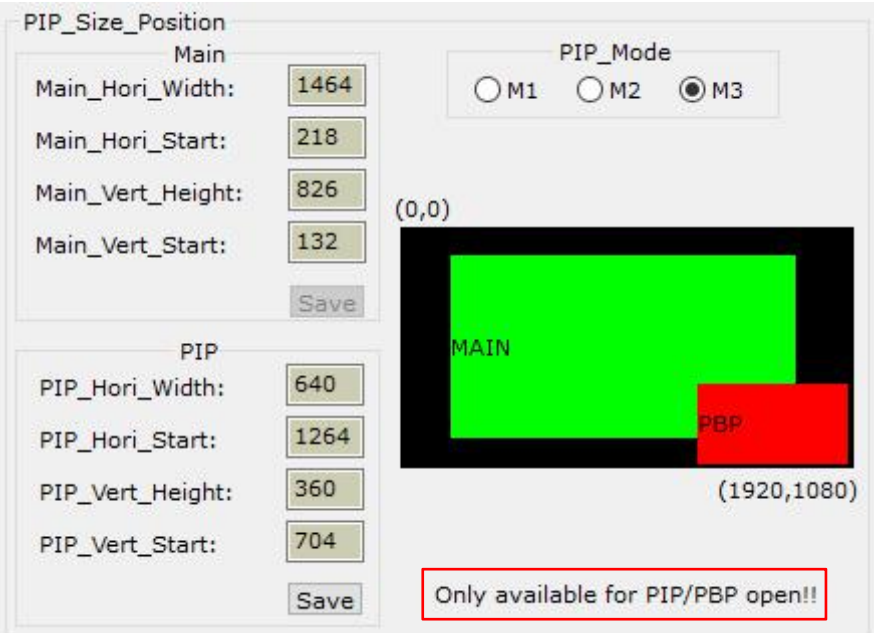

### **(3) TEXT setup**

It is used to set the red, green and blue threshold values of valid information of the text signals to be captured by the processor, also to set whether the text is greater or less than threshold values, select appropriate threshold values, click "Save" button to save them in the processor.

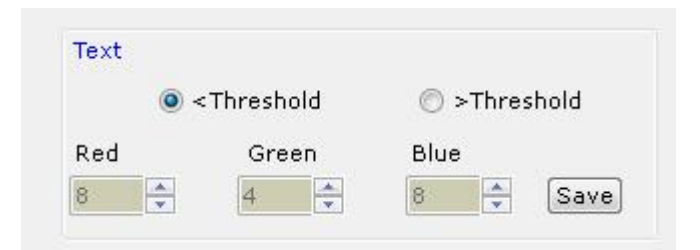

## **(4) Brightness, color, bias, sharpness setup**

These options is used to set brightness, color, bias and sharpness of output image, after typing in desired parameter click **save** button to save, or click **reset** button to reset parameters being default value. Directly click "Normal" or "Sharp", the parameters will be saved.

Notes: the default values of brightness, color, bias are all 50.

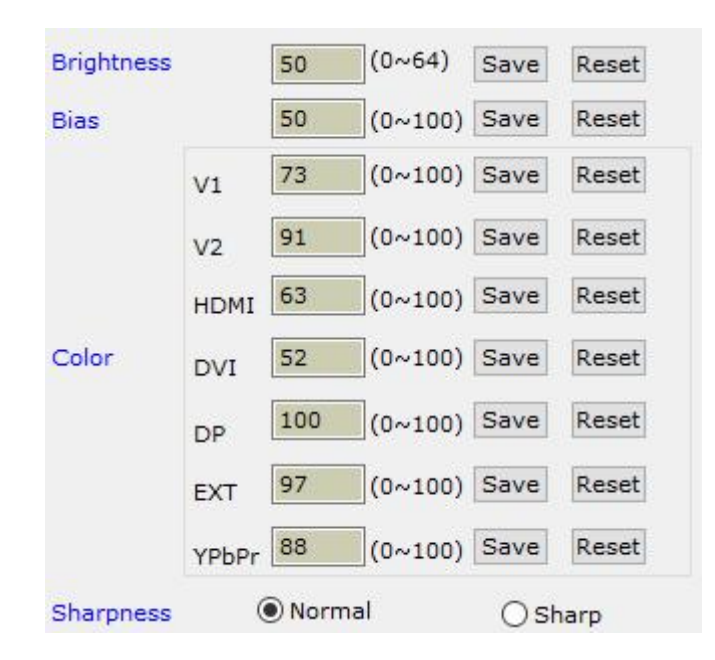

### Configuring audio

This option is used to set AD1, AD2 audio port as the corresponding video input port, so as to realize synchronous switching of audio/video signals.

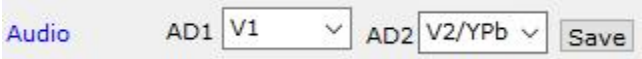

### Hot spare setup

This option is used to turn on/off the hot spare function of the following four groups of input signals.

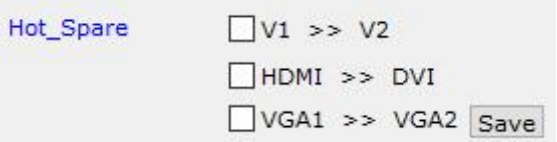

#### V2 or YPbPr Setting

You can select this terminal as V2 or YPbPr.

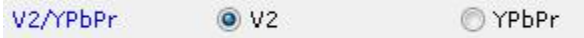

### **7.2.2.8 Multi units cascading splicing rapid setup**

LVP615D can drive ultra high-definition LED display through multi-machine cascade mosaic. User can complete input/output parameters configurations setup of each processor through fast mosaic menu.

In this menu, user only need select mosaic mode (namely how a large is divided into a number of smaller pieces of LED) and the actual pixels of each LED driven by each set of processor, the program will automatically calculate the mosaic parameters of each set of processor and save them in the corresponding processor.

**Enter Fast Mosaic Menu:** after entering main menu of LVP615D, click "rapid splicing", the menu as below will pop up.

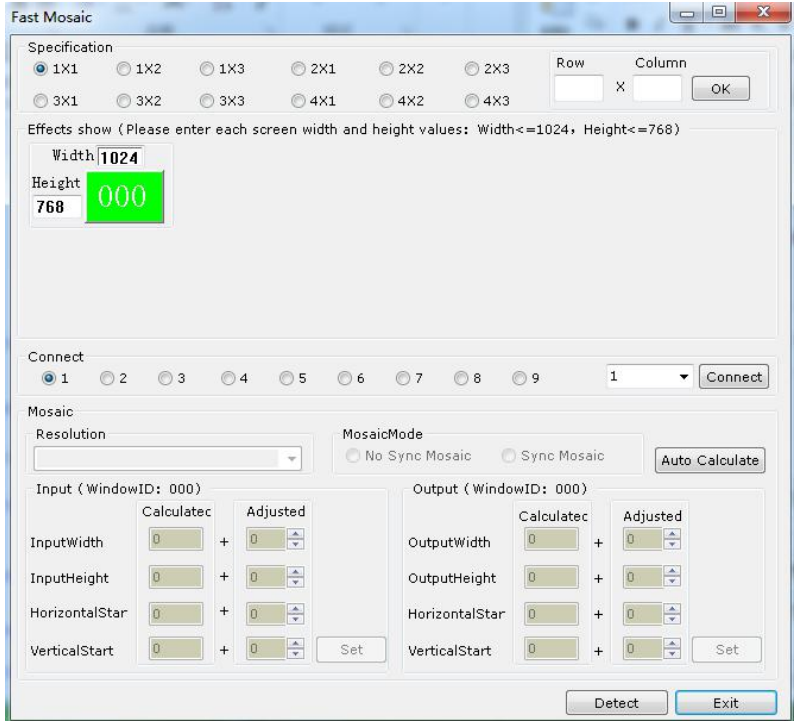

- **Caution:** before making the mosaic settings, please make sure the following conditions have been met:
	- (1) All processors are the same with each other in brightness, color, contrast and definition.
	- (2) All processors must use the same output resolution, and make sure it the same with that of input DVI signals.
	- (3) The current input source of all processors is DVI signals, and make sure the Mosaic function is enabled (Mosaic indicator illuminates normally).

**The detail step of mosaic**: Before performing mosaic setup, make sure that each LED display and processor are working well, and that each LED display is able to display a full picture independently. Connect all the processors or the first processor to be adjusted via serial ports.

### (1) **Using software connect processors**

Select the device ID of the first processor to be adjusted (from user setup item 6.5 "Device ID"), click "Connect", the processor will automatically connect the processor, the software will read and display the current parameters (e.g.: output resolution) of the processor.

Connect  $\odot$  1  $O<sub>2</sub>$  $O<sub>3</sub>$  $O<sub>4</sub>$  $\bigcirc$  5  $\bigcirc$  6  $O7$   $O8$   $O9$  $\boxed{1}$  $\vee$  Connect

### **(2) Select mosaic mode**

Select current mosaic mode in "Specification" field, namely set how many rows and columns the divided pieces of smaller LED will be arranged. User can also manually enter the number of rows and columns then click "OK". For the LED of 3648x2016 pixels, it should select 2x2 mosaic mode.

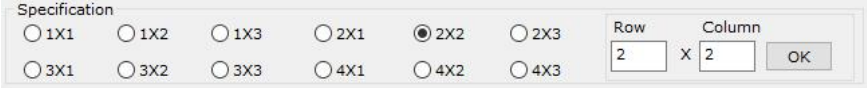

## (3) **Enter actual parameters of each LED**

After select mosaic mode,the result show column will show the actual LED screen layout.input the height and width of each led screen.like the following picture:

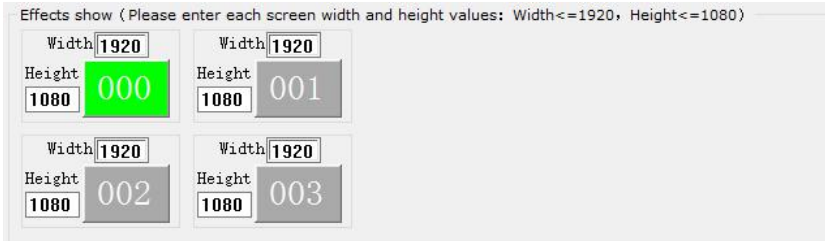

### (**4**)**Parameters configurations of the first processor**

Select the No. of the LED for showing effect in the field "Effects show" (we select the first LED  $\frac{1000}{1000}$ ), click "Auto calculate", the processor will automatically calculate the due parameter values of current processor based on the parameters entered in "Effects show". Select the Mosaic mode you desire, and select Sync Mosaic for the LED, the software will pop up the message "Configuration is successful". Click "Set" button respectively in input and output field, the software will automatically save the parameters that it worked out in current processor.

**Caution:** both input and output parameters of LVP615D must be even, but the results of auto calculation may be odd, if so, it is necessary to set an adjusted value to correct the parameters to be even, then you can click "Set" to save it.

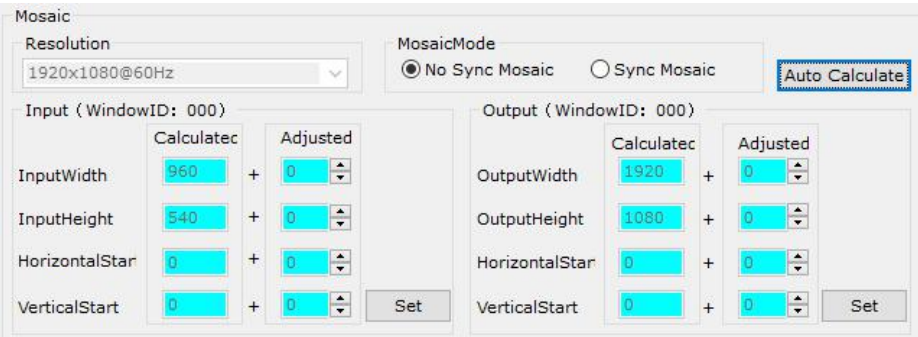

### **(5) Parameters configuration of other processors.**

Connect other processors to be set in turn using RS232 cable, select device ID, select No. of corresponding LED following above step 4), the system automatically calculates the parameters of the processor, then select Mosaic mode. Complete parameters configurations of other processors in this way.

Output resolution setting

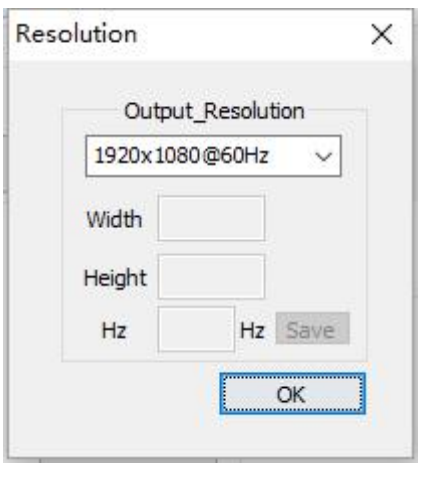

At the main interface of LVP615D control software, Click **Resolution** And then the above interface will appear. In this interface, the user can set the output resolution.

**Setting output resolution:** click downward triangle to select a proper output resolution, processor will apply the resolution selected automatically. If select custom resolution, you need to set the width, height and frame, after configuring click **OK** to apply the resolution.

# **7.3 Using APP for remote control**

LVP615D supports to be controlled by mobile device for example tablet computer and mobile phone. User can download the APP and install. IOS platform can download and install the APP by link:[https://itunes.apple.com/cn/app/LVP615D/id1129709980?mt=8](https://itunes.apple.com/cn/app/lvp615/id1129709980?mt=8) or by scan the two-dimension code below.Below we illustrate the remote control about using IOS platform's LVP615D control APP.

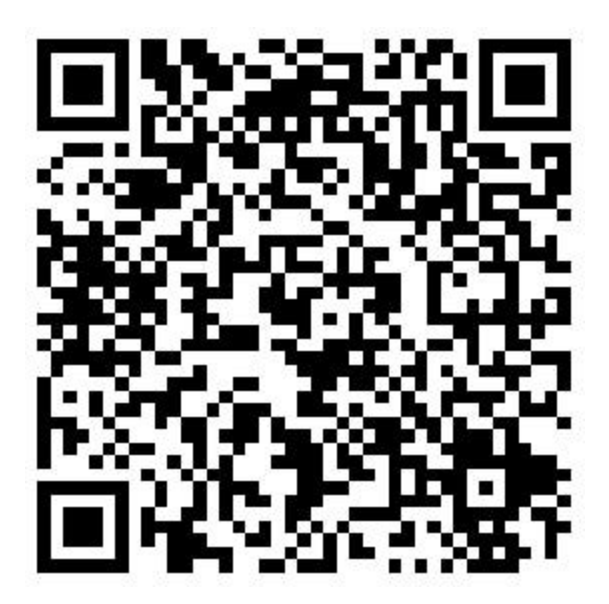

# **7.3.1 Connection**

Firstly, through local area network (LAN interface) or WIFI connect LVP615D and mobile device installed APP. In here we illustrate by using router function of LVP615D'S wifi module. Open wireless LAN switch of IOS device, in the network searched out, connect the WIFI hot point named LVP615D, the default password is 888888888.

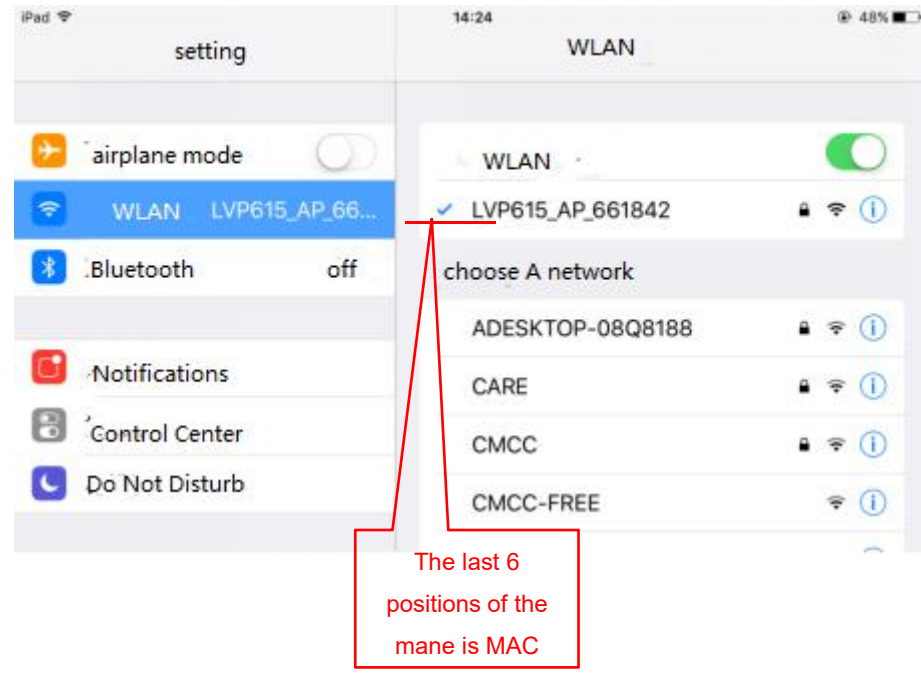

Then open LVP615D control APP to enter guide interface, show as the picture below.

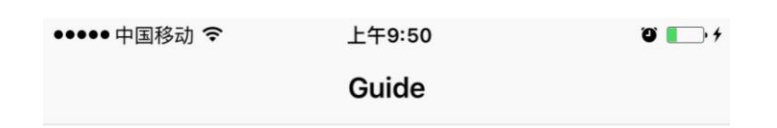

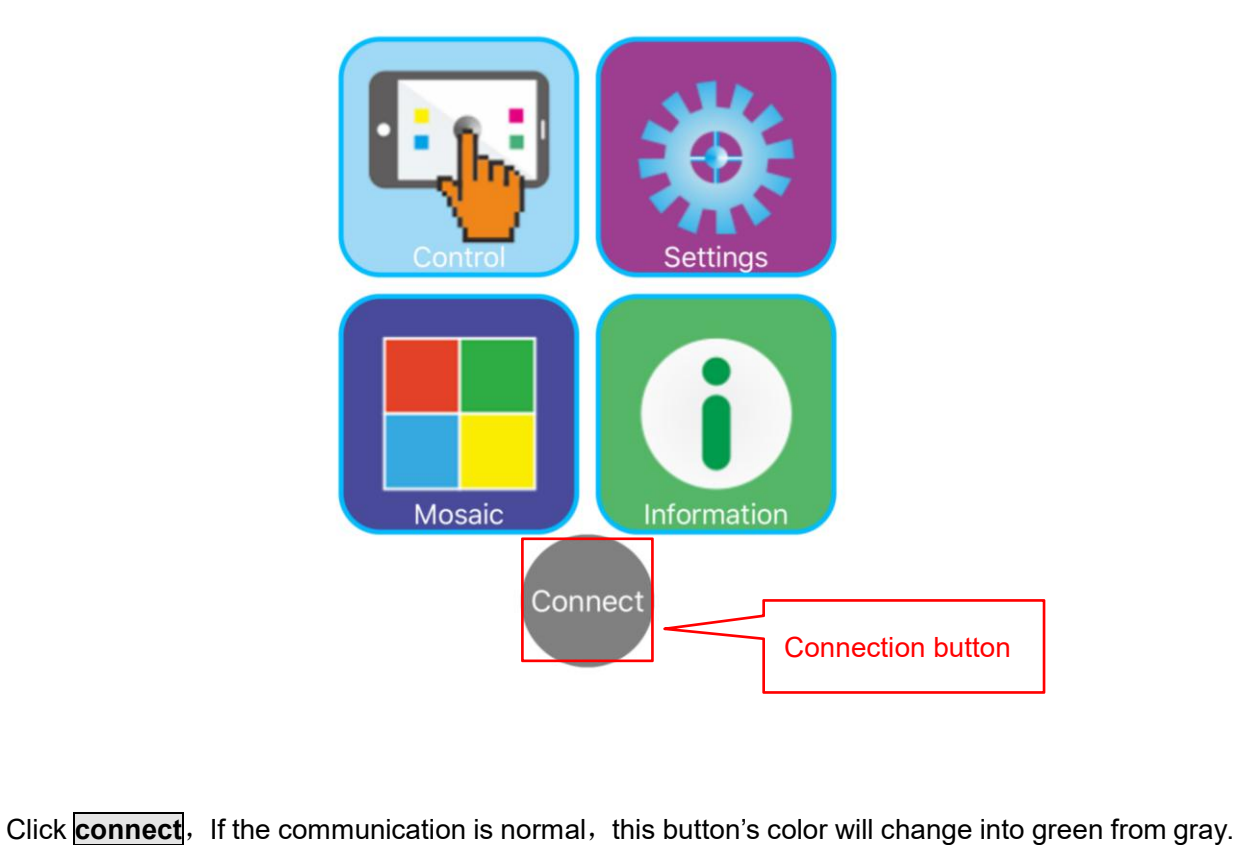

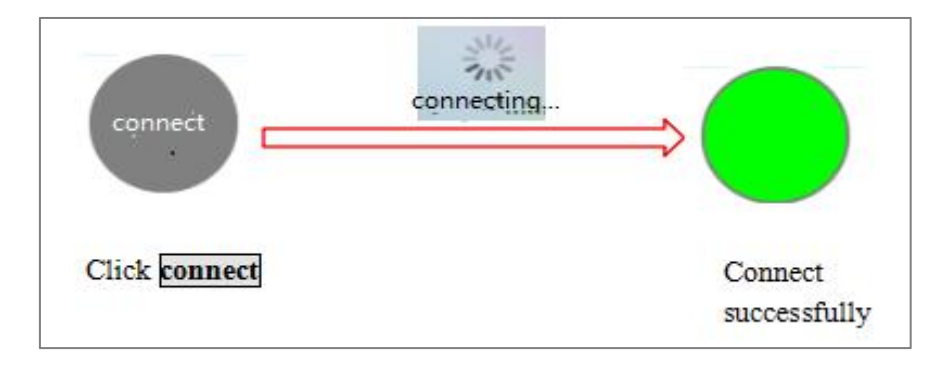

If connect unsuccessfully, click communication option in adjustment setup, to make sure the setup is

correct or not.

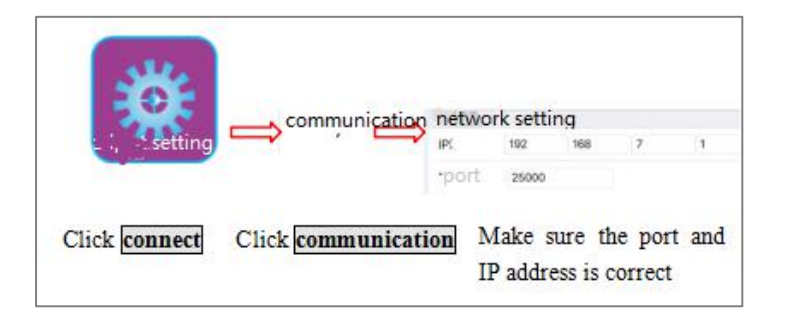

# **7.3.2 APP Operation**

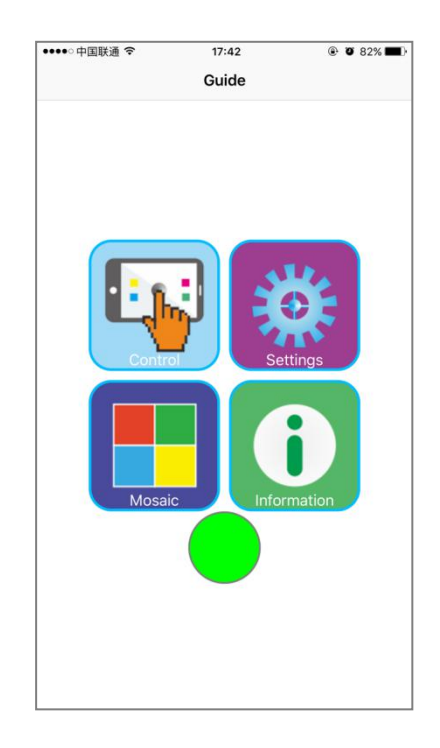

After connection is successful, through software, users can control LVP615D, displaying as the guide interface above, APP has four function areas: operation control, setting, Mosaic setting and information. Single click guide interface, the corresponding buttons will enter selected function interface. We illustrate the four function areas respectively as below.

## **7.3.2.1 Operation and Control**

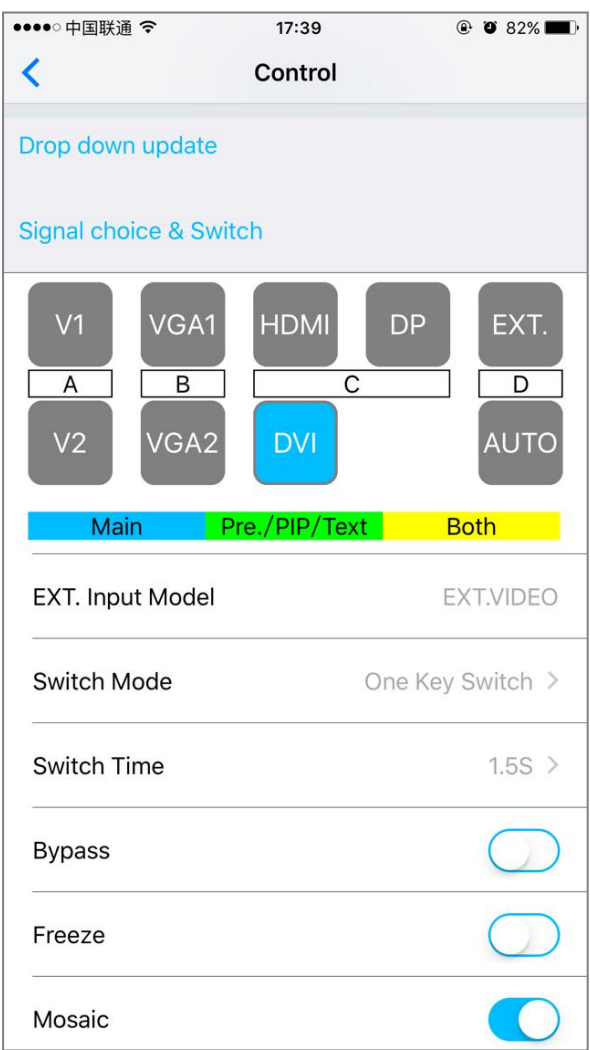

The main functions of operation control interface include: signal switch, PIP/PBP, Text overlay and other functions.

## (**1**) **Signal Selection&Switch**

LVP615D could support one key switch and Preselect+Take Switch.

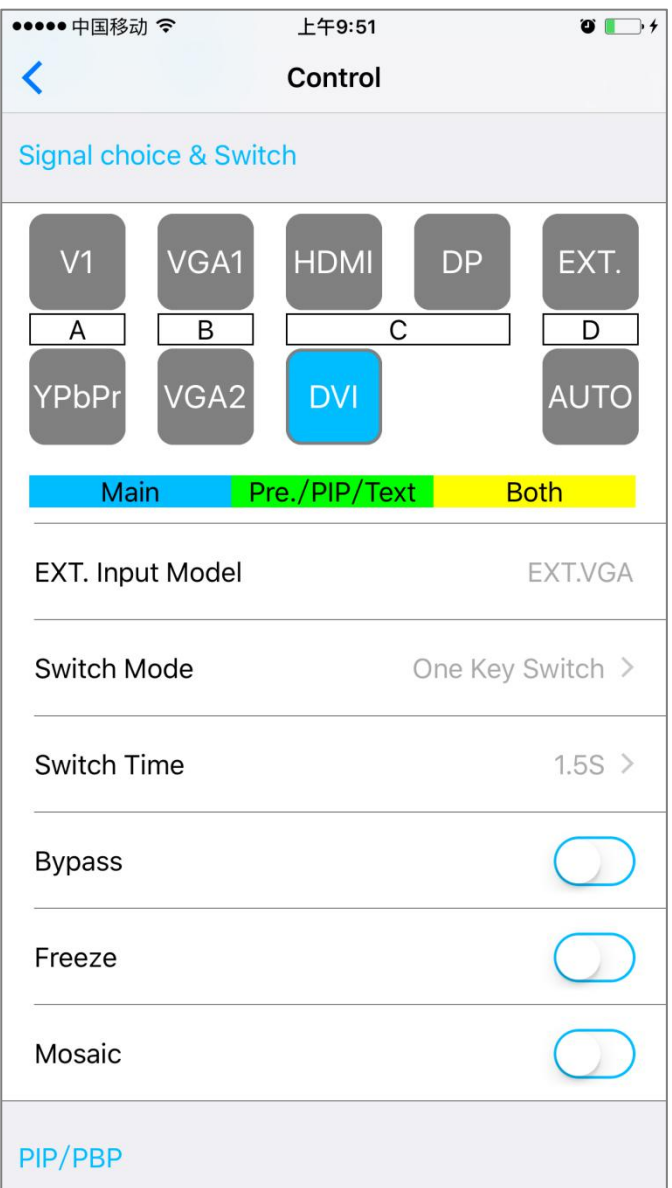

## **Signal Switching Mode Selection**

In operation interface click signal switch mode, pop the interface as below, click to select appropriate switch mode.

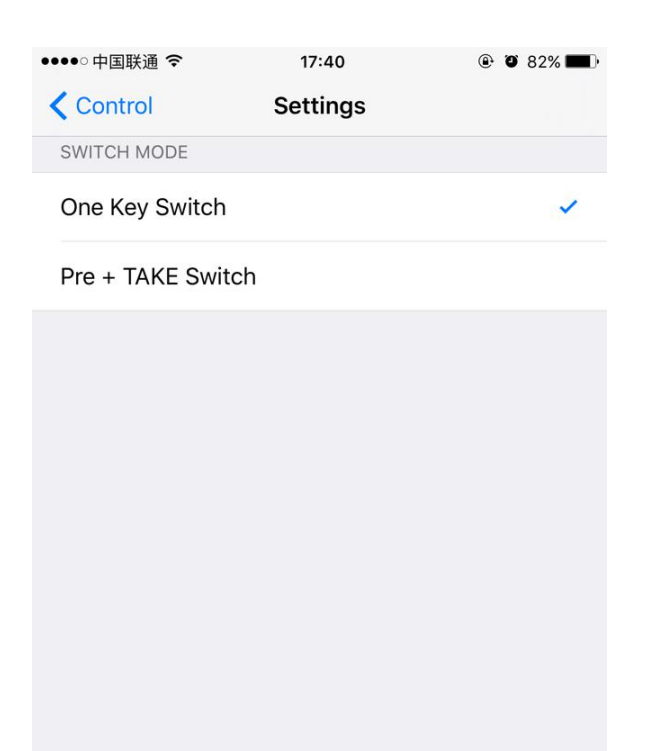

### **Switching Time Selection**

In operation interface, click  $\frac{|\text{switching time}|}{|\text{p}|\text{p}}$  popping the interface as below, click appropriate switching time.

### **One key switch**

LVP615D's default signal switching mode is that clicking corresponding button in signal source selection area to switch signal.

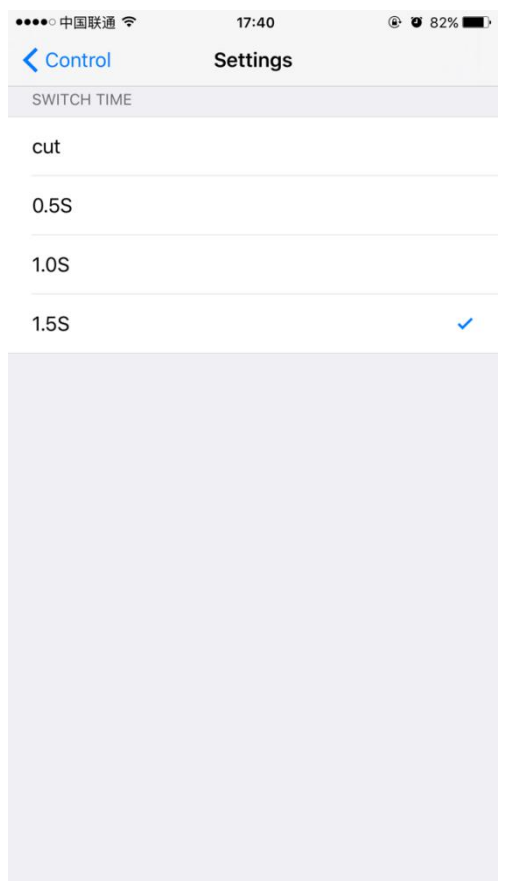

## **Preselect+Take Switch**

The switch method's interface as below, preselect firstly through signal source button,then through TAKE button to switch input signal source; blue button indicates current signal, green button indicates preselected signal source.
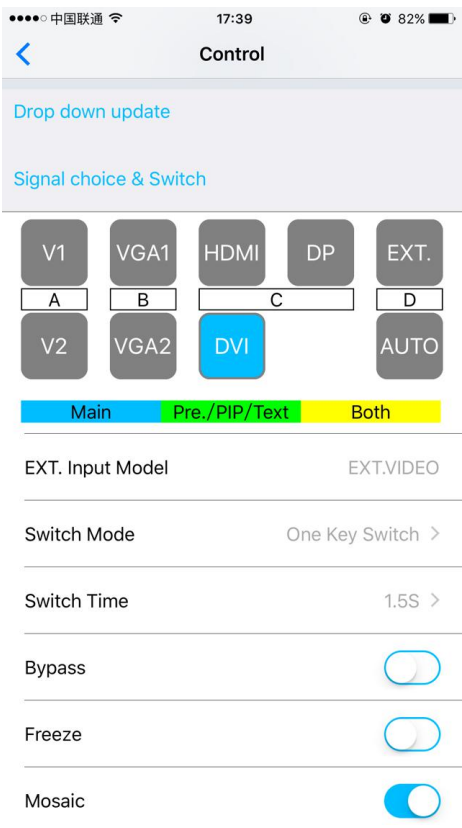

# (**2**) **PIP Dis**

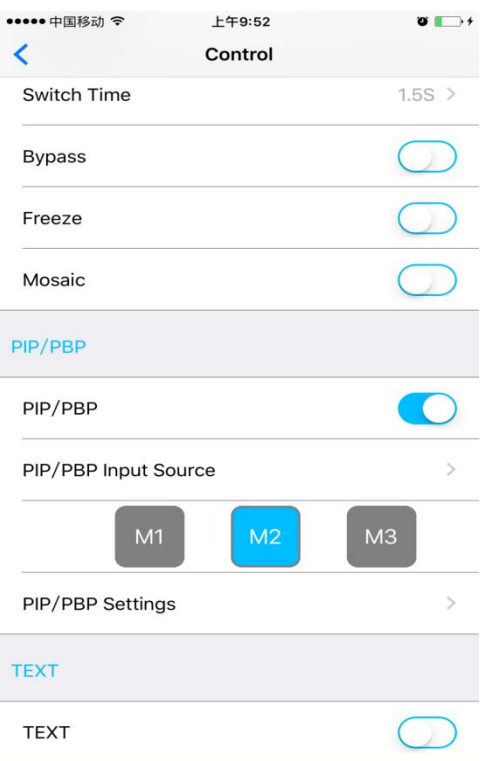

PIP operation interface as the picture above, operation steps:

Firstly in operation interface click PIP to open PIP function, then click PIP signal in popping PIP signal selection interface; through mode button (M1,M2,M3), Users could select corresponding display mode. Click PIP setting in popping setting interface, users can set the location and size of main signal and PIP signal.

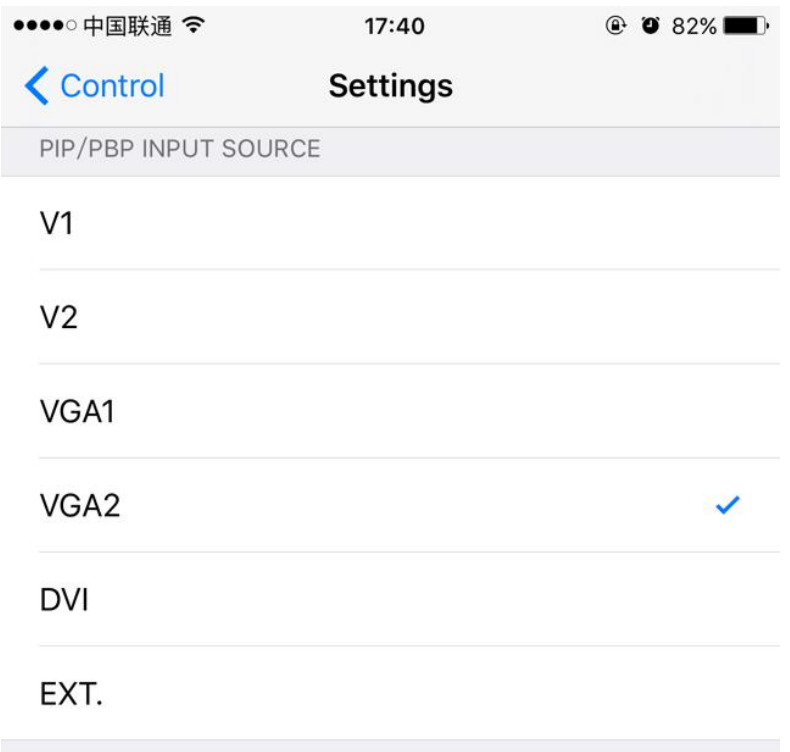

Interface of PIP Signal selection

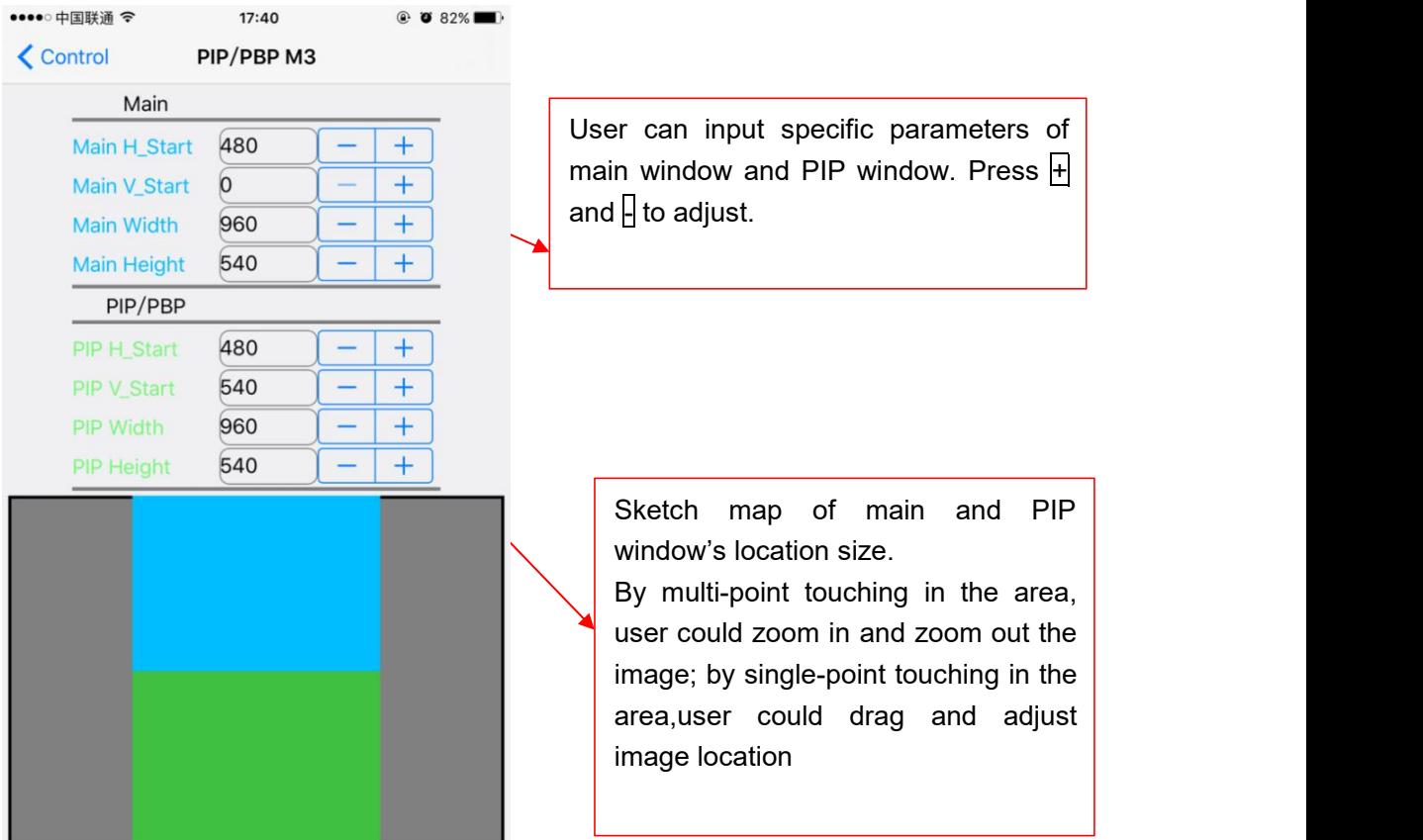

# (**3**)**Text Overlay Display**

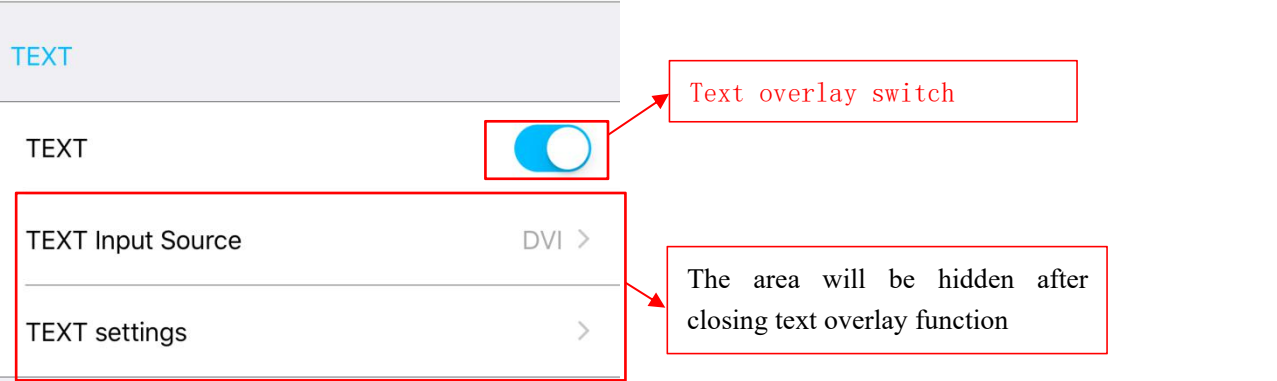

Text Overlay Operation Interface is as above, operation steps as followings:

Firstly in operation interface click text overlay to open the function, then click text signal select relative input signal in popping interface; if needy to set the text threshold and other parameters, users could click text setting in popping interface.

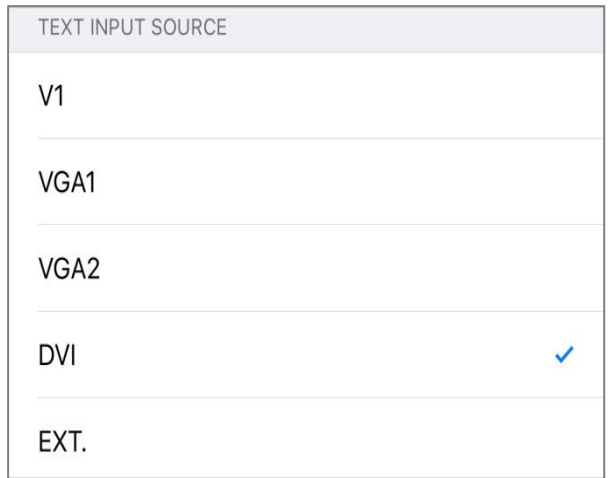

Text Signal Selection Interface

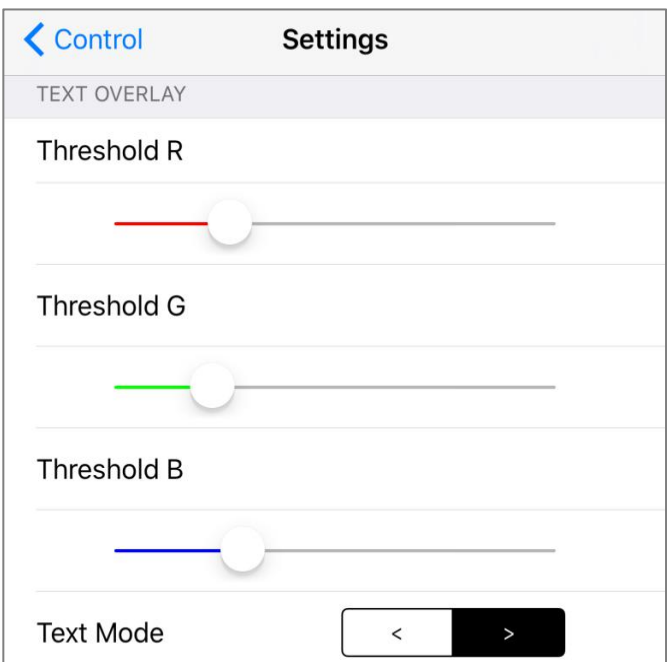

Text Parameter setting Interface

## (**4**) **Other Functions**

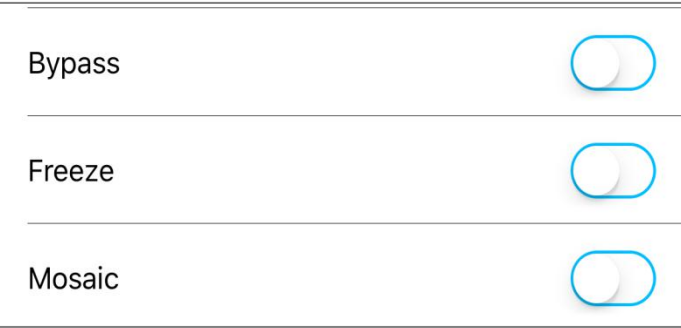

- Bypass: Corresponding with the button BYPASS on front panel, namely part or full display function button.
- Freeze: Corresponding with the button Freeze on front panel; namely image freeze function button.
- Mosaic: Corresponding with the button Mosaic on front panel,namely splicing function button.
- AUTO: Corresponding with the button AUTO on front panel, namely VGA automatic adjustment button.

## **7.3.2.2 Adjustment Setting**

Main setting functions on adjustment setting interface include: output resolution, output image parameter, input video signal, video quality, audio, communication and language. In setting interface, clicking corresponding setting item can enter corresponding setting interface.

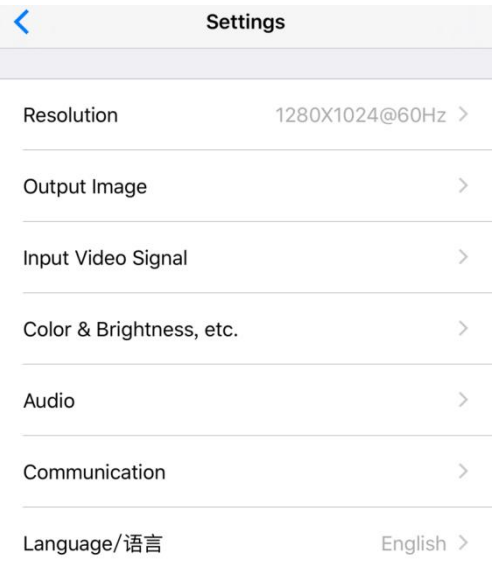

# (**1**) **Output Resolution**

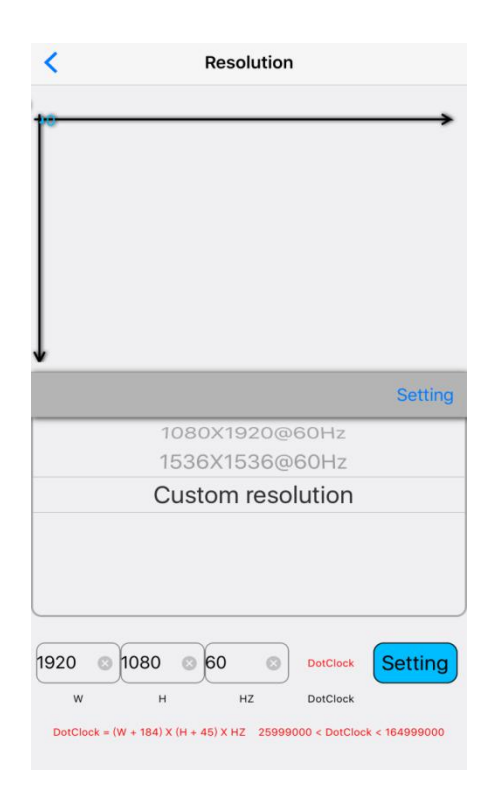

Select the appropriate resolution in output resolution menu. And click setting, the processor will change to new resolution. If selecting custom resolution, user needs to set the corresponding width, height and frame frequency.

## (**2**)**Output Image Parameter**

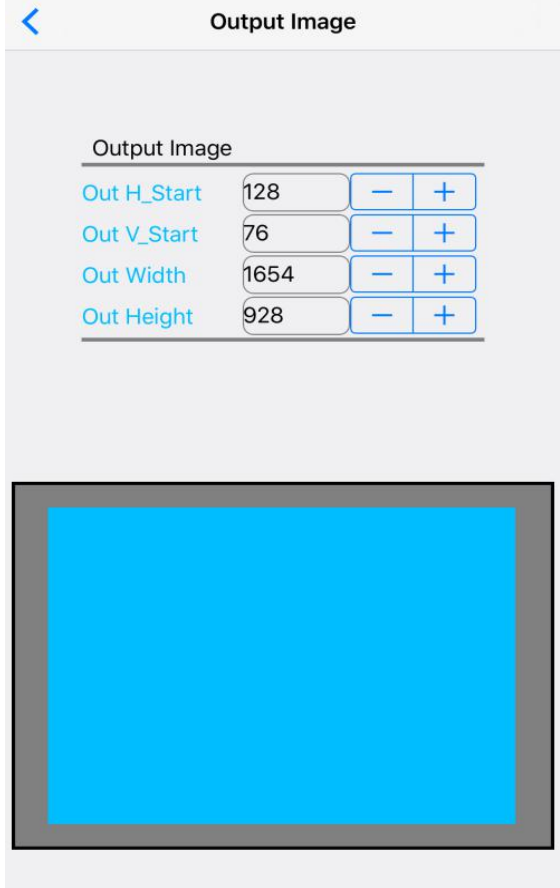

The interface is used to set the location and size of output image, user could enter parameter manually, then through **+** and **-** to adjust parameters, in diagram area of output parameters, through multiple-point touching to zoom in or zoom out image size, single-point touching to drag and adjust image location.

## (**3**) **Input video signal**

User can open input video hot spare and configure V2/YPbPr port.

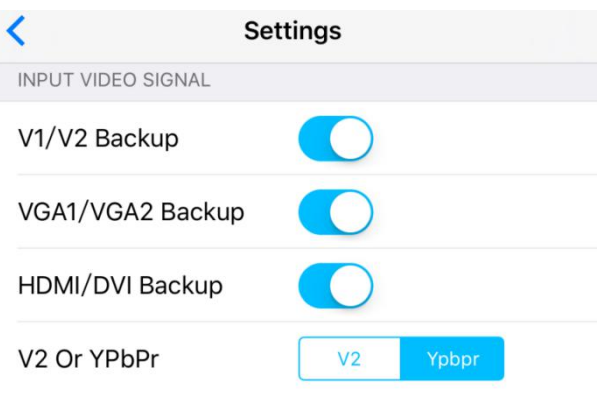

#### (**4**)**Image quality**

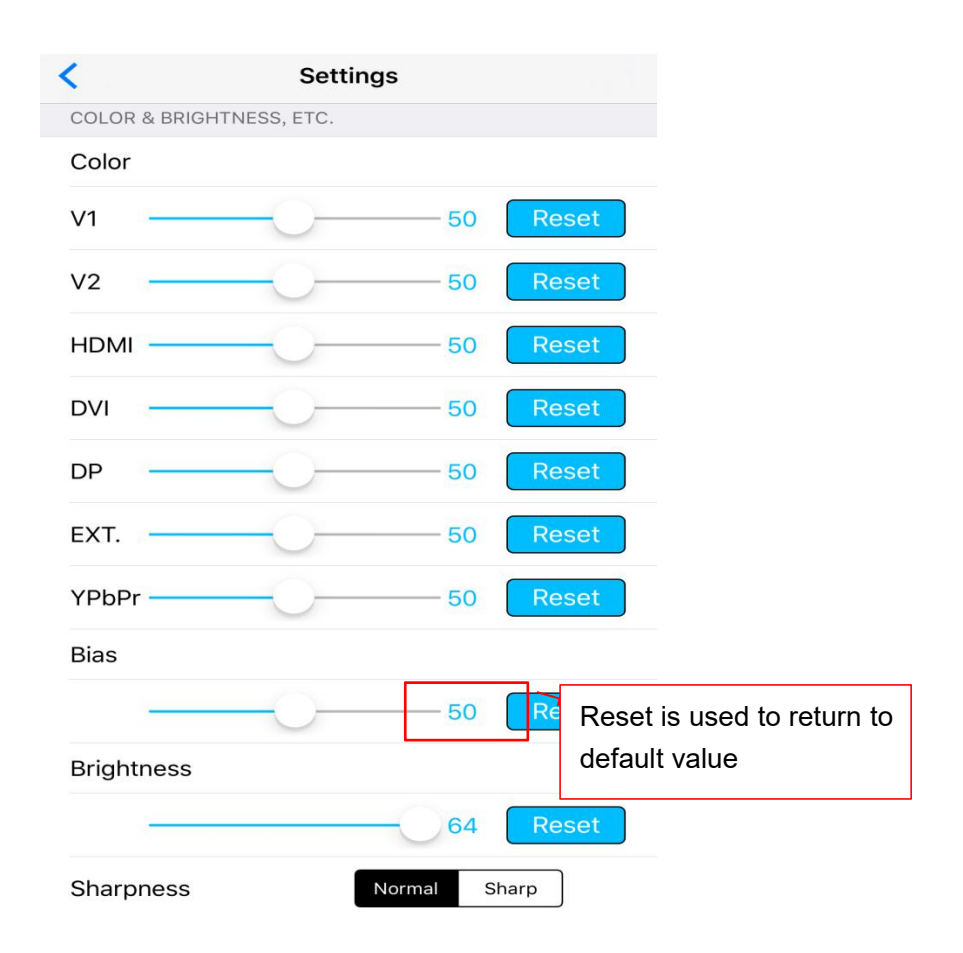

In image quality interface, users could set LVP615D output brightness, sharpness, bias and set every input signal's color independently.

#### (**5**) **Audio**

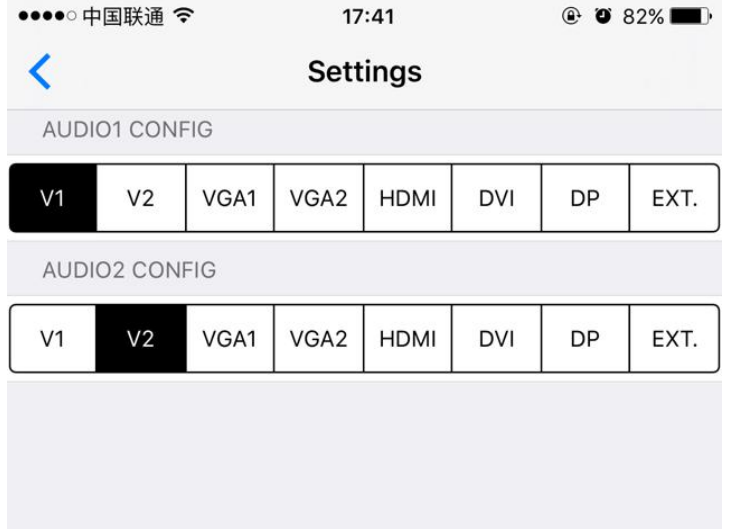

Audio setting interface could set LVP615D's corresponding input signals of two audio inputs, in order to achieve audio and video synchronous switch.

### (**6**) **Network Setting**

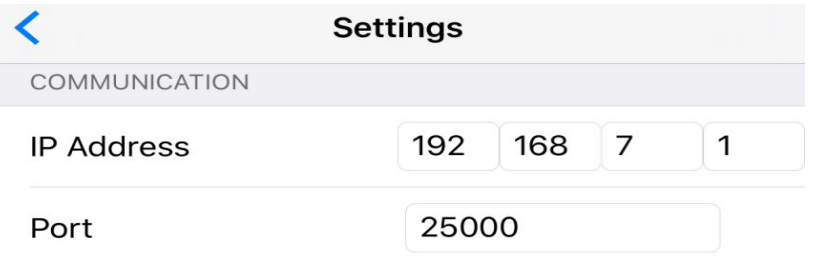

Network setting menu is used to input network parameter of LVP615D, this is the premise of remote control.

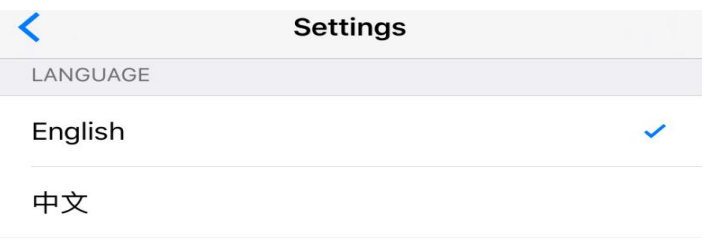

**LVP615D** remote control APP only support Chinese and English interface presently, click language and exit language setting interface, then the language selected will be applied.

# **7.3.2.3 Mosaic setting**

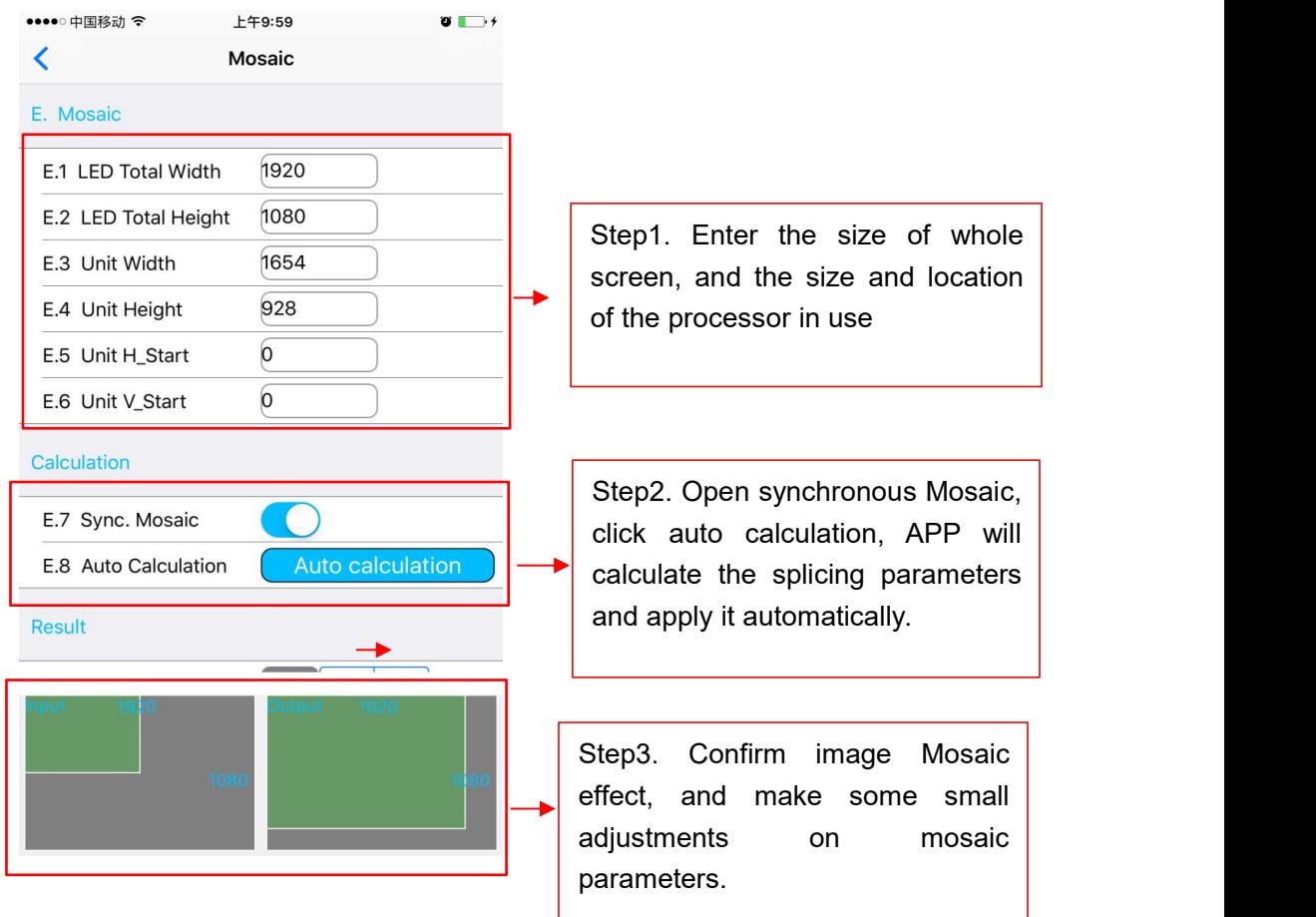

Mosaic setting interface can achieve quick mosaic parameter setting

To achieve splicing function before entering Mosaic, need to make sure these settings as

below.

- (1) The current input signal is DVI
- (2) The resolution of DVI input signal must be as same as the output resolution of processor
- (3) Mosaic function is open correctly

#### **Operation step described as the picture above:**

- (1) Input in relative parameters of actual screen
- (2) Open synchronization mosaic, click automatic mosaic, APP calculates the parameters automatically and apply it
- (3) Confirm image splicing effect, if some problem, adjust and amend the parameter APP calculated out.

## **7.3.2.4 Information display**

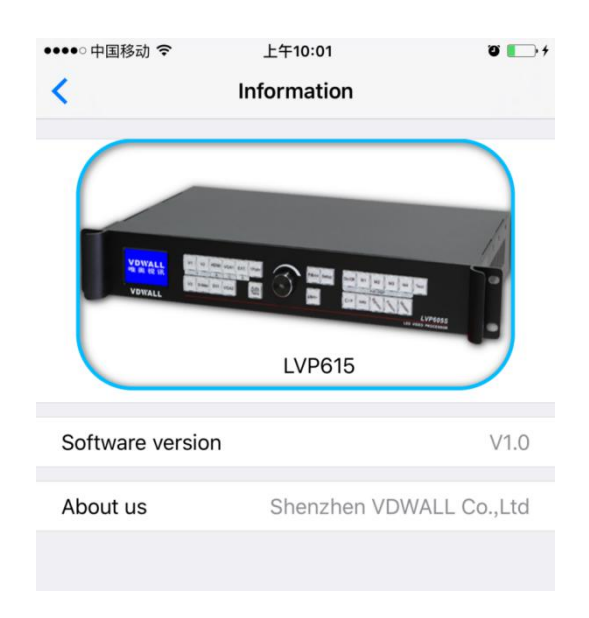

The interface includes the APP-controllable model, APP version information and company information.

# **Chapter 8**:**copyright information**

**The copyright of this Manual is owned by SHENZHEN VDWALL CO.,LTD., unless with prior consent of VDWALL, nobody is permitted to copy or use any partor all of the information contained herein.**

**This Manual is provided for reference only, VDWALL reserves right to change the product appearance, dimensions and specifications from time to time without notice to users.**

# Appendix: modify the record table

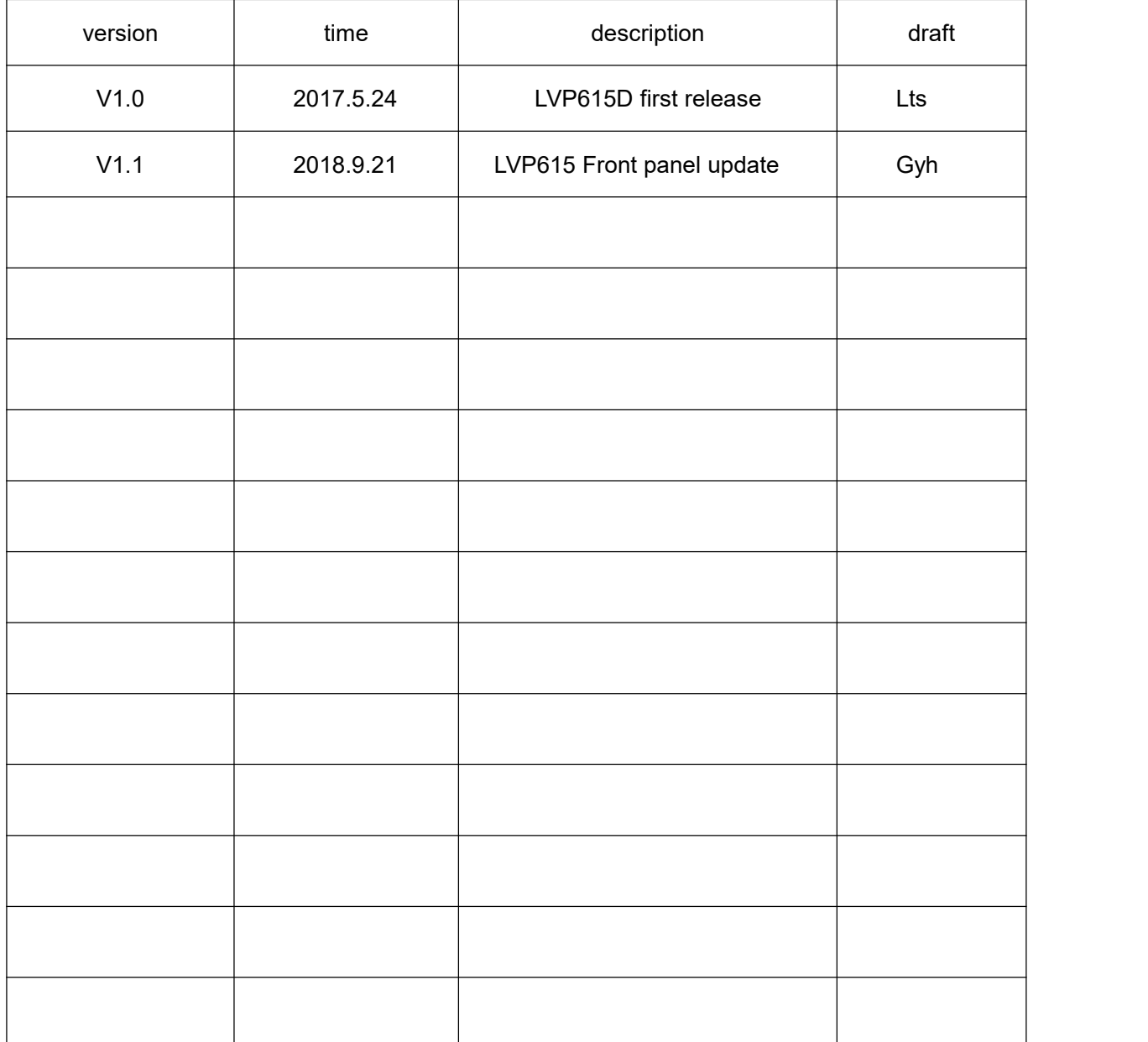